# intuos.

[목차](#page-2-0) [색인](#page-97-0)

**사용 설명서**  $\mathsf{Windows}^\circ$  & Macintosh $^\circ$ 

펜 [사용](#page-11-0) 방법 펜 사용자 [정의하기](#page-26-0) [문제](#page-53-0) 해결 [타블렛](#page-18-0) 사용 방법 타블렛 사용자 [정의하기](#page-32-0) [디지털](#page-79-0) 잉킹 무선 [마우스](#page-17-0) 사용 방법 무선 마우스 사용자 [정의하기](#page-30-0) [레디얼](#page-46-0) 메뉴 사용 방법 [애플리케이션](#page-50-0) 특정 설정

# **WACOM**

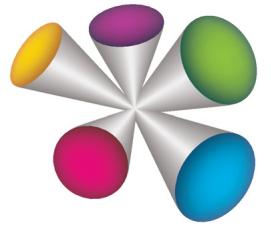

1

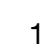

Intuos® 4

Windows® 및 Macintosh® 용 사용 설명서

1.0 버전 , Rev G2208

Copyright © Wacom Co., Ltd., 2008

저작권에 대한 모든 권한은 와콤의 소유입니다 . 본 매뉴얼은 개인적 사용 외의 목적으로 복사될 수 없습니다 . 와콤은 사 전 예고 없이 본 발행물의 내용을 변경할 수 있습니다 . 와콤은 최신의 정확한 정보를 본 매뉴얼에 담기 위해 최선을 다하 고 있습니다 . 그러나 와콤의 결정에 따라 사전 통지 없이 본 매뉴얼의 특정 사양이나 제품 구성에 관한 변경이 이루어질 수 있습니다 .

상기 연도는 사용 설명서를 제작한 연도를 의미합니다 .

" 사용 설명서 " 는 해당 와콤 제품의 출시와 동시에 사용자에게 배포됩니다 .

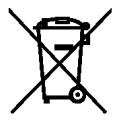

**재사용 , 재활용 , 회수 .** 본 제품을 신 제품으로 교체하거나 사용 가능한 수명이 다한 경우에는 거주 지역의 적 합한 재활용품 수거 장소에 배출해 재활용되도록 해야 합니다 . 이를 통하여 폐기 처리 중에 폐기물 내에 포함될 수 있는 유해 물질이 환경에 유출되어 발생할 수 있는 악영향을 최소화하는 것은 물론 공동체의 환경을 개선에 기여할 수 있습니 다 .

유럽 연합의 경우 유럽 의회와 2003 년 1 월 27 일 유럽이사회의 2002/96/EC 지침 또는 각 유럽 연합 회원국의 관련 법 규에 따라 사용자는 전기전자제품 (WEEE) 를 지자체의 일반 쓰레기로 배출 할 수 없습니다 . 이러한 규제의 대상이 되는 제품은 제품의 크기나 기능으로 인해 적합하지 않은 경우를 제외하고는 고지 내용 앞에 WEEE 마크가 표시됩니다 . 와콤 제품은 2002/96/EC 지침의 적용을 받으며 사용자는 항상 제품을 일반 쓰레기와 분리해 거주 지역의 적합한 수저 장소에 배출해야 합니다 .

와콤 프로페셔널 펜 타블렛 제품은 유럽 연합의 RoHS Directive 2002/95/EC(2002/95/EC 전기전자제품의 유해 물질 규 제 지침 ) 에 부합합니다 .

Tool ID, QuickPoint 및 DuoSwitch 는 상표이며 인튜어스와 와콤은 와콤 ( 사 ) 의 등록상표입니다 . 주식회사 와콤

어도비 , Reader 및 Photoshop 은 미국 및 / 또는 기타 국가의 어도비 시스템 ( 사 ) 의 등록상표 또는 상표입니다 . Microsoft, Window, 그리고 Vista 는 모두 미국과 기타 각국에서의 마이크로소프트 ( 사 ) 의 등록상표 또는 상표입니다 . 애플 , 애플 로고 및 매킨토시는 미국 및 기타 국가에서 등록된 애플 컴퓨터 ( 사 ) 의 등록상표 또는 상표입니다 . 본 문서 에 언급된 모든 다른 회사 및 제품명 또한 상표로 등록되어 있습니다 . 본 문서 내에서 타사 제품에 대해 언급한 것은 내 용 설명을 위한 것이며 보증 또는 권장을 위한 것이 아닙니다 .

와콤은 이들 제품의 기능 또는 사용에 대한 책임을 지지 않습니다 .

ExpressKey 는 Ginsan Industries, Inc., 의 등록상표로 동사의 승인하에 사용되고 있습니다 .

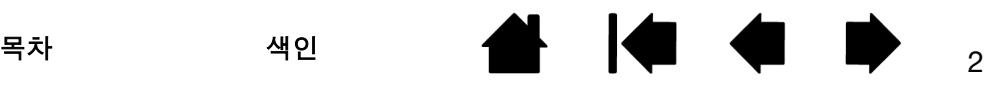

2

# intuos.

# 3

# 목차

<span id="page-2-0"></span>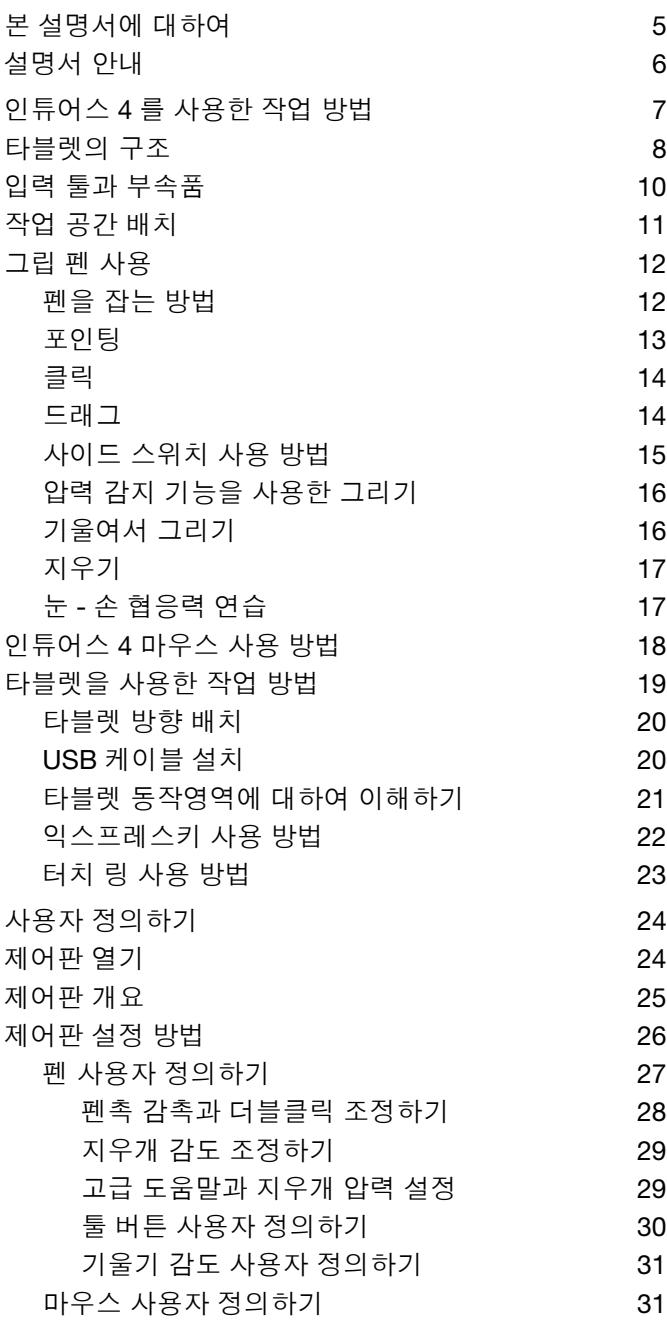

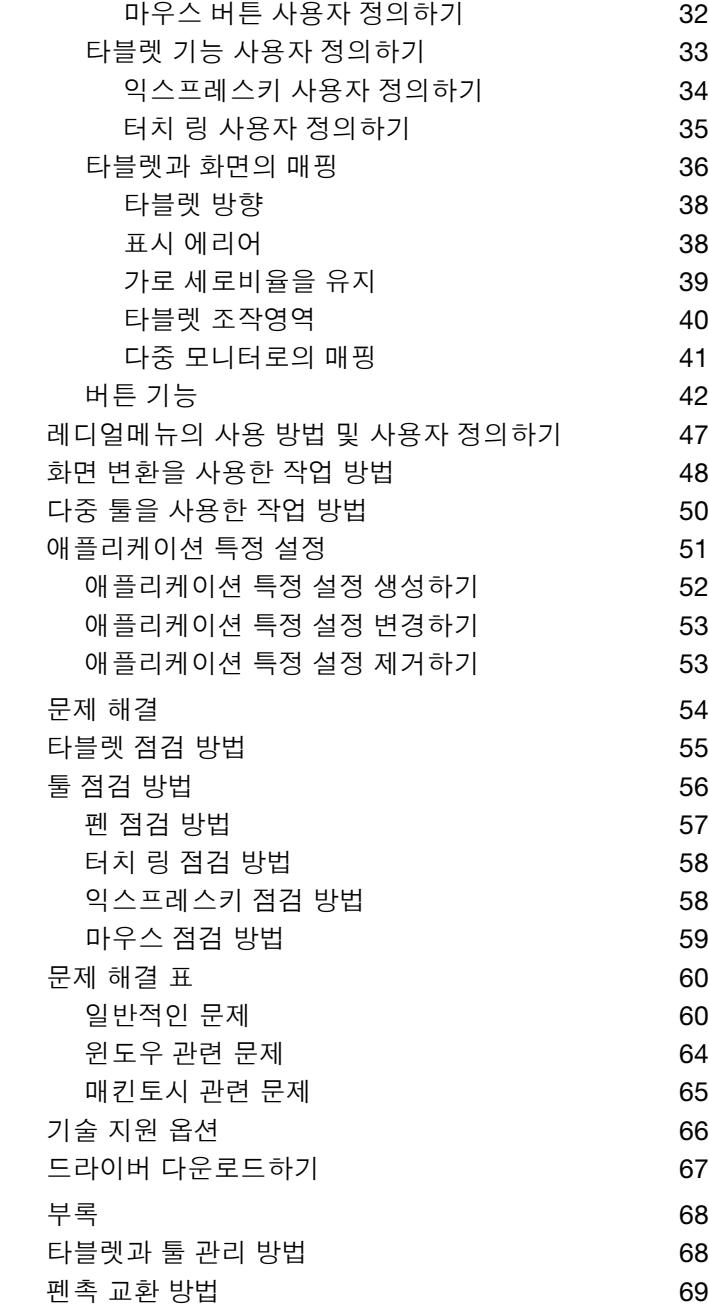

4 14 4 D

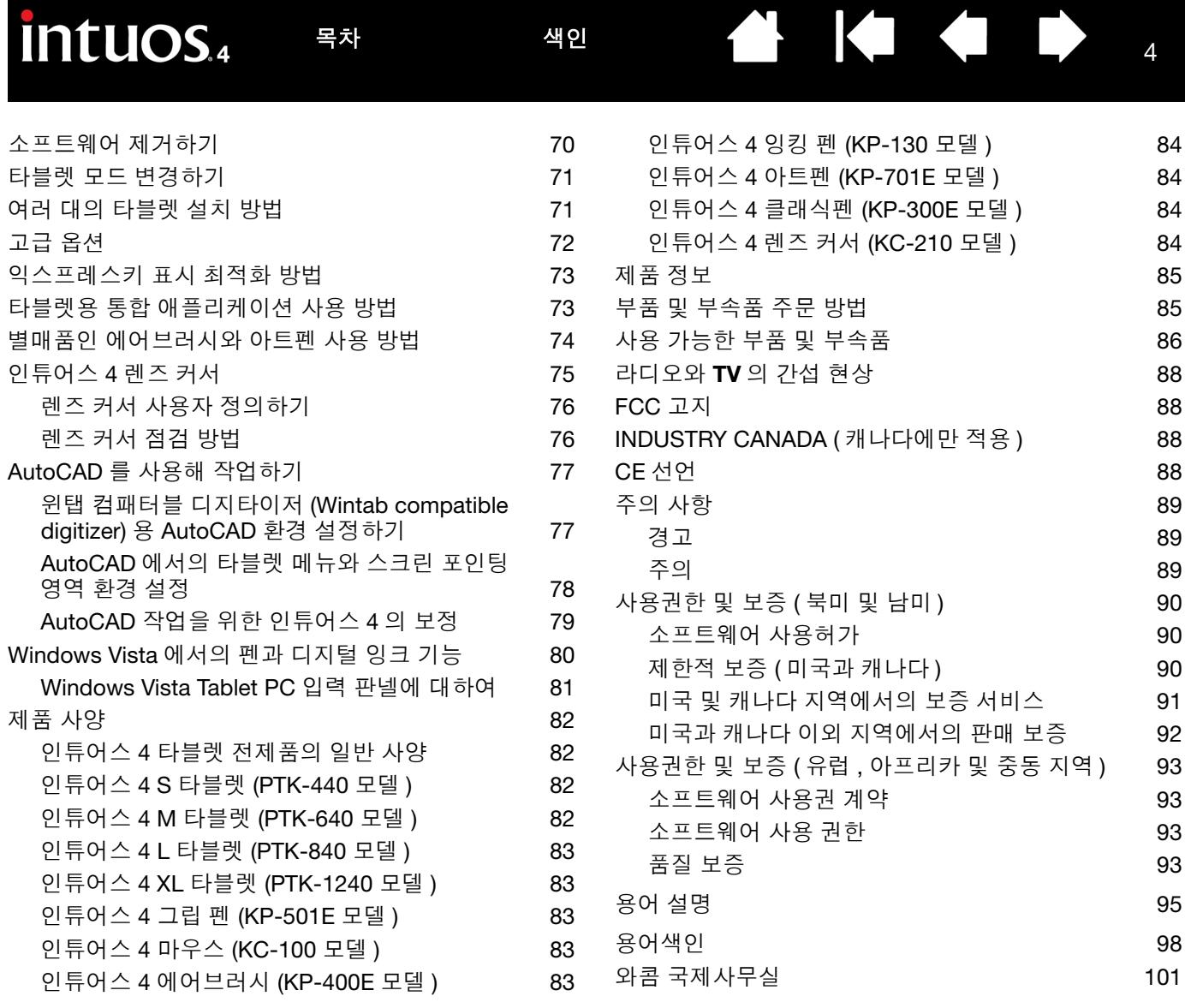

[목차](#page-2-0) [색인](#page-97-0) 4 0 0 4 0 4

# <span id="page-4-0"></span>본 설명서에 대하여

본 설명서에서 인튜어스 4 에 관한 정보를 간편하게 확인할 수 있습니다 . 본 설명서는 윈도우와 매킨토시 공 용이며 별도로 명시된 사항이 없을 경우 윈도우 스크린 캡쳐상의 설명을 볼 수 있습니다 .

5

**AK 4 D** 

- 클릭을 하면 바로 [목차](#page-2-0) 또는 [용어색인에](#page-97-0) 관한 내용으로 이동합니다 .
- [인튜어스](#page-6-0) 4 를 사용한 작업 방법는 학습을 위한 장입니다 . 여기에는 다양한 타블렛의 기능과 각각의 인튜 어스 4 툴의 기능에 대한 설명과 초보자를 위한 연습이 포함되어 있습니다 .
- 사용자 [정의하기에](#page-23-0)서는 사용자가 원하는 방식으로 인튜어스 4 타블렛을 최적화시키기 위한 제어판 설정 변경 방법에 대하여 설명합니다 .
- 타블렛과 툴에 대한 테스트를 원하십니까 ? 문제 해결 방법을 알고싶습니까 ? 문제 [해결에](#page-53-0)서 가장 일반적 인 질문들에 대한 자세한 설명을 확인할 수 있습니다 .
- [부록에](#page-67-0)는 타블렛 및 툴 관리에 대한 요령 , 소프트웨어 삭제 방법 , 사용허가 및 보증 등에 대한 내용이 포 함되어 있습니다 . 또한 Microsoft Windows Vista 상에서 사용 가능한 펜과 [디지털](#page-79-0) 잉킹 기능과 AutoCAD 상에서의 작업 방법에 대한 내용도 포함되어 있습니다 .

**참고 :** 본 설명서에는 와콤 타블렛의 설치 방법에 대한 설명은 없습니다 . 자세한 내용은 퀵 스타트 가이드와 자동 소프트웨어 설치자 ( 와콤 타블렛 CD 에 포함 ) 을 참조하십시오 .

전자 문서를 처음 사용하는 경우에는 [설명서](#page-5-0) 안내를 참고하십시오 .

- ('') 표시는 키보드 키 . 대화 상자 . 제어판 옵션의 이름에 사용되고 있습니다 .
- 확대 도구를 사용해 화면상에 표시되는 설명서의 크기를 확대할 수 있습니다 .
- 본 제품에는 다음 정보는 포함되어 있지 않습니다 .: 사용하는 특정 컴퓨터 하드웨어나 운영 체제에 대한 정보 또는 사용하는 애플리케이션 소프트웨어에 대한 정보 . 이들 정보에 대해서는 해당 하드웨어 , OS 또 는 응용 소프트웨어와 함께 제공된 매뉴얼 및 디스켓을 참조하시기 바랍니다 .
- 많은 종류의 애플리케이션에서 인튜어스 4 기능 ( 압력 감지 , 기울기 , 펜 지우개 등 ) 을 지원합니다 . 특정 애플리케이션에서 인튜어스 4 의 상기 기능 또는 그 밖의 기능을 사용하는 가장 적합한 방법에 대해서는 해당 애플리케이션의 설명서를 참조하십시오 . 또한 제품 [정보도](#page-84-0) 참조하십시오 .

와콤은 모든 제품을 지속적으로 개선시켜 나간다는 철학을 가지고 있습니다 . 그러므로 때때로 기술 변경과 개선이 이루어집니다 . 따라서 일부 변경 , 개조 , 개선 사항은 본 설명서에 반영되지 않을 수 있습니다 .

# <span id="page-5-0"></span>설명서 안내

다음과 같이 안내 컨트롤을 사용하여 설명서를 볼 수 있습니다 .

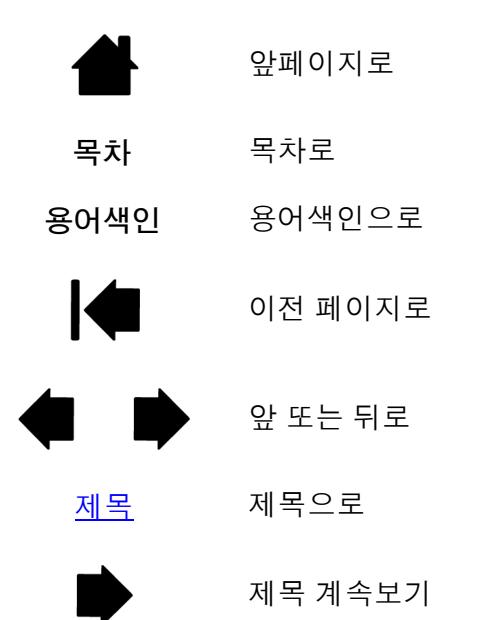

어도비 리더에는 설명서 사용 및 인쇄를 위한 추가적인 툴이 제공됩니다 . 보다 상세한 내용은 어도비 리더 도 움말을 확인하십시오 .

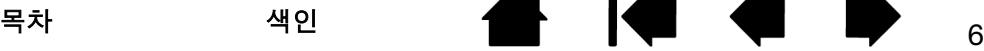

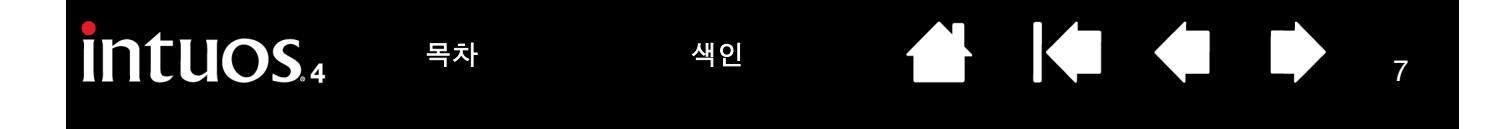

# 인튜어스**4**를 사용한 작업 방법

<span id="page-6-0"></span>본 절에서는 인튜어스 4 프로페셔널 펜 타블렛에 대하여 소개합니다 . 인튜어스 4 는 기본적으로 두 가지 요소 로 구성됩니다 . 작업 영역으로 사용되는 타블렛과 타블렛상에서 사용하는 [입력](#page-9-0) 툴 펜 타블렛과 타블렛 입력 툴을 처음 사용해 보는 분은 다음 절을 읽어 보십시오 .

[타블렛의](#page-7-0) 구조 입력 툴과 [부속품](#page-9-0) 작업 [공간](#page-10-0) 배치 [그립](#page-11-0) 펜 사용 [인튜어스](#page-17-0) 4 마우스 사용 방법 [타블렛을](#page-18-0) 사용한 작업 방법

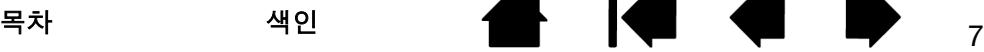

# intuos.

[목차](#page-2-0) [색인](#page-97-0)

# **A K & P**

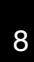

# <span id="page-7-0"></span>**타블렛의 구조**

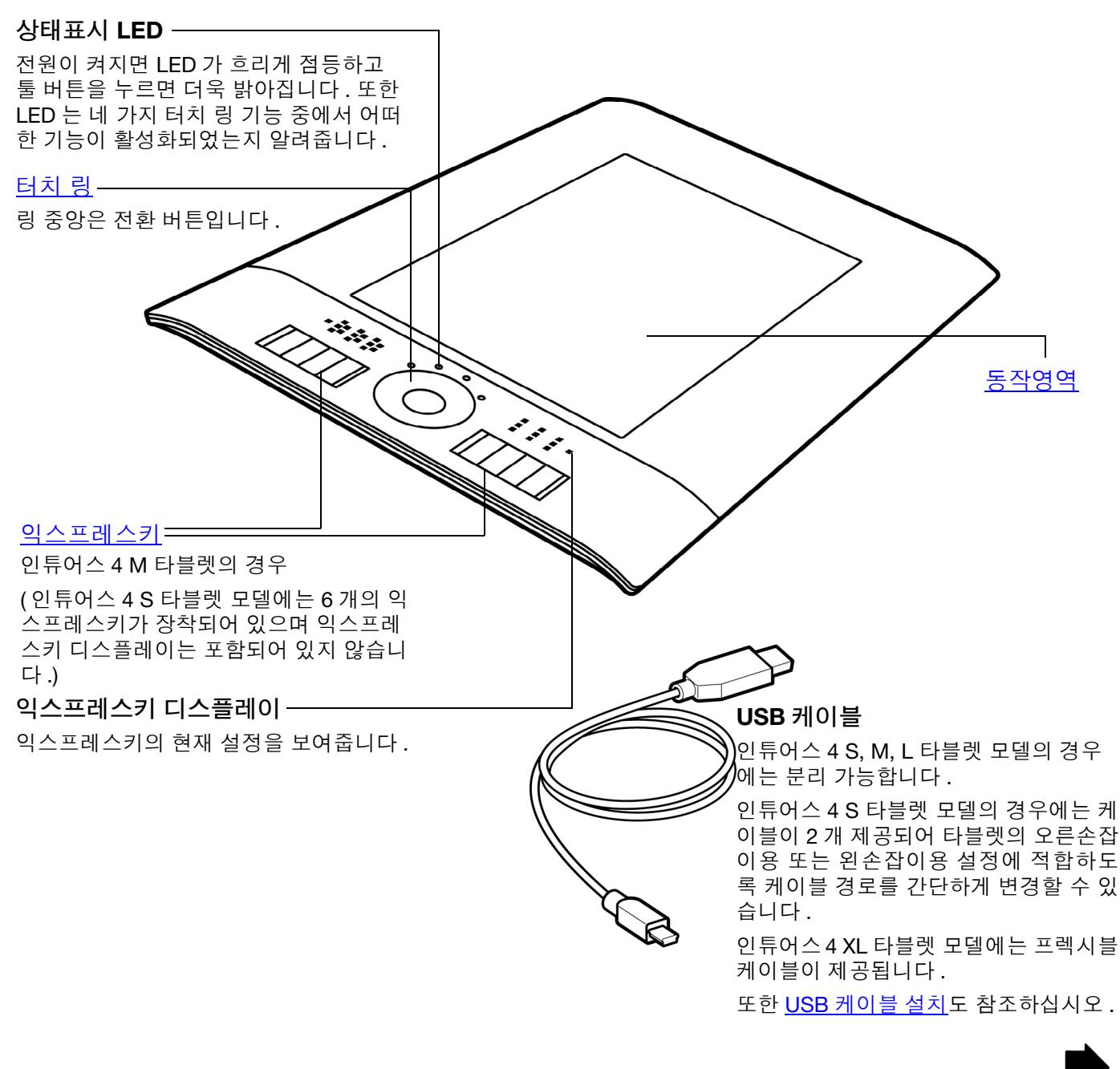

<span id="page-8-0"></span>왼손잡이용 구성 인튜어스 4 M 과 L 타블렛 모델의 경우에 한함 .

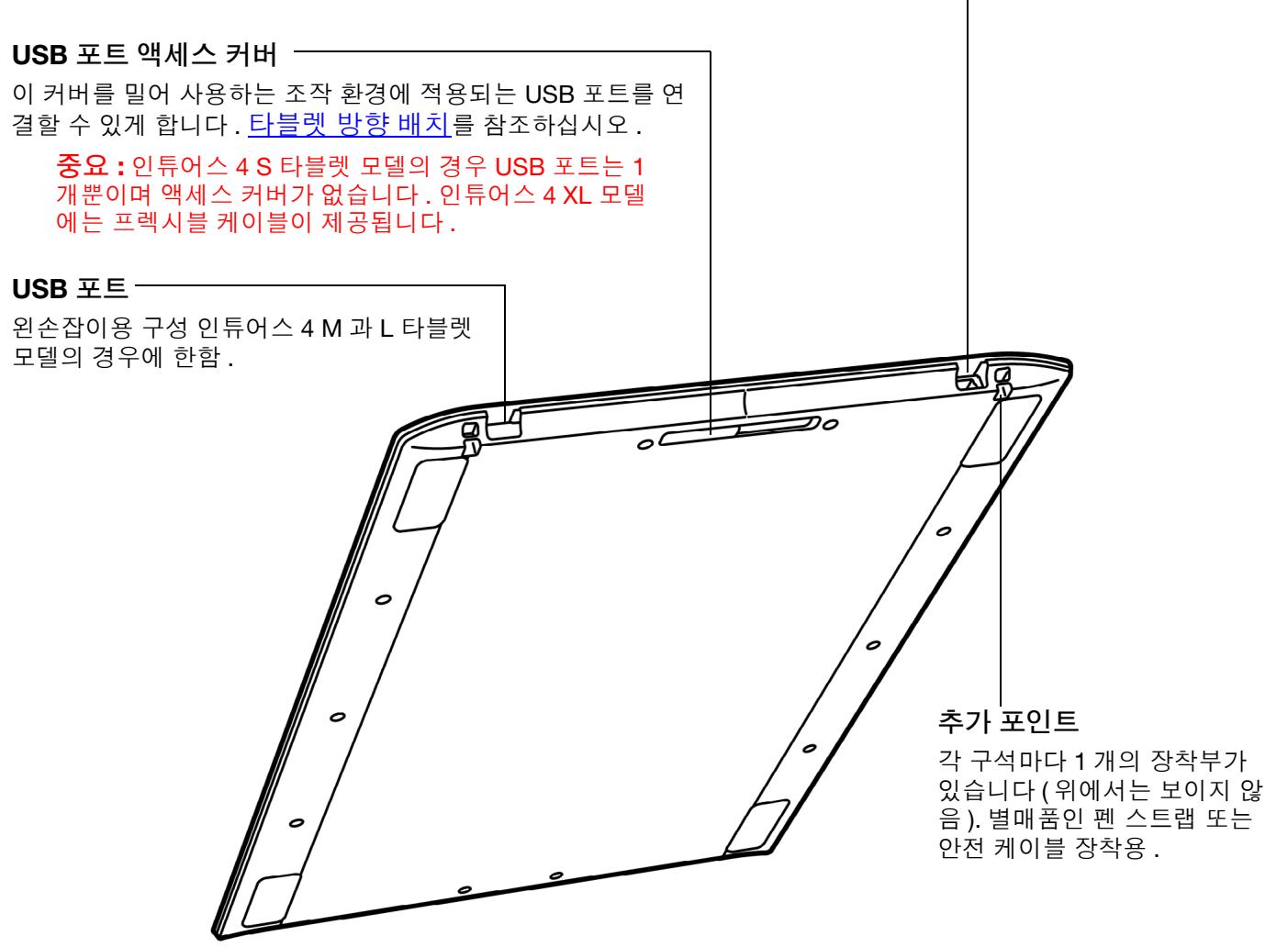

[목차](#page-2-0) [색인](#page-97-0) 100 **100 원 (100 원** 9

9

**A 14 4 D** 

# <span id="page-9-0"></span>입력 툴과 부속품

모든 인튜어스 4 입력 툴은 무선이며 전지를 사용하지 않습니다 . 각각의 툴에는 다중 툴을 사용하는 작업과 각 툴에 대한 사용자 정의를 가능하게 하는 독자적인 툴 아이디 ([Tool ID](#page-96-0)) 기능이 제공됩니다 .

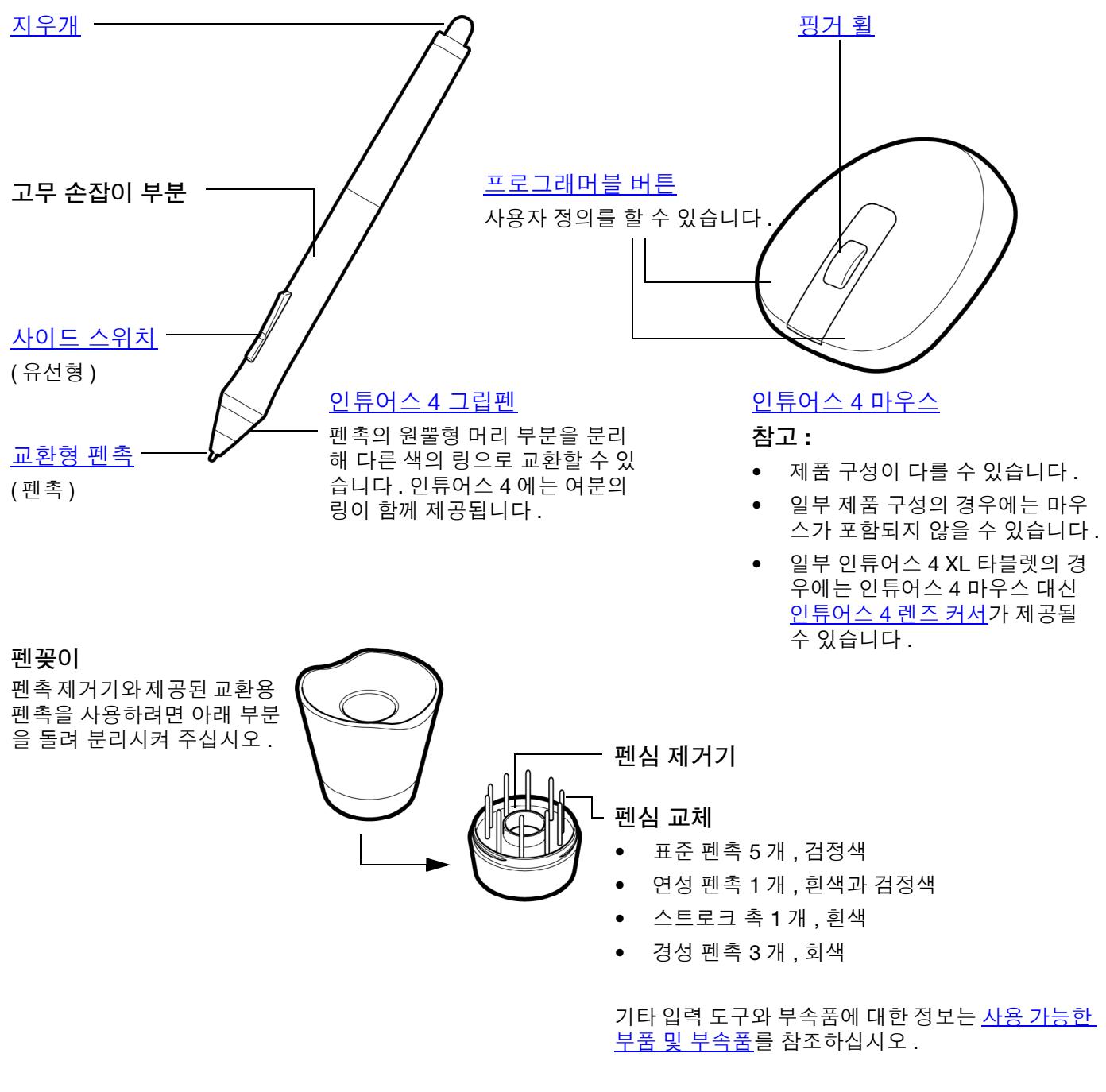

# intuos.

[목차](#page-2-0) [색인](#page-97-0)

# <span id="page-10-0"></span>작업 공간 배치

피로를 최소화하기 위해 작업 공간을 효율적으로 배치하십시오 . 타블렛 , 입력 툴 및 키보드는 손이 쉽게 닿는 곳에 배치하십시오 . 모니터는 눈의 피로를 최소화할 수 있는 곳에 배치하십시오 . 최상의 작업 결과를 얻기 위 해 타블렛 위에서의 손 동작과 같은 방향으로 화면의 커서가 움직이도록 타블렛의 위치를 맞추어야 합니다 .

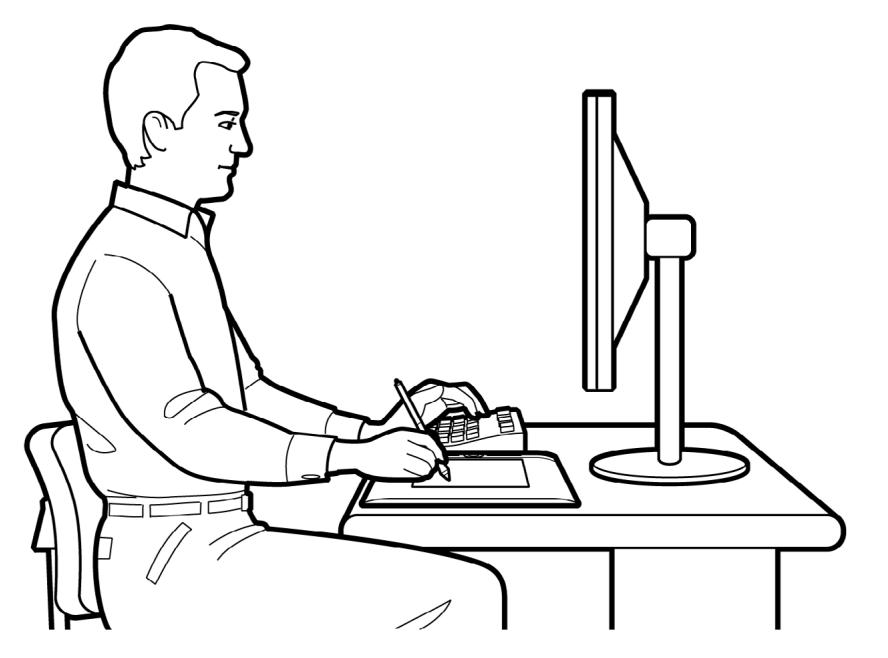

• 작업중에 일을 잠시 멈추고 스트레칭 등으로 몸을 풀어 주십시오 .

**AK 2 4 D** 

11

- 툴로 작업을 할 때는 툴을 부 드럽게 잡으십시오 .
- 하루 종일 작업을 할 때는 작 업 대상을 바꾸거나 툴을 번 갈아 사용해 주십시오 .
- 항상 바른 자세를 유지하십 시오 . 몸에 무리가 될 수 있 는 불편한 자세와 반복되는 동작을 최소화하십시오 .
- 작업자의 위치가 불편한 경 우 위치를 바꾸어 주십시오 .

오른손잡이의 경우에는 그리기 ( 작업 ) 영역이 익스프레스키의 오른쪽에 오도록 타블렛을 배치하십시오 . 왼 손잡이의 경우에는 그리기 ( 작업 ) 영역이 익스프레스키의 왼쪽에 오도록 타블렛을 배치하십시오 . 보다 상세 한 내용은 [타블렛](#page-19-1) 방향 배치을 참조하십시오 .

**참고 :** 와콤은 와콤 제품이 마우스의 오랜 사용으로 인한 질환 또는 제품 사용으로 발생된 부상의 일부 또는 전부를 치유 하거나 방지한다는 것을 명시하거나 약속하거나 보증하지 않습니다 . 사용 결과는 사용자마다 다를 수 있습니다 . 따라 서 항상 사용자의 특정 상황에 가장 적합한 치료법을 위해 적절한 진료를 받으시기 바랍니다 .

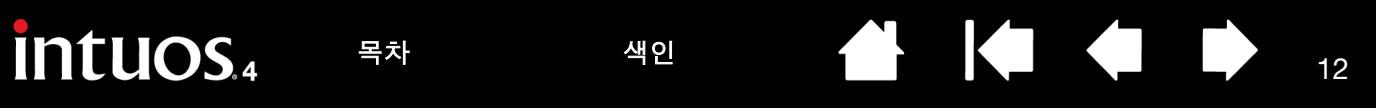

# <span id="page-11-0"></span>그립 펜 사용

타블렛의 동작영역에서 압력 감지 펜을 사용하는 방법에는 기본적으로 4 가지 방법이 있습니다 .: 포인팅 , 클 릭 , 더블 클릭 , 드래그가 있으며 , 만약 펜 사용 방법이 익숙하지 않은 경우에는 다음 페이지의 연습을 해 보 십시오 .

- 펜을 [잡는](#page-11-1) 방법
- [포인팅](#page-12-0) [클릭](#page-13-0) [드래그](#page-13-1) [사이드](#page-14-0) 스위치 사용 방법 압력 감지 [기능을](#page-15-0) 사용한 그리기 [기울여서](#page-15-1) 그리기 [지우기](#page-16-0) 눈 - 손 [협응력](#page-16-1) 연습

<span id="page-11-1"></span>**펜을 잡는 방법**

일반 펜 또는 연필을 잡는 것과 같이 그립 펜을 잡습니다 . 엄지나 검지 손가락으로 사이드 스위치를 편하게 변 환 조작을 할 수 있고 펜으로 그리기를 하거나 네비게이션 기능을 사용할 때 스위치를 잘못 누르는 일이 없도 록 잡습니다 . 펜은 가장 편안한 각도로 기울입니다 .

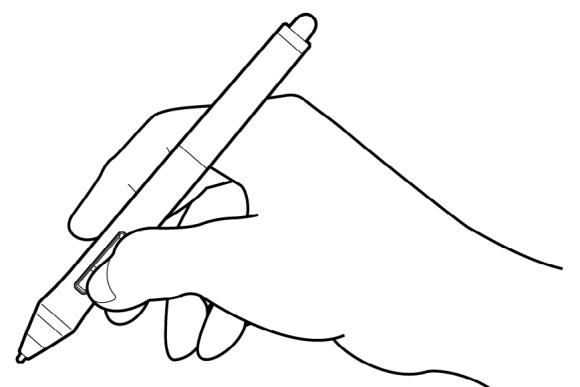

**그리기와 네비게이션 기능 사용시의 잡는 방법 지우개 사용시의 잡는 방법**

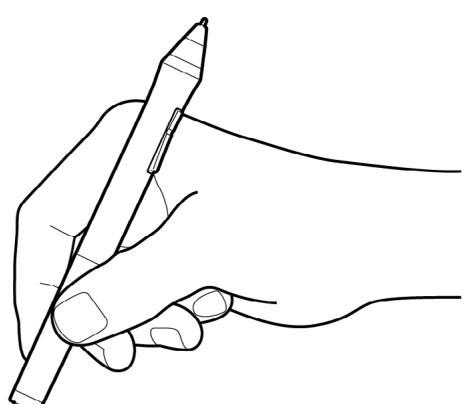

펜꽂이는 타블렛과 가까운 곳에 배치하십시오 . 펜꽂이를 사용해 펜을 수직 또 는 수평으로 거치할 수 있습니다 .

#### **중요 :** 펜을 사용하지 않을 때에는 펜꽂이에 꽂아 두거나 책상 위에 올 려 놓습니다 . 펜의 감도 유지를 위해 펜촉 또는 지우개가 바닥면에 닿 는 상태로 연필꽂이나 기타 다른 펜꽂이에 꽂아놓지 마십시오 .

인튜어스 4 툴을 타블렛 위에 올려두면 다른 포인팅 장치를 사용할 때 화면의 마우스 포인터의 위치 지정이 안되거나 컴퓨터가 절전모드로 전환되지 않을 수 있습니다 .

[목차](#page-2-0) [색인](#page-97-0) 100 100 100 120 120 12

intuos.

[목차](#page-2-0) 제인

<span id="page-12-0"></span>**포인팅**

인튜어스 4 펜으로 화면의 포인터 ( 또는 커서 ) 를 조정합니다 .

펜을 들고 펜촉으로 타블렛 동작영역 위의 새 지점을 지시해 스크린 커서를 이동시켜 보십시오 . 커서가 즉시 새 위치로 이동하게 됩니다 .

타블렛 [동작영역에](#page-20-0) 대하여 이해하기를 참조하십시오 .

아이콘 또는 폴더를 선택하려면 펜을 사용해 스크린 커서를 해당 아이콘 또는 폴더 위로 이동시킵니다 . 눌러서 선택합니다 .

#### **도움말 :**

- 펜을 사용하는 것이 다소 불편한 경우에 는 눈 - 손 [협응력](#page-16-1) 연습을 하십시오 .
- 타블렛 위로 손이 이동하면서 화면의 커 서가 같은 방향으로 따라오도록 타블렛 의 방향을 맞추면 포인팅하기가 더 쉬워 집니다 .

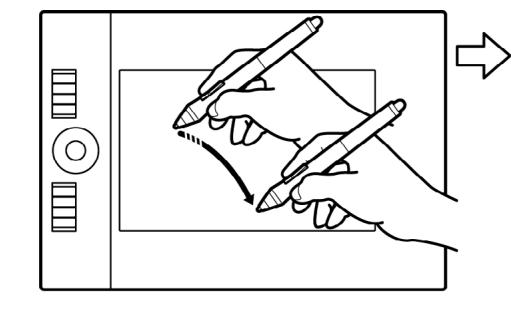

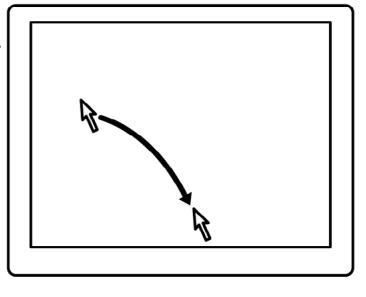

**AK 4 D** 

13

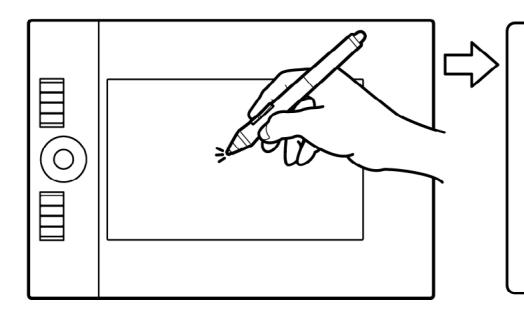

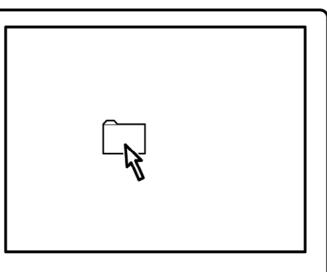

두 가지의 다른 방법으로 스크린 커서를 조정할 수 있습니다 .: 펜처럼 ( 펜 [모드](#page-95-0) ) 또는 마우스처럼 ( 마우스 모 드 ).

- ' 펜 ' 모드의 경우 타블렛의 동작영역은 컴퓨터 화면에 맵핑되어 있어 타블렛 위에 펜을 대면 그에 대응하 는 디스플레이 화면의 위치로 스크린 커서가 이동합니다 . 펜 사용시 ' 펜모드 ' 가 초기 설정 입니다 .
- 인튜어스 4 마우스의 표준 설정인 ' 마우스 ' 모드의 경우에는 일반 마우스 사용과 비슷한 " 픽업 앤드 슬라 이드 " 방식으로 커서를 조정할 수 있습니다 .

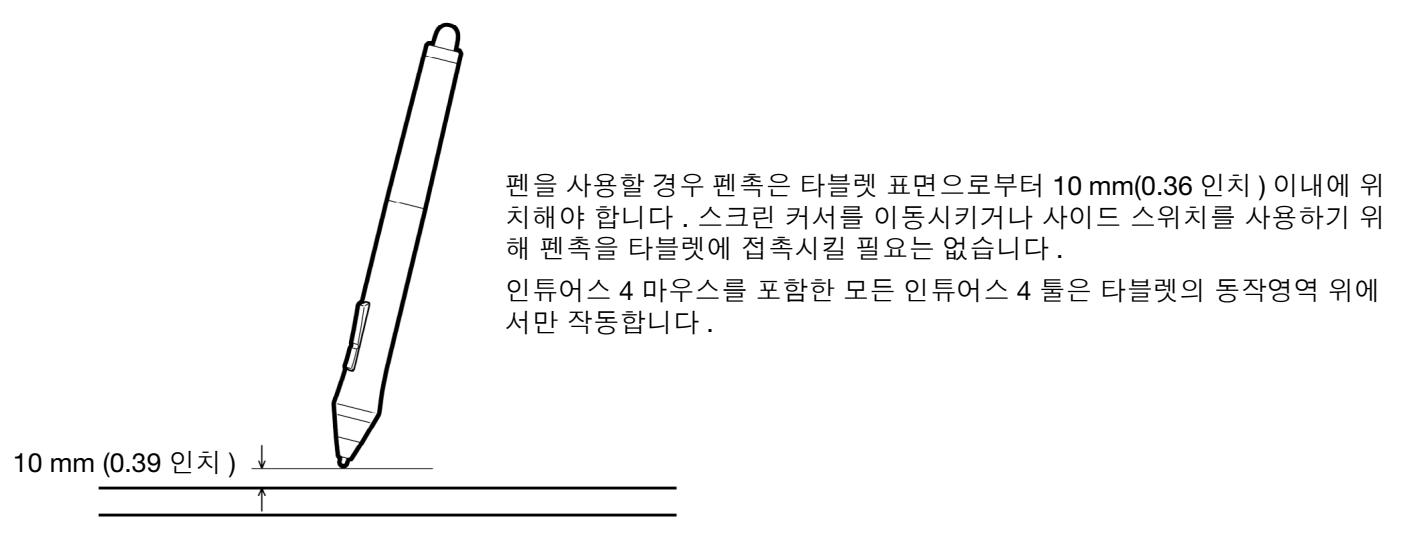

intuos.

[목차](#page-2-0) [색인](#page-97-0)

#### <span id="page-13-0"></span>**클릭**

클릭을 하면 화면 상의 대상이 강조 표시되거나 선택됩니다 . 더블 클릭을 하면 대상이 열립니다 .

**클릭** 펜촉으로 타블렛 위를 한 번 누르거나 클릭이 될 수 있는 충분한 힘으로 펜촉을 타블 렛 위에 대고 누릅니다 . ( 펜촉의 " 클릭 " 음은 발생하지 않습니다.) 폴더 아이콘 위로 스크린 커서를 이동시킨 다음 펜촉을 눌러 아이콘을 클릭합니다. 누르면 폴더가 강조 표시됩니다.

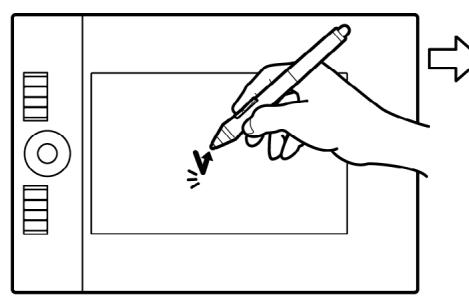

A.

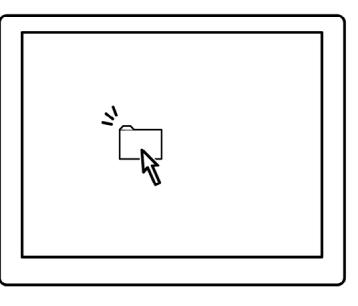

KI (III)

**도움말 :** 펜이 아이콘 위에 위치할 때 아이콘이 선택되고 1 회 클릭으로 아이콘이 기동하도록 Windows 를 설정할 수 있습니다 . 이 기능을 사용하려면 우선 폴더를 여십시오 .

- **Windows Vista :** ' 구성 ' 풀다운 메뉴에서 ' 폴더 및 검색 옵션 ' 을 선택합니다 . ' 일반 ' 탭에서 ' 한번 클릭해서 열기 ( 가리켜서 선택 )' 를 선택합니다 .
- **Windows XP:** ' 도구 ' 풀다운 메뉴에서 ' 폴더 옵션 ' 을 선택합니다 . ' 일반 ' 탭에서 ' 한번 클릭해서 열기 ( 가리 키면 선택됨 )' 를 선택합니다 .

**더블클릭** 펜촉으로 타블렛의 동일한 위치를 신속하게 2 회 누릅니다 . 이 조작은 마우스 버 튼을 2회 클릭하는 것과 같은 기능을 합니다. 폴더 아이콘을 더블클릭해 열어 보십시오 .

**도움말 :** 위쪽 사이드 스위치를 눌러 더블클 릭을 할 수 있습니다 . 이 방법이 펜촉으로 2 회 누르는 것보다 용이합니다 .

## <span id="page-13-1"></span>**드래그**

먼저 드래그할 대상을 지시합니다. 그 다음 타 블렛 위에 펜촉을 대고 누른 후 선을 긋듯이 이동시킵니다 . 선택된 대상은 모니터 또는 디 스플레이 화면상에서도 이동하게 됩니다 .

문서 안의 텍스트를 선택하려면 스크린 커서 를 텍스트 라인이 시작되는 위치로 이동시킨 다음 펜을 타블렛 위에서 드래그해 텍스트가 강조 표시되게 합니다 .

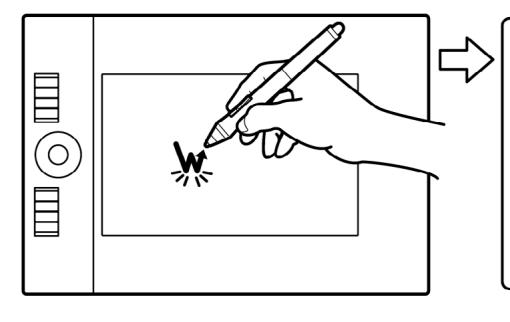

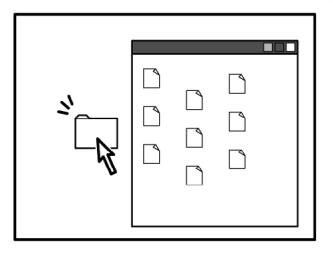

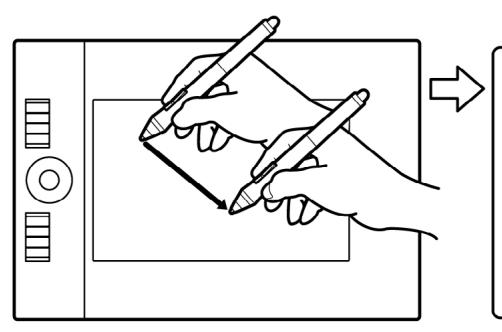

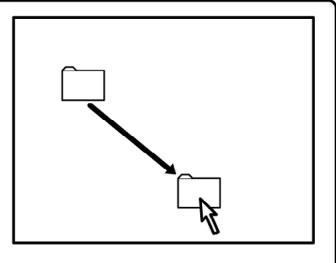

# <span id="page-14-0"></span>**사이드 스위치 사용 방법**

인튜어스 4 그립 펜의 사이드 스위치에는 스위치를 양쪽으로 눌러 선택할 수 있는 2 가지의 프로그래머블 [기](#page-41-0) [능이](#page-41-0) 있습니다 .

**참고 :** 펜촉을 타블렛 동작영역에서 10 mm (0.39 인치 ) 이내로 유지한 상태에서 듀오스위치를 사용할 수 있 습니다 . - 이 스위치를 사용하기 위해 펜촉을 타블렛 위에 접촉시킬 필요는 없습니다 .

스위치의 초기 설정 :

위쪽 : ' 더블클릭 '

아래쪽 : ' 오른쪽 클릭 '

**더블클릭** 위쪽 사이드 스위치를 누르면 더블클릭이 됩니다 . 이 방법이 펜촉으로 2 회 누르는 것보다 용이합니다 .

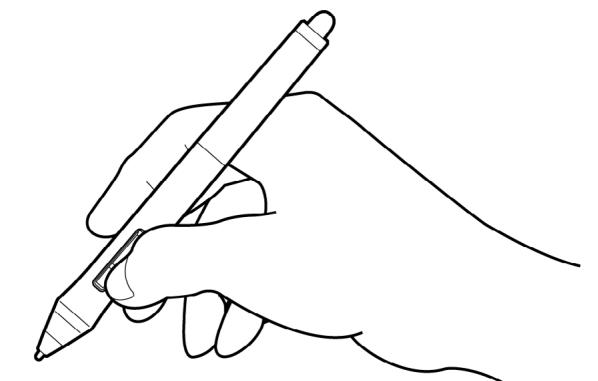

**오른쪽 클릭** 아래쪽 펜 스위치를 누르면 애플리케이션 또는 아이콘의 세부 메뉴가 표시됩니다 .

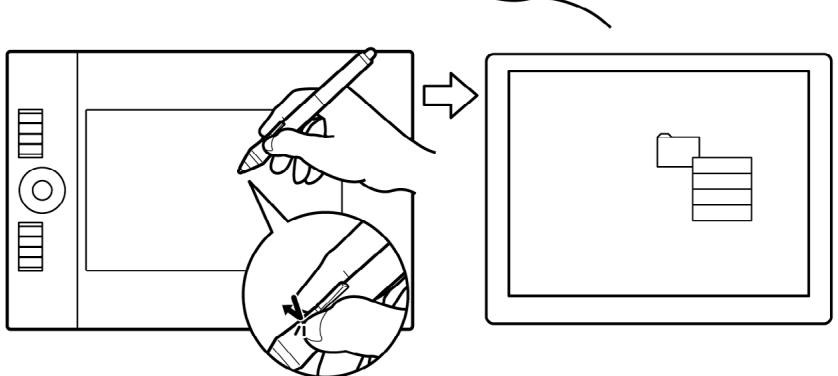

새로운 스위치 기능을 할당하려면 툴 버튼 사용자 [정의하기를](#page-29-0) 참조하십시오 .

# <span id="page-15-0"></span>**압력 감지 기능을 사용한 그리기**

인튜어스 4 펜은 손의 움직임에 반응해 펜과 브러시의 터치를 자연스럽게 재현합니다 . 많은 그래픽 애플리케 이션에서 펜에 가해지는 압력에 반응하는 그래픽 툴이 사용됩니다 . Microsoft Windows Vista 와 Office 2007 의 [디지털](#page-79-0) 잉크 툴도 펜에 가해지는 압력에 반응합니다 .

압력 감지 기능을 사용해 그리기를 하려면 먼 저 애플리케이션의 툴 팔레트에서 압력 감지 툴을 선택하십시오 . 그 다음 펜의 펜촉에 다 양한 압력을 가하면서 타블렛 표면에 그림을 그립니다 . 강하게 누르면 선이 굵어지거나 칼 라가 짙어지고 부드럽게 누르면 선이 가늘어 지거나 칼라가 옅어집니다 .

펜촉 감도를 조정하려면 펜촉 [감촉과](#page-27-0) 더블 클릭 [조정하기](#page-27-0)를 참조하십시오 .

당사 웹사이트에서 압력을 지원하는 애플리 케이션 목록을 확인할 수 있습니다. [제품](#page-84-0) 정 [보](#page-84-0)를 참조하십시오 .

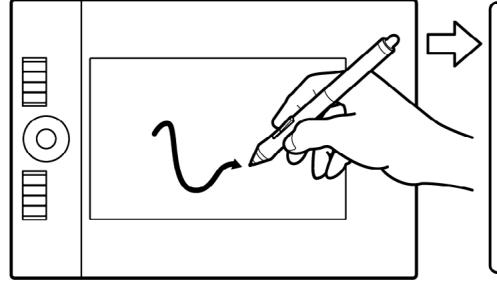

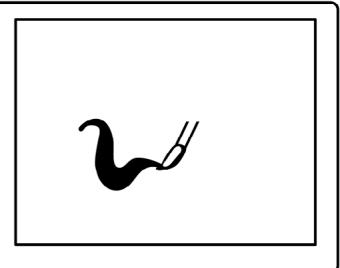

#### <span id="page-15-1"></span>**기울여서 그리기**

펜을 수직 상태에서 기울이면 타블렛이 인식을 합니다 . 일부 그래픽 애플리케이션에서는 기울기를 사용해 선 의 형태와 두께를 조절할 수 있습니다 . 이는 수직으로 사용하면 선이 가늘어지고 기울여 사용하면 선의 폭이 넓어지는 에어브러시를 사용해 작업하는 것과 비슷합니다 . 기타 그래픽 애플리케이션의 경우에는 기울기를 조정해 폭 , 색상 , 불투명도 등의 브러시 특성을 정의할 수도 있습니다 .

기울기 기능을 점검하려면 기울기 기능을 지원하는 그래픽 애플리케이션에서 곡선을 그려 보십시오 . 애플리케이션의 기울기 기 능이 활성화되어 있는지 그리기를 하면서 펜의 기울기를 변경해 브러시 터치의 모양 및 두께를 변경해 보십시오 .

예로 어도비 포토샵의 동적 브러시 모양을 기울기 조정에 설정한 경우에는 펜을 기울 이면 모양이 늘려져 표현됩니다 . 이는 페인 트 작업을 하는 표면에 에어브러시 스프레 이를 낮은 각도로 사용하는 것과 동일한 효 과를 제공합니다 .

사용하는 애플리케이션에서 원하는 기울기 효과를 얻기 위해 펜의 기울기를 조정하려 면 기울기 감도 사용자 [정의하기](#page-30-1)를 참조 하십시오 .

또한 당사 웹사이트에서 기울기 기능을 지 원하는 애플리케이션 목록을 확인할 수 있 습니다 .

[제품](#page-84-0) 정보를 참조하십시오.

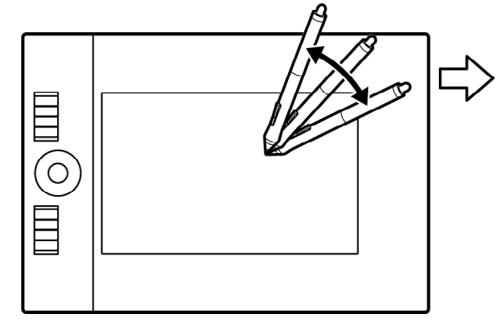

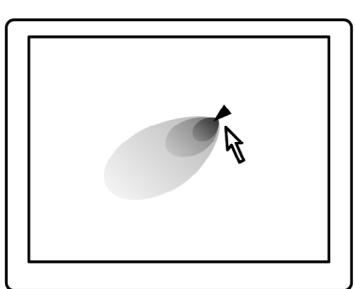

intuos.

[목차](#page-2-0) [색인](#page-97-0)

# <span id="page-16-0"></span>**지우기**

인튜어스 4 펜 지우개는 연필 지우개와 동일한 기능을 합니다 .

펜 지우개 기능을 지원하는 그래픽 애플리 케이션에서 평소의 감각으로 자연스럽게 지우기를 할 수 있습니다 . 펜 지우개를 사용 할 경우 그래픽 애플리케이션은 자동으로 지우개 툴로 전환됩니다 .

압력 감지를 지원하는 애플리케이션의 경 우 애플리케이션의 툴 팔레트에서 압력 감 지 도구를 선택해 펜에 가하는 압력의 변경 에 따라 지워지는 넓이와 깊이가 변경되게 할 수 있습니다.

보다 상세한 내용은 [지우개](#page-28-0) 감도 조정하 [기](#page-28-0)를 참조하십시오 .

Microsoft Windows Vista 와 Office 2007 에 서는 지우개를 사용해 [디지털](#page-79-0) 잉크로 작성 한 메모 또는 스케치를 지울 수 있으며 애플 리케이션 내의 텍스트나 스프레드시트 셀 을 선택해 삭제할 수 있습니다 .

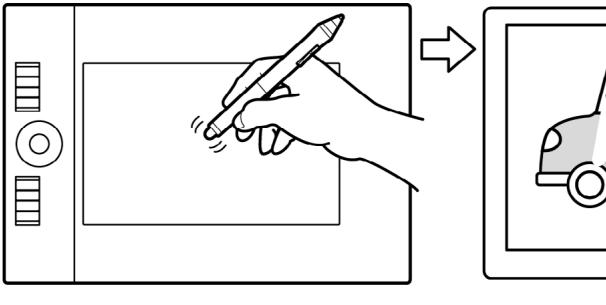

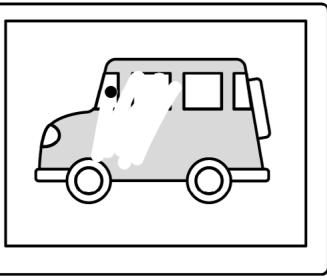

17

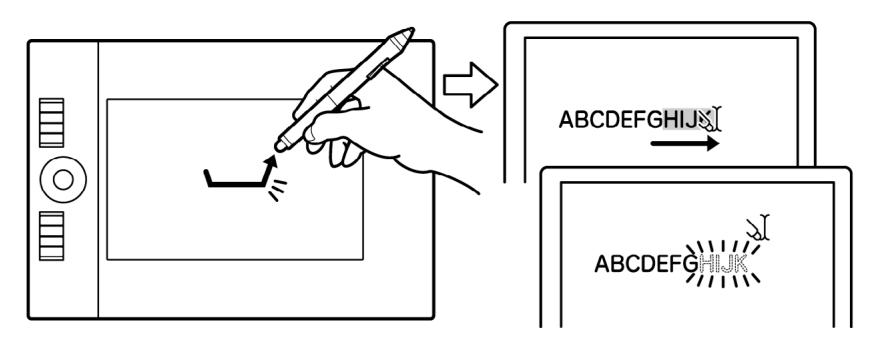

**AK KI (BI D)** 

당사 웹사이트에서 지우개 (제품 [정보](#page-84-0) 참조) 기능을 지원하는 그래픽 애플리케이션 목록을 확인할 수 있습니 다 . 애플리케이션이 지우개 기능이 지원하지 않을 경우에도 지우개를 사용해 네비게이션 , 그리기 , 주석 기능 을 사용할 수 있습니다 .

# <span id="page-16-1"></span>**눈 - 손 협응력 연습**

이 연습은 펜 사용시의 눈 - 손 협응력의 향상을 위해 고안되었습니다 .

- 1. 임의의 그래픽 애플리케이션 엽니다 . 선 그리기 도구를 사용해 약 20-25 mm(4/3 ~ 1 인치 ) 의 정사각형 으로 이루어진 격자 문양을 그립니다 . 일반 마우스를 사용해도 됩니다 .
- 2. 애플리케이션에서 프리핸드 툴을 선택하고 펜을 사용해 각각의 십자형 교차점에 점을 찍습니다 .
- 3. 각각의 십자형 교차점에 X 표시를 합니다 .
- 4. 각각의 십자형 교차점 위에 동그라미를 그립니다 . 화면에 다음과 같이 표시됩니다 .

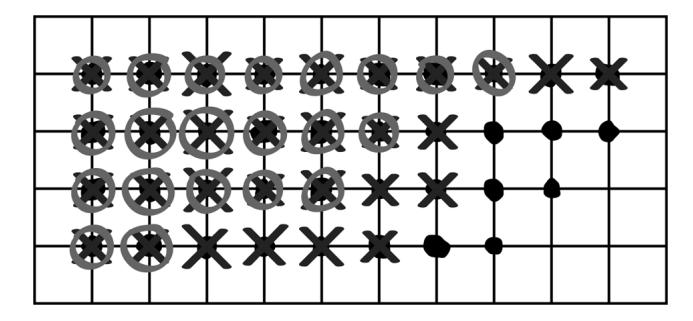

5. 화면을 깨끗하게 지우고 임의의 간단한 그림을 그려봅니다 . 펜을 많이 사용할수록 그리기와 네비게이션 기능을 보다 쉽게 사용할 수 있습니다 .

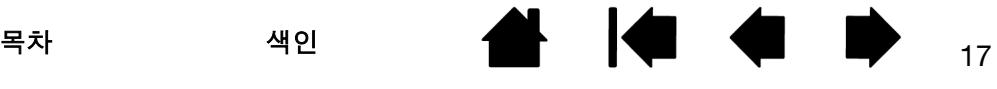

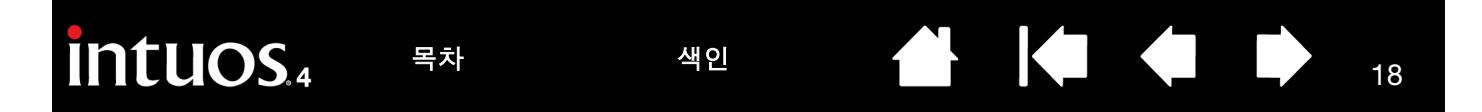

# <span id="page-17-0"></span>인튜어스 **4** 마우스 사용 방법

인튜어스 4 마우스는 무선이며 전지를 사용하지 않고 모든 인튜어스 4 타블렛에 사용할 수 있습니다 . 일부 제 품 구성의 경우에는 마우스가 포함되지 않을 수 있습니다 .

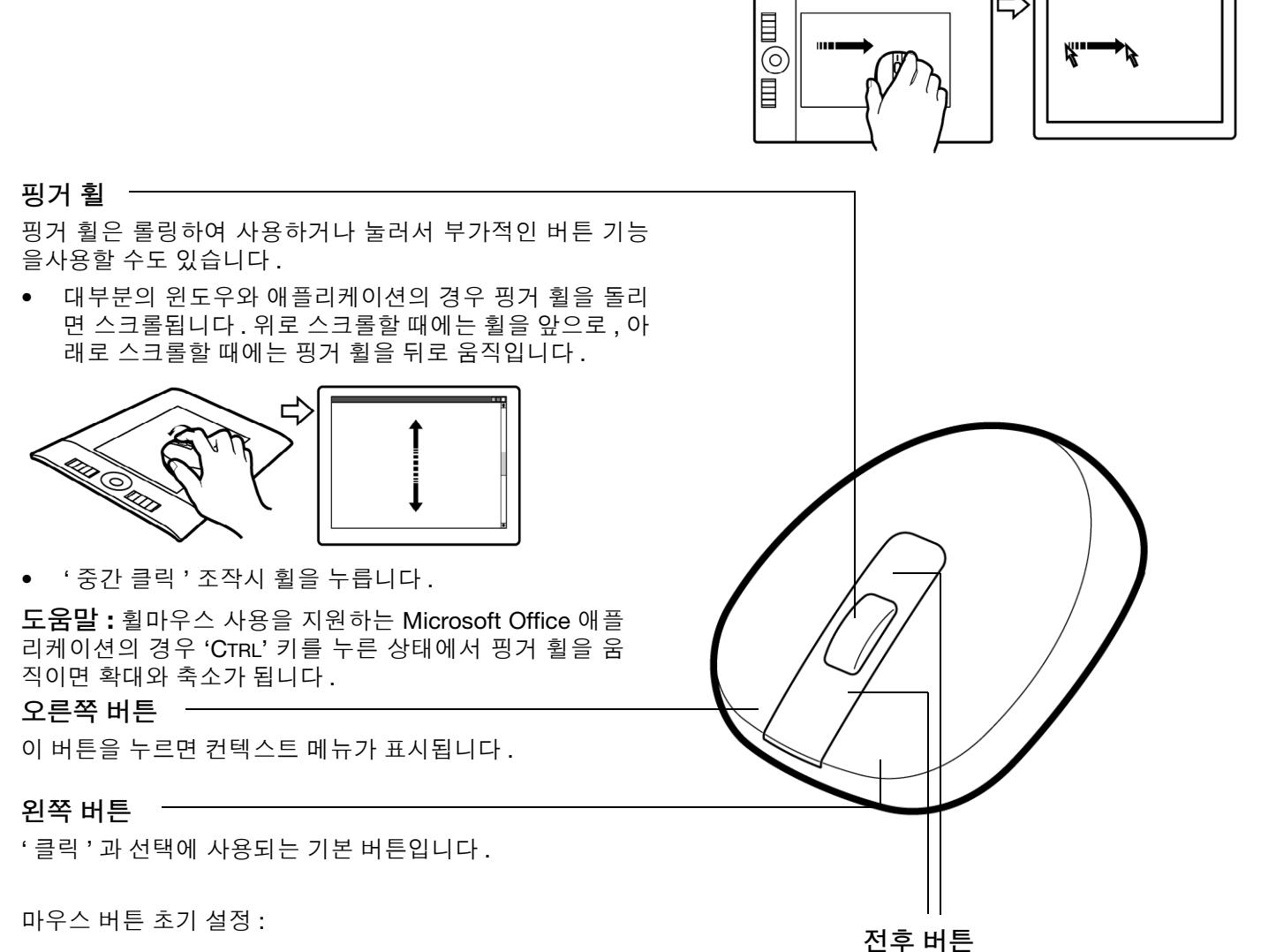

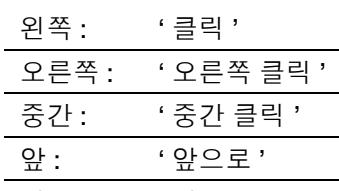

뒤 : ' 뒤로'

**중요 :** 인튜어스 4 마우스를 사용하지 않을 때는 책상 위에 올려두십시오 . 인튜어스 4 툴을 타블렛 위에 올려두 면 다른 포인팅 장치를 사용할 때 화면의 마우스 포인터의 위치 지정이 안되거나 컴퓨터가 절전모드로 전환되지 않을 수 있습니다 .

또한 마우스 사용자 [정의하기도](#page-30-0) 참조하십시오 .

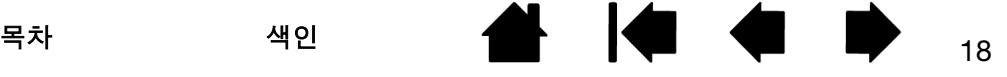

인터넷 브라우저의 ' 앞으로 ' 와 ' 뒤 로 ' 기능으로 설정되어 있습니다 .

# <span id="page-18-0"></span>타블렛을 사용한 작업 방법

타블렛의 중앙 부분은 펜 또는 마우스용 작업 ( 또는 활성 ) 영역입니다 . 타블렛의 작업 영역 내의 임의의 장소 에 펜을 위치시키면 스크린 커서가 화면의 해당 지점으로 이동합니다 .

보다 상세한 내용은 그립 펜 사용 [방법과](#page-11-0) [인튜어스](#page-17-0) 4 마우스 사용 방법을 참조하십시오 .

인튜어스 4 M 타블렛의 경우 .

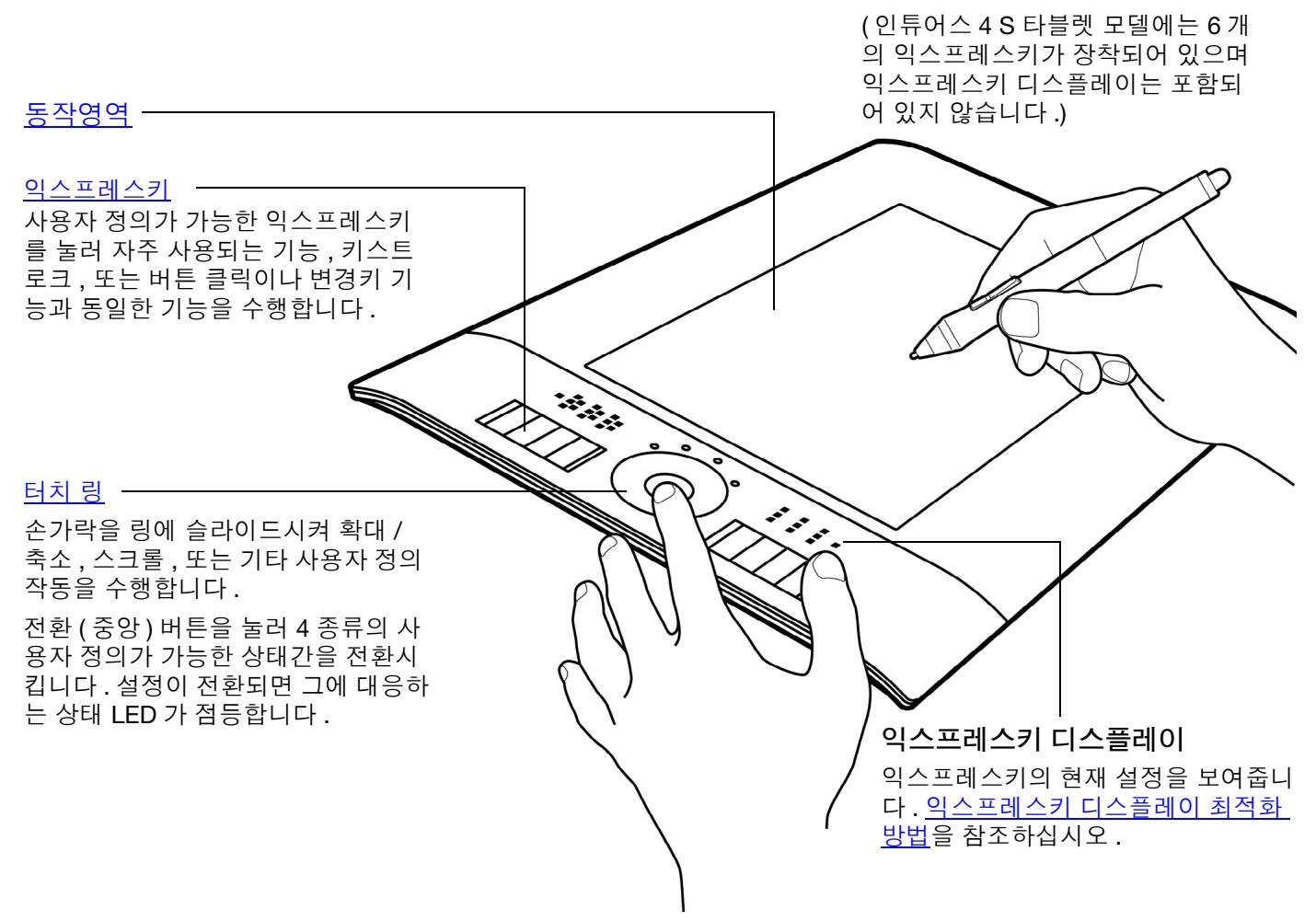

[목차](#page-2-0) [색인](#page-97-0) <sup>19</sup>

#### <span id="page-19-1"></span>**타블렛 방향 배치**

아래 그림과 같이 인튜어스 4 를 오른손잡이 또는 왼손잡이 조작용으로 설치하십시오 .

#### **오른손잡이용 타블렛 설정**

와콤 타블렛 제어판을 열고 ' 영역설정 ' 탭을 선택합니다 . ' 좌측 익스프레스키 ' [타블렛](#page-37-0) 방향 옵션을 선택합니다 . 타 블렛 드라이버에 의해 타블렛의 모든 사항 ( 와콤 타블렛 제 어판 옵션 포함 ) 이 오른손잡이용에 적합하도록 설정됩니 다 .

그 다음 타블렛을 회전시켜 타블렛의 익스프레스키가 왼쪽 에 오도록 합니다 . USB [케이블](#page-19-0) 설치를 필요에 따라 다시 조정합니다 .

#### **왼손잡이용 타블렛 설정**

와콤 타블렛 제어판을 열고 ' 영역설정 ' 탭을 선택합니다 . ' 우측 익스프레스키 ' [타블렛](#page-37-0) 방향 옵션을 선택합니다 . 타 블렛 드라이버에 의해 타블렛의 모든 사항 ( 와콤 타블렛 제 어판 옵션 포함 ) 이 왼손잡이용에 적합하도록 설정됩니다 .

그 다음 타블렛을 회전시켜 타블렛의 익스프레스키가 오른 쪽에 오도록 합니다. USB [케이블](#page-19-0) 설치를 필요에 따라 다시 조정합니다 .

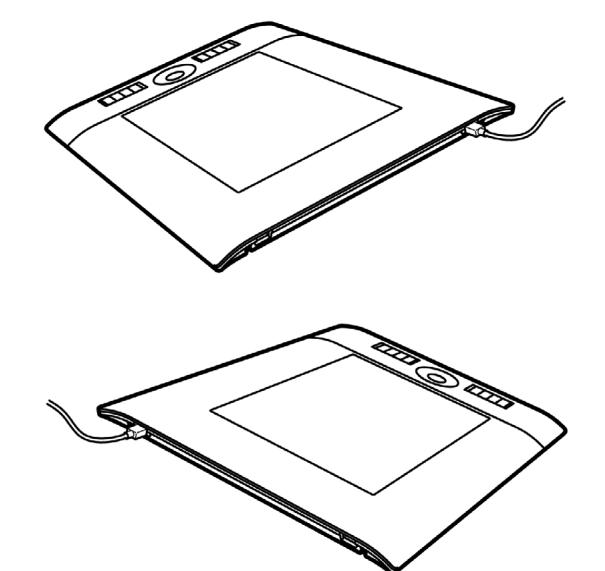

**AK 4 D** 

20

**참고 :** 와콤 타블렛 CD 를 사용해 타블렛을 최초로 설치할 때는 기본 타블렛 방향을 선택하라는 메시지가 표시됩니다 . 로그인 화면과 사용자 변경 화면의 경우 타블렛 방향은 드라이버 설치시에 선택된 기본 설정이 사용됩니다 .

위의 방법을 사용해 언제라도 타블렛 방향을 변경할 수 있습니다 . 그러나 타블렛 방향의 기본 설정을 변경하려면 와콤 타블렛 CD 를 사용해 드라이버를 다시 설치해야 합니다 .

# <span id="page-19-0"></span>**USB 케이블 설치**

사용하는 타블렛 모델에 따라 [USB](#page-8-0) 포트 또는 작업 환경에 가장 적합한 케이블 라우팅 장비를 선택합니다 .

- 인튜어스 4 M 또는 L 타블렛 모델의 경우에는 USB 포 트 액세스 커버를 한쪽 ( 또는 반대쪽 ) 으로 밀어서 엽 니다 . 그 다음 USB 케이블을 연결합니다 .
- 인튜어스 4 S 타블렛 모델의 경우 오른손잡이용 또는 왼손잡이용 USB 케이블을 선택하고 타블렛 포트에 연 결합니다 . 케이블 커넥터가 타블렛 USB 포트에 맞는 것인지 유의 해 주십시오 .
- 인튜어스 4 XL 타블렛 모델의 경우에는 타블렛 케이블 가이드를 사용해 USB 케이블을 설치합니다 .

그 다음 USB 케이블의 다른 한쪽 끝을 사용하는 컴퓨터에 연결합니다 .

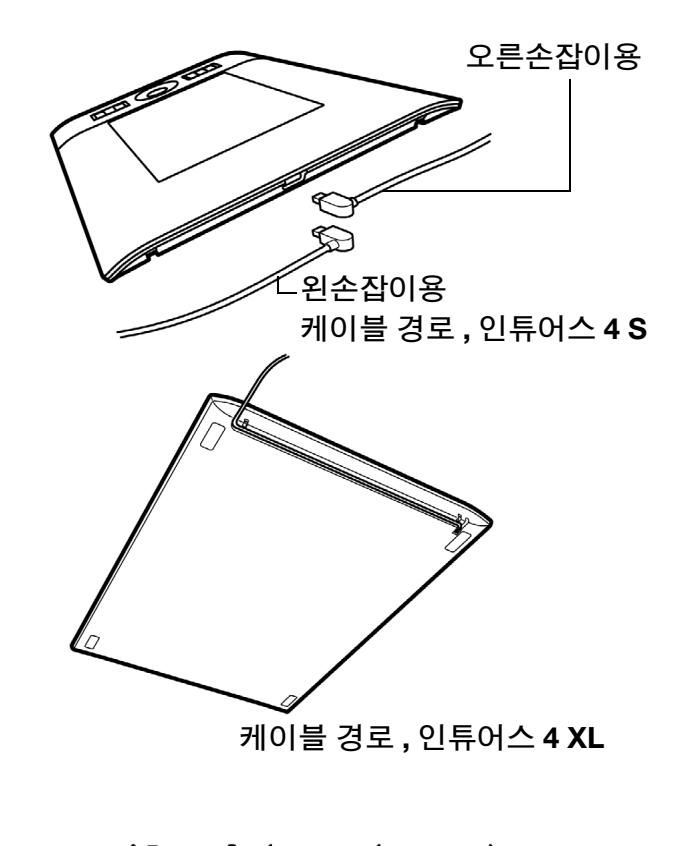

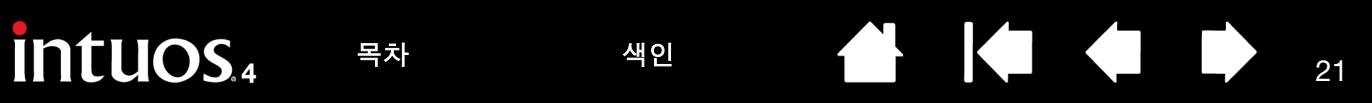

# <span id="page-20-0"></span>**타블렛 동작영역에 대하여 이해하기**

[동작영역은](#page-94-1) 타블렛이 펜의 움직임을 감지하는 영역입니다 .

타블렛 위의 임의의 장소에 펜을 위치시키면 스크린 포인터가 화면상의 대응 위치로 이동합니다 . 펜은 이 모 드로 기본 설정되어 있습니다 .

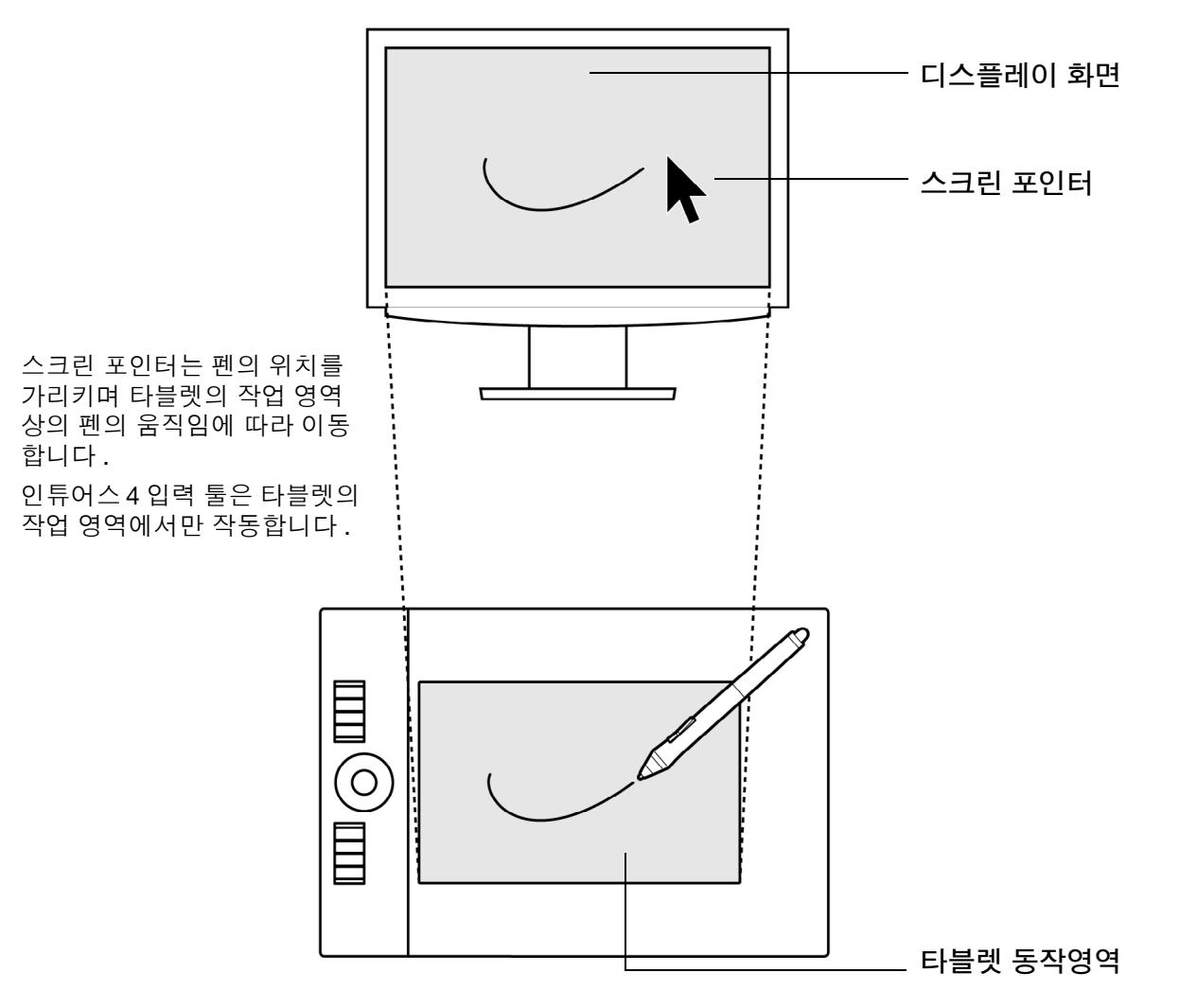

**참고 :** 타블렛의 동작영역은 사용하는 컴퓨터 화면에 맵핑되어 있습니다 . 기본 설정은 화면 전체를 사용하게 되어 있으며 여러 대의 디스플레이를 사용하는 경우에는 모든 디스플레이를 사용하게 되어 있습니다 . 맵핑 방식을 사용자 정의하려면 [타블렛과](#page-35-0) 화면의 매핑을 참조하십시오 .

# intuos. [목차](#page-2-0) [색인](#page-97-0)

#### <span id="page-21-0"></span>**익스프레스키 사용 방법**

익스프레스키는 단독으로 또는 다른 익스프레스키와 함께 눌러 사용합니다 . 또한 인튜어스 4 입력 툴과 함께 사용할 수도 있습니다 . 익스프레스키를 사용해 오른손 ( 왼손잡이의 경우 왼손 ) 으로 펜을 사용하는 동안에 왼손 ( 왼손잡이의 경우 오른손 ) 으로 툴 속성을 변경할 수 있습니다 .

익스프레스키가 타블렛 왼쪽에 위치 익스프레스키가 타블렛 오른쪽에 (' 좌측 익스프레스키 ') 할 때의 익스 위치 (' 우측 익스프레스키 ') 할 때 프레스키 배열 의 익스프레스키 배열 **익스프레스키 기본 설정 :** 설정 [보기](#page-45-0) [레디얼메뉴](#page-43-0) w (' 인튜어스 4 S 설정 보기 ') w 정밀 [모드](#page-45-1) w 화면 [변환](#page-45-2) ( 인튜어스 4 S 용 'SHIFT' 변경키 )  $\Omega$  $\mathbf{o}$  $\Omega$  $\Omega$  $\mathbf{a}$ 'SHIFT' 변경키 ( 인튜어스 4 S 용 'CTRL/CMD' 변경키 ) Лħ. 'CTRL/CMD' 변경키 ЛÓ. ( 인튜어스 4 S 용 'ALT/OPT' 변경키 ) æ. 'ALT/OPT' 변경키 ( 인튜어스 4 S 용 패닝 / 스크롤 ) 패닝 / [스크롤](#page-43-1) **익스프레스키 디스플레이**

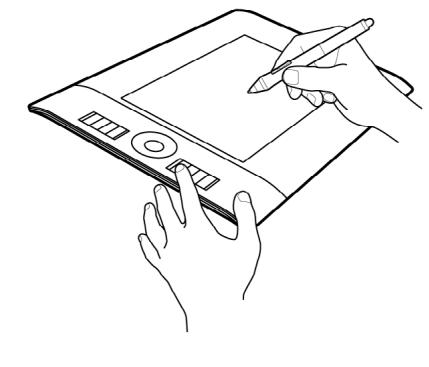

활성화된 애플리케이션의 현재 익스프레 스키 설정을 보여주기 위해 자동 갱신됩니 다 . 사용할 수 없는 익스프레스키가 있는 경우에는 해당 키는 표시되지 않습니다 . 또한 [익스프레스키](#page-72-0) 디스플레이 최적화 방  $\overline{a}$ [법](#page-72-0)도 참조하십시오.

익스프레스키 설정을 변경하려면 [익스프](#page-33-0) 레스키 사용자 [정의하기를](#page-33-0) 참조하십시오 .

**참고 :** 인튜어스 4 S 타블렛 모델에는 6 개 의 익스프레스키가 장착되어 있으며 익스 프레스키 디스플레이는 포함되지 않습니 다 .

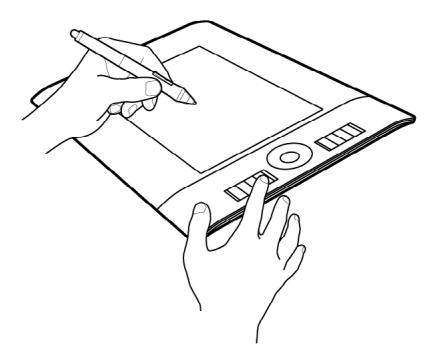

22

**AK 4 D** 

**중요 :** 일부 애플리케이션의 경우 익스프레스키 기능이 오버라이드되고 동 기능이 제어될 수 있습니다 . 보다 상세한 내용은 타블렛용 통합 [애플리케이션](#page-72-1) 사용 방법을 참조하십시오 .

**도움말 :** 어도비 Photoshop 과 기타 많은 종류의 그래픽 애플리케이션에서 'ALT', 'CTRL', 'SHIFT' 버튼을 누르 고 있는 동안 툴이 변경 ( 또는 보조적인 툴로 전환 ) 되는 기능으로 사용할 수 있습니다.

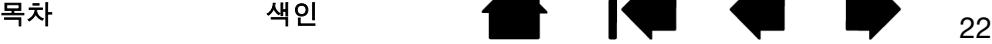

<span id="page-22-0"></span>손가락을 링에 슬라이드시키면 확대 / 축소 , 스크롤 업 / 다운 , 할당된 키스트로크 기능 표시 등의 기능을 합 니다 .

#### **확대 예**

대부분의 애플리케이션의 경우 링을 따라 손가락을 시계 방향으로 돌리 면 확대 또는 스크롤 다운이 됩니다 .

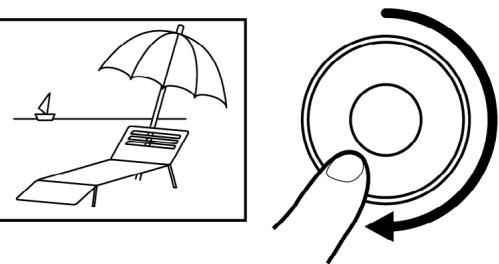

#### **축소 예**

손가락을 시계 반대 방향으로 돌리면 축소 또는 스크롤 업이 됩니다 .

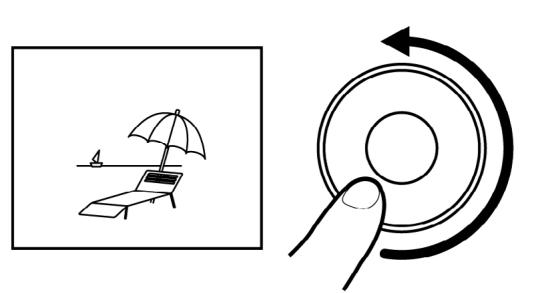

**터치 링 기본 설정 :**

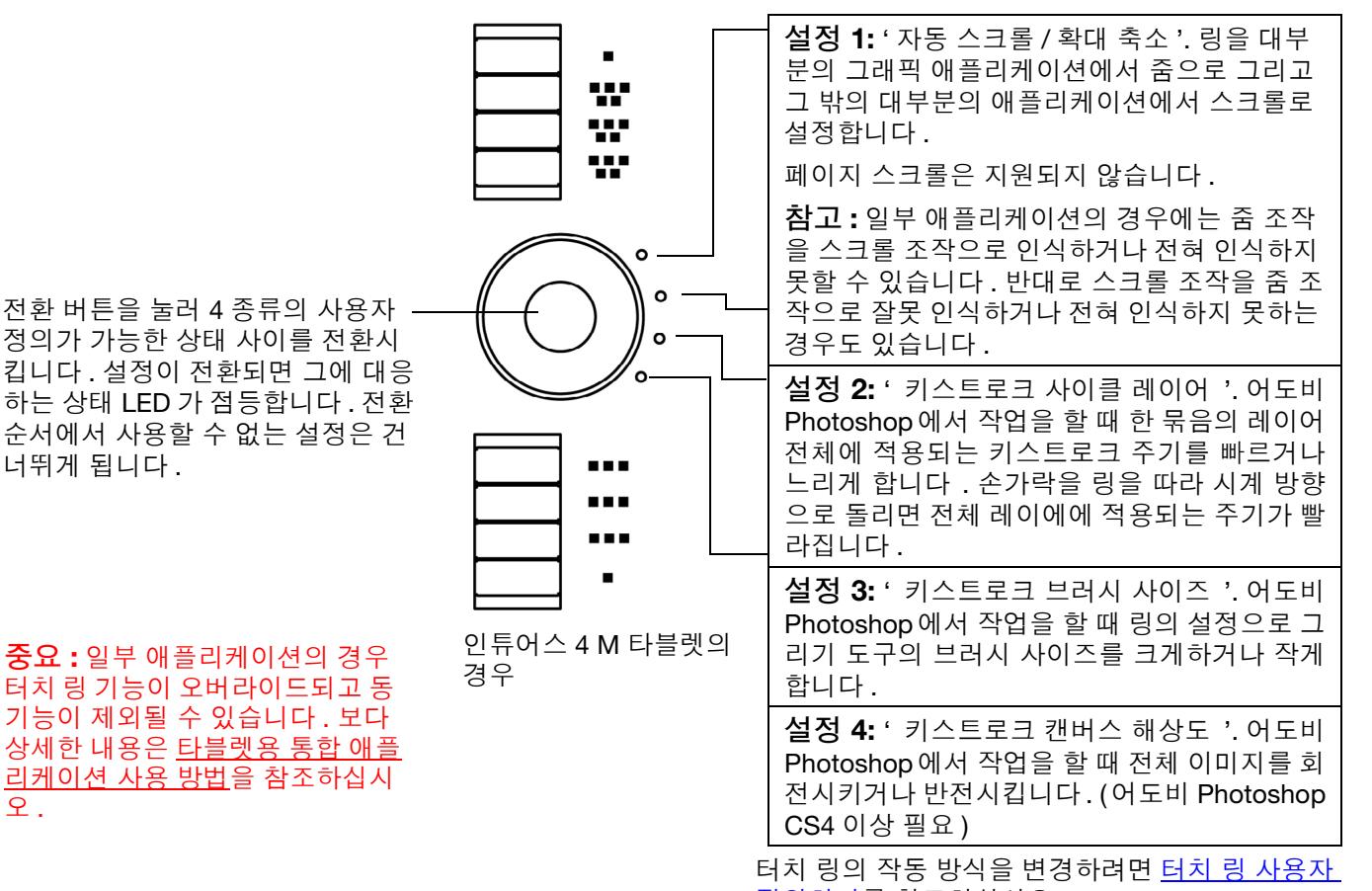

[정의하기를](#page-34-0) 참조하십시오 .

정의가 가능한 상태 사이를 전환시 킵니다 . 설정이 전환되면 그에 대응 하는 상태 LED 가 점등합니다 . 전환 순서에서 사용할 수 없는 설정은 건 너뛰게 됩니다 .

경우 **중요 :** 일부 애플리케이션의 경우 터치 링 기능이 오버라이드되고 동 기능이 제외될 수 있습니다 . 보다 상세한 내용은 [타블렛용](#page-72-1) 통합 애플 [리케이션](#page-72-1) 사용 방법을 참조하십시 오 .

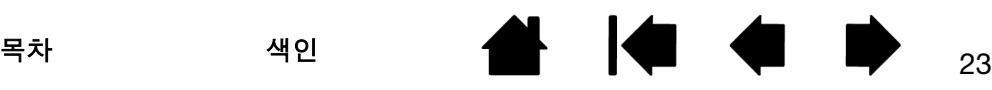

23

#### **A K & P** intuos. [목차](#page-2-0) [색인](#page-97-0)

# 24

# 사용자 정의하기

<span id="page-23-0"></span>인튜어스 4 의 기본적인 사용 방법을 익힌 다음에는 타블렛 또는 입력 툴의 기능을 사용자 정의할 필요를 느 낄 수 있습니다 . 이 장에서는 타블렛과 툴 설정을 변경하는 방법에 대하여 설명합니다 . 고급 사용자의 경우에는 [애플리케이션](#page-94-2) 특정 설정을 생성해 인튜어스 4 를 최적화시키는 방법을 학습할 수 있 습니다 .

[제어판](#page-23-1) 열기 [제어판](#page-24-0) 개요 [제어판](#page-25-0) 설정 방법 [레디얼메뉴의](#page-46-0) 사용 방법 및 사용자 정의하기 화면 [변환을](#page-47-0) 사용한 작업 방법 다중 툴을 [사용한](#page-49-0) 작업 방법 [애플리케이션](#page-50-0) 특정 설정

# <span id="page-23-1"></span>제어판 열기

타블렛에서 사용자 정의할 인튜어스 4 툴을 사용해 와콤 타블렛 제어판을 엽니다 .

- **윈도우 .** 윈도우의 ' 시작 ' 버튼을 클릭하고 ' 모든 프로그램 ' 을 선택합니다 . 그 다음 ' 와콤 타블렛 ' 을 선 택하고 ' 와콤 타블렛 환경 설정 ' 옵션을 선택합니다 .
- **매킨토시 .** 독 (Dock), 애플 메뉴 (Apple menu), 또는 ' 애플리케이션 ' 폴더에서 ' 시스템 환경 설정 ' 을 엽 니다 . 그리고 ' 와콤 타블렛 ' 아이콘을 클릭합니다 .

제어판을 연 다음 인튜어스 4 의 사용자 정의를 시작할 수 있습니다 .

**참고 :** 사용자별 환경 설정 기능이 지원됩니다 . 로그인한 다음 각 사용자는 와콤 타블렛 제어판에서 개인별 설정을 사용자 정의할 수 있습니다 . 사용자가 바뀌면 새로운 사용자의 개별 설정이 자동으로 로딩됩니다 .

[목차](#page-2-0) [색인](#page-97-0) <sup>24</sup>

# <span id="page-24-0"></span>제어판 개요

 $\mathbf{I}$ 

와콤 타블렛 제어판을 사용해 인튜어스 4 타블렛 또는 입력 툴을 사용자 정의합니다 .

제어판 상단에는 사용하는 ' 타블렛 ', ' 입력장치 ', ' 애플리케이션 ' 설정을 보여주는 아이콘이 표시됩니다 .

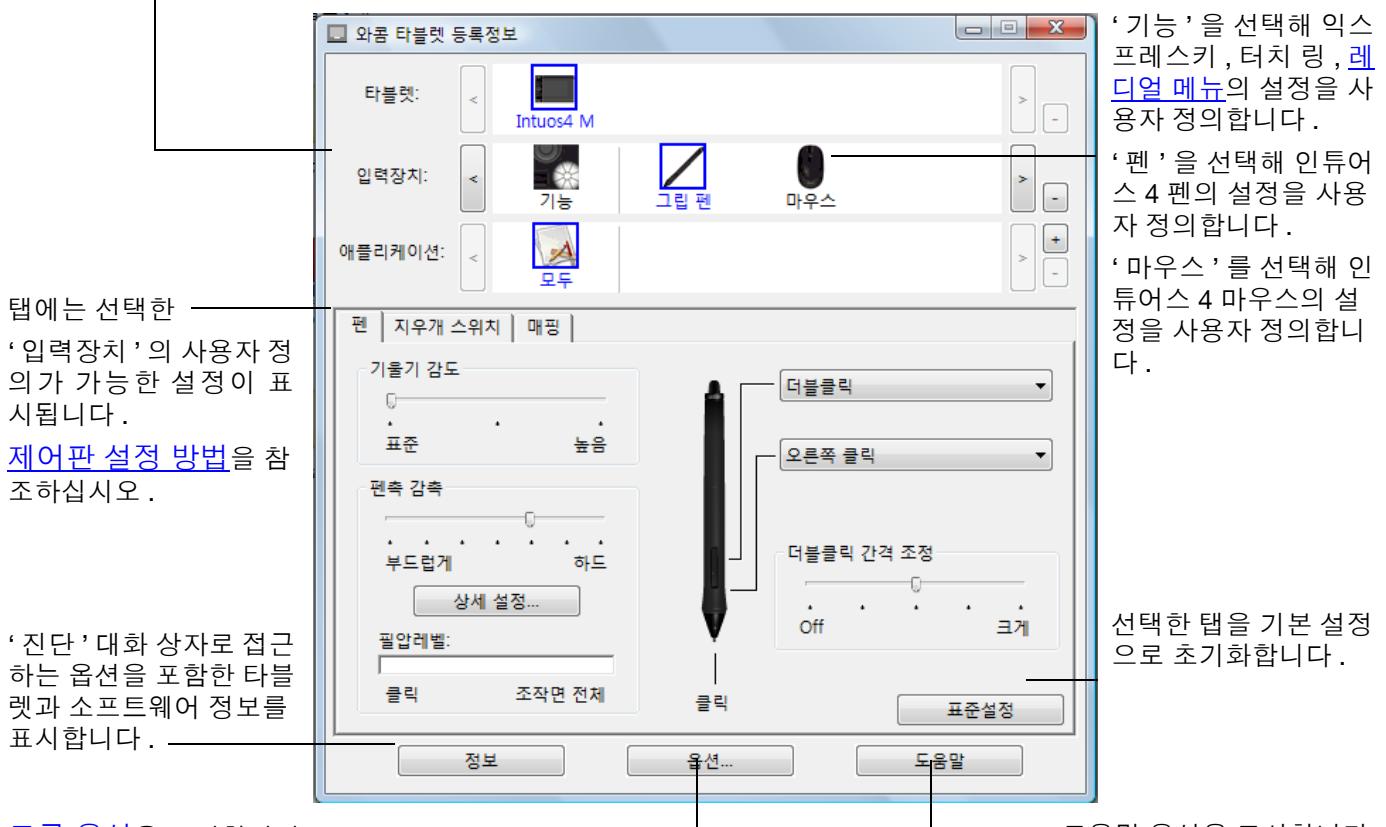

[고급](#page-71-0) 옵션을 표시합니다 . 도움말 옵션을 표시합니다 .

25

여러 설정을 시험해 보아 작업에 가장 적합한 설정을 확인하십시오 . 변경한 내용은 즉시 적용됩니다 . ' 표준 설정 ' 을 클릭하면 탭의 설정이 출하시 설정으로 초기화됩니다 .

대부분의 제어판 항목에는 툴 도움말이 제공됩니다 . 스크린 커서를 임의의 항목 위에 놓고 있으면 잠시 후 툴 도움말이 표시됩니다 .

또한 키보드의 탭과 화살표 버튼을 사용해 제어판을 이동할 수 있습니다 .

intuos. **AKI (BIG)** [목차](#page-2-0) [색인](#page-97-0) 26

**제어판 목록과 탭 :** 제어판의 ' 타블렛 ', ' 입력장치 ', ' 애플리케이션 ' 목록에서 설정을 변경할 타블렛 , 툴 , 애 플리케이션을 선택할 수 있습니다 .

툴 설정을 변경하려면 사용자 정의를 할 툴을 사용해 제어판을 여십시오 . 그러면 ' 입력장치 ' 목록에서 자동 으로 툴이 선택되고 해당 탭이 표시됩니다 .

다른 툴의 설정을 사용자 정의하려면 ' 입력장치 ' 목록에서 사용자 정의할 툴의 아이콘을 클릭해 선택하십시 오 ( 해당 탭이 표시됩니다 ). 보다 상세한 내용은 펜 사용자 [정의하기](#page-26-0) , 마우스 사용자 [정의하기](#page-30-0) , [타블렛](#page-32-0) 기능 사용자 [정의하기를](#page-32-0) 참조하십시오 .

'타블렛' 목록에는 컴퓨터에 설치된 모든 지원 되는 타블렛의 아이콘이 표시됩니다 . 이 목록 아래에 표시되는 모든 설정은 선택된 타블렛 에 적용됩니다 .

' 입력장치 ' 목록에는 타블렛의 ' 기능 ' 아이콘 과 타블렛에 사용된 각각의 인튜어스 4 툴의 아이콘이 표시됩니다 .

**참고 :** 타블렛에 새 툴을 사용하면 해당 툴은 기본 설정 상태로 목록에 자동 추가됩니다 . 또 한 다중 툴을 [사용한](#page-49-0) 작업 방법도 참조하십 시오 .

' 애플리케이션 ' 목록에서는 특정 애플리케이 션에만 적용되는 툴 설정을 정의할 수 있습니 다 . [애플리케이션](#page-50-0) 특정 설정을 참조하십시 오 .

또한 여러 대의 [타블렛](#page-70-1) 설치 방법와 [타블렛](#page-70-0) 모드 [변경하기](#page-70-0)도 참조하십시오 .

**참고 :** ' 애플리케이션 ' 목록은 고급 사용자용이며 인튜어스 4 툴을 사용자 정의할 때는 애플리케이션을 선택 하거나 추가할 필요가 없습니다 .

## <span id="page-25-0"></span>제어판 설정 방법

다음 절에서는 각각의 제어판 탭과 일부의 보다 어려운 개념에 대하여 상세하게 설명합니다 . 또한 많은 부분 에 사용자 정의에 유용한 도움말이 포함되어 있습니다 .

펜 사용자 [정의하기](#page-26-0) 마우스 사용자 [정의하기](#page-30-0) 타블렛 기능 사용자 [정의하기](#page-32-0) [타블렛과](#page-35-0) 화면의 매핑 버튼 [기능](#page-41-0)

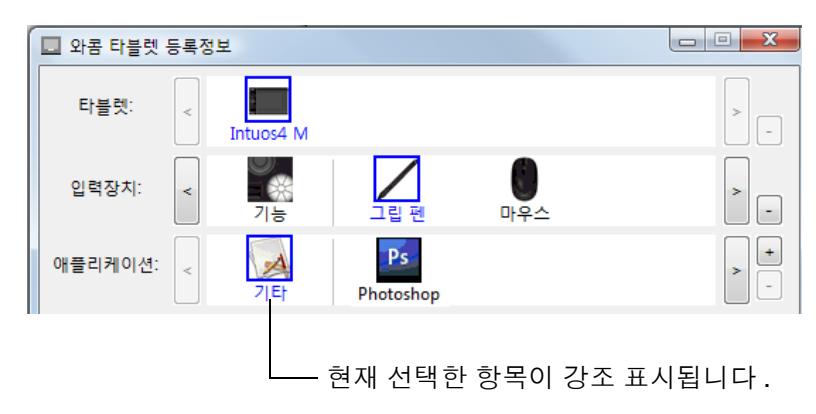

#### intuos. **A 14 4 D** [목차](#page-2-0) [색인](#page-97-0) 27

# <span id="page-26-0"></span>**펜 사용자 정의하기**

펜을 사용해 와콤 타블렛 제어판을 엽니다 . ' 입력장치 ' 목록에서 펜이 선택되고 펜에 해당하는 탭이 표시됩 니다 . 탭을 선택하고 사용 가능한 옵션 중에서 원하는 옵션을 선택하십시오 .

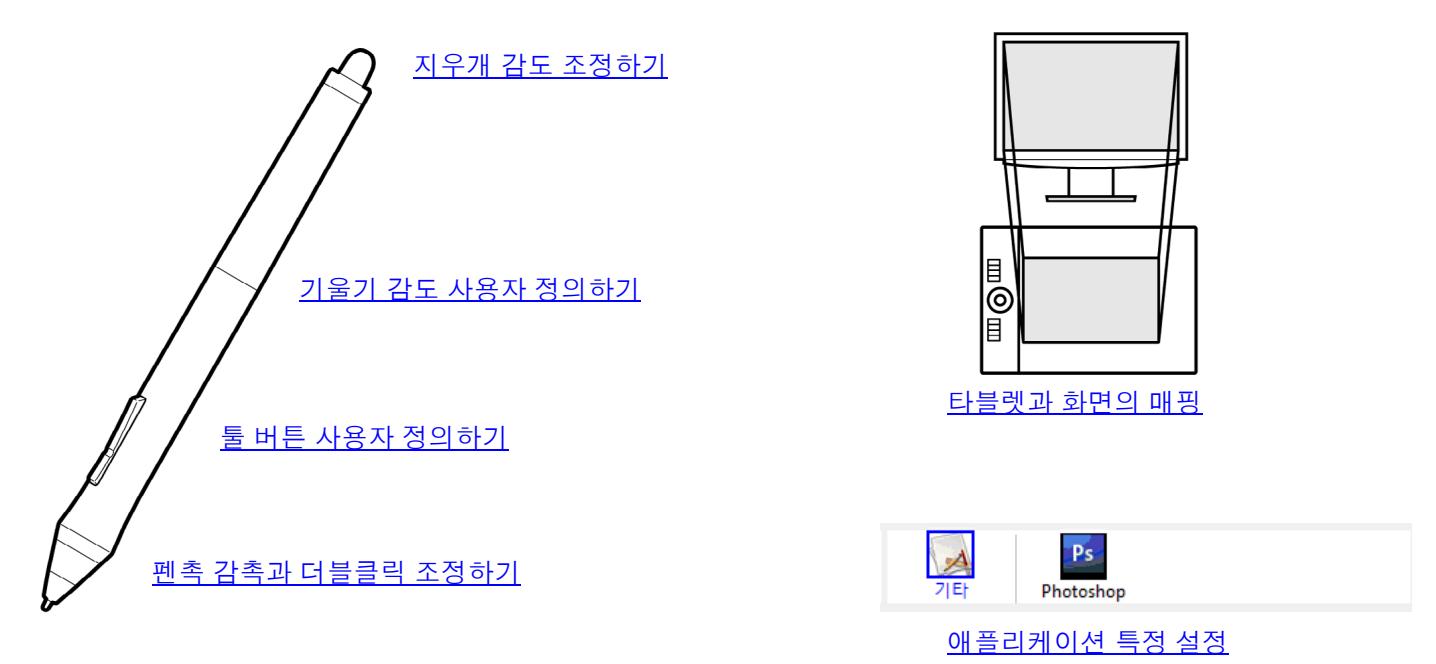

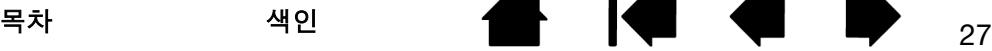

28

KIKI

**THE REAL** 

<span id="page-27-0"></span>**펜촉 감촉과 더블클릭 조정하기**

' 펜 ' 탭을 선택합니다 .

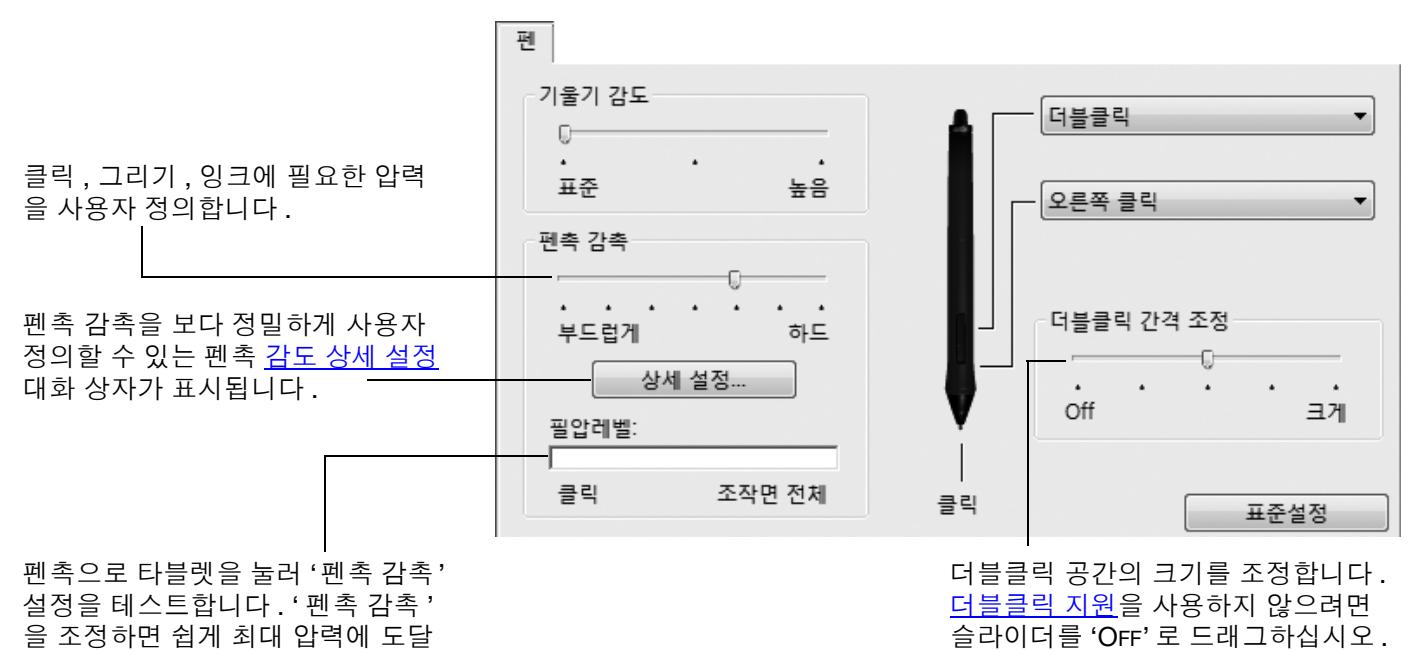

**도움말 :**

할 수 있습니다 .

- 가벼운 터치로 최대 압력이 되게 하려면 ' 펜촉 감촉 ' 을 부드럽게로 하여 사용하십시오 .
- 일부 애플리케이션의 경우에는 부드러운 압력으로 설정하면 펜이 과잉 반응해 약한 압력이 화면상에 확대 표시될 수 있습니다 . 그러한 경우에는 ' 펜촉 감촉 ' 을 하드로 하여 사용해 보십시오 .
- 더블클릭을 보다 쉽게 하려면 더블클릭으로 인식되는 거리 ( 더블클릭 거리 ) 를 크게 하십시오 .

**참고 :** 일부 그래픽 애플리케이션의 경우 더블클릭 거리를 크게 하면 브러시 스트로크를 시작할 때 지연이 될 수 있습니다 . 또한 드래그 조작이나 잉킹 스트로크를 시작할 때도 지연이 될 수 있습니다 . 더블클릭 거리를 작게 하 거나 사이드 스위치를 사용해 더블클릭 ( 사이드 [스위치](#page-14-0) 사용 방법 참조 ) 을 하면 그러한 현상을 방지할 수 있습 니다 . 또한 익스프레스키에 더블클릭 기능을 할당할 수도 있습니다 .

[목차](#page-2-0) [색인](#page-97-0) <sup>28</sup>

## intuos. [목차](#page-2-0) [색인](#page-97-0)

<span id="page-28-0"></span>**지우개 감도 조정하기**

' 지우개 ' 탭을 선택합니다 .

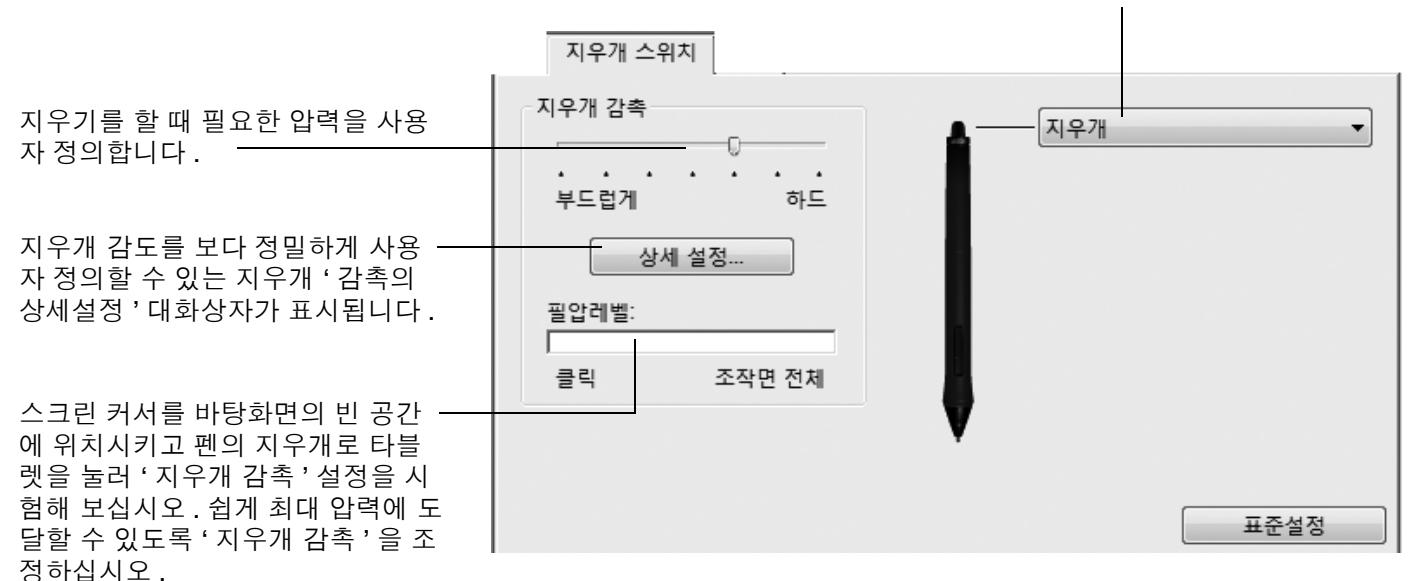

## <span id="page-28-1"></span>**고급 도움말과 지우개 압력 설정**

'펜' 또는 '지우개' 탭에서 펜촉 또는 지우개 압력 설정을 보다 상세하게 사용자 정의하려면 '상세 설정' 버튼을 클릭하십시오 . ' 감촉의 상세설정 ' 대화상자 내의 옵션을 사용해 펜촉이나 지우개의 압력 감지와 클릭 분계 점 설정을 각각 변경할 수 있습니다 .

#### **중요 :** 이러한 설정은 상세 압력 설정에 우선되는 ' 펜 ' 과 ' 지우개 ' 탭의 ' 펜촉 감촉 ' 또는 ' 지우개 감촉 ' 과 동시에 조정됩니다 .

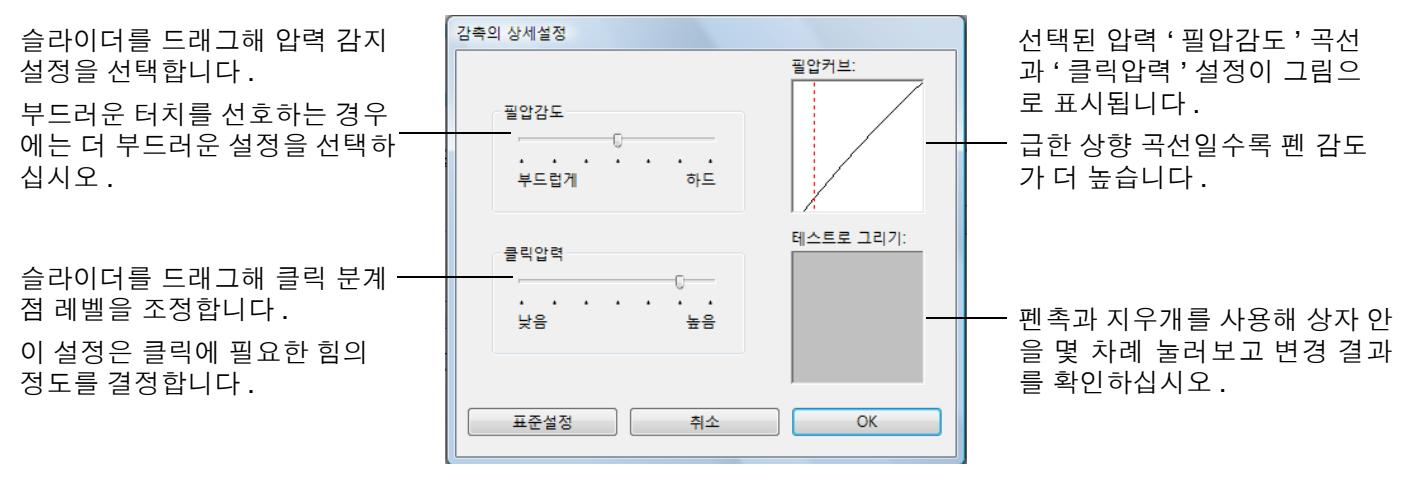

지우개를 사용할 때 수행될 [기능을](#page-41-0) 선택합니다 .

**AKI (1868)** 

29

# <span id="page-29-0"></span>**툴 버튼 사용자 정의하기**

' 펜 ' 탭을 선택합니다 .

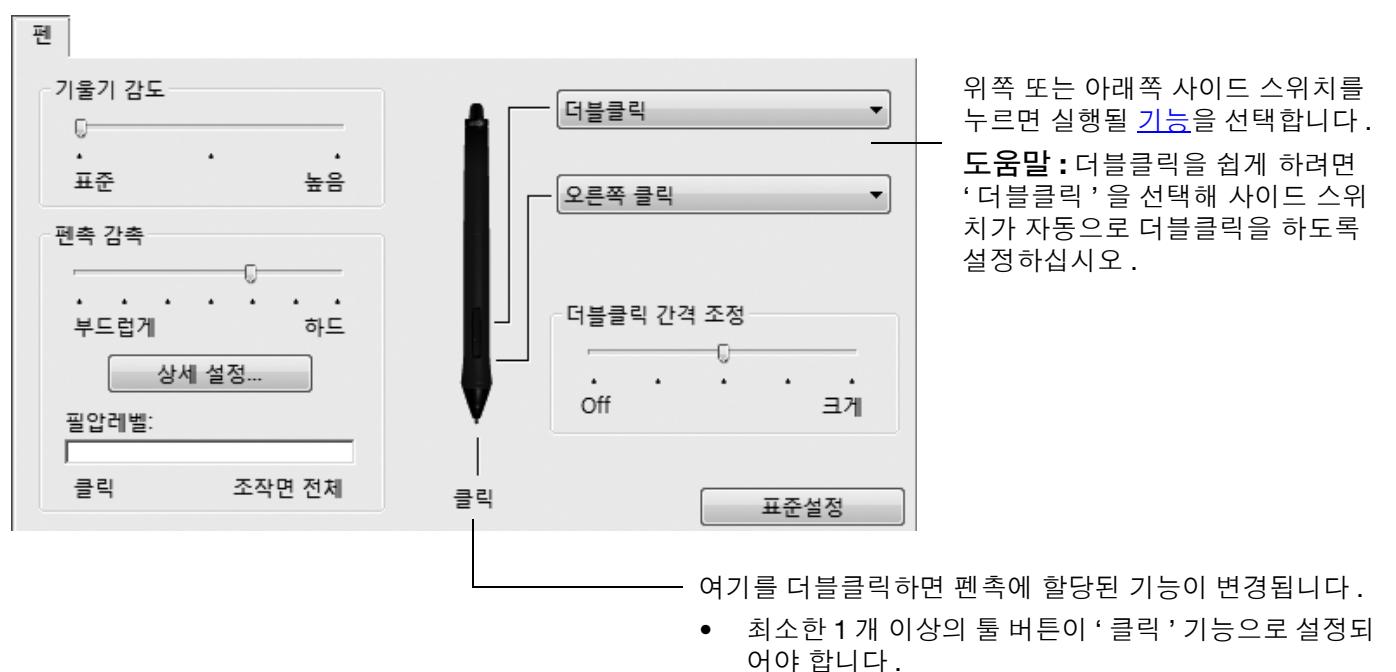

• 대부분의 애플리케이션의 경우 그리기를 하려면 펜촉 이 ' 클릭 ' 으로 설정되어야 합니다 .

**참고 :** 사이드 스위치를 오른쪽 클릭 또는 기타 클릭 기능으로 사용할 때 조작하는 방법을 변경할 수 있습니다 . 상세 한 내용은 고급 [옵션을](#page-71-0) 참조하십시오 .

#### <span id="page-30-1"></span>**기울기 감도 사용자 정의하기**

인튜어스 4 펜의 기울기 감도를 조정하려면 ' 펜 ' 탭을 선택하십시오 .

기울기 감도는 최대의 기울기 효과를 얻기 위해 툴을 얼마나 기울여야 하는지를 결정합니다 . 고감도일 때는 저감도일 때보다 펜을 덜 기울여야 합니다 .

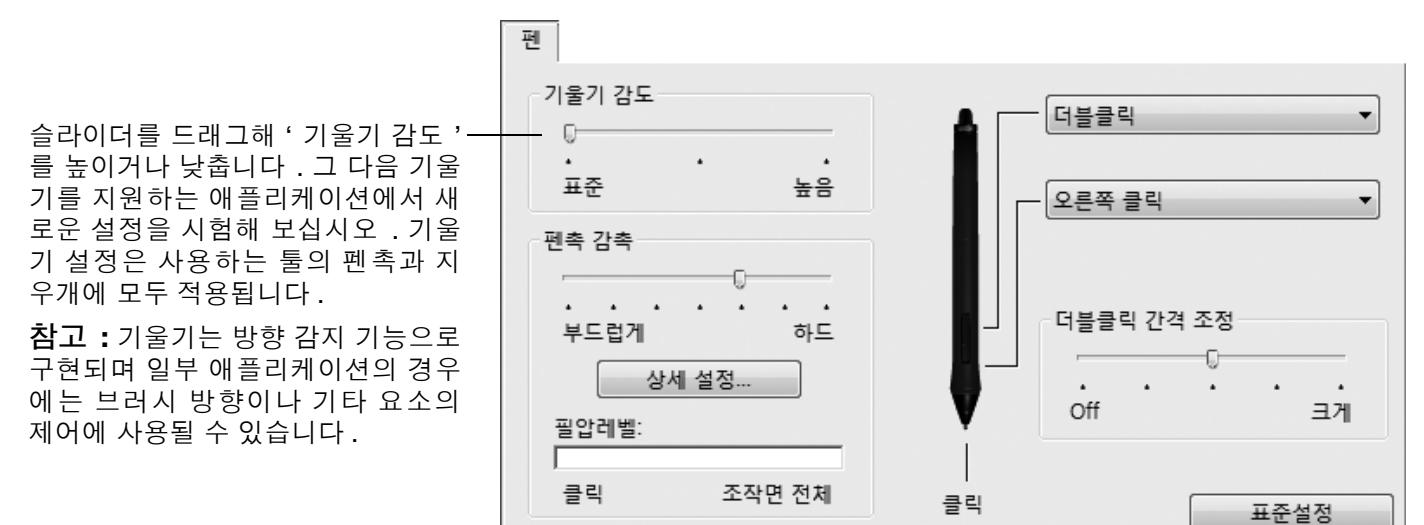

와콤 웹사이트에서 현재 기울기를 지원하는 애플리케이션 목록을 확인할 수 있습니다 . 제품 [정보를](#page-84-0) 참조하 십시오 .

## <span id="page-30-0"></span>**마우스 사용자 정의하기**

인튜어스 4 마우스를 사용해 와콤 타블렛 제어판을 여십시오 . ' 입력장치 ' 목록에서 ' 마우스 ' 툴이 선택되고 해당 탭이 표시됩니다 . 탭을 선택하고 사용 가능한 옵션 중에서 원하는 옵션을 선택하십시오 . 일부 제품 구성 의 경우에는 마우스가 포함되지 않을 수 있습니다 .

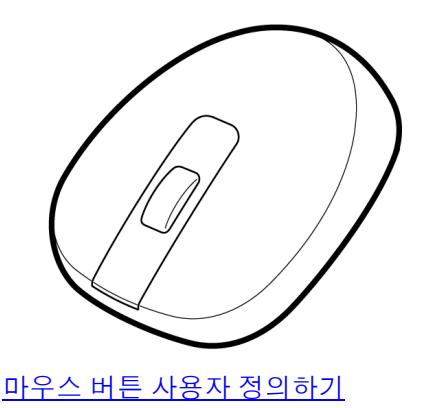

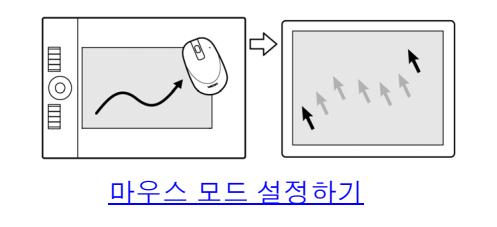

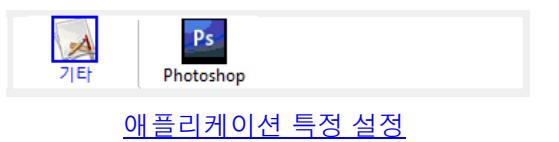

#### <span id="page-31-0"></span>**마우스 버튼 사용자 정의하기**

인튜어스 4 마우스를 사용해 와콤 타블렛 제어판을 열고 ' 마우스 ' 탭을 선택하십시오 .

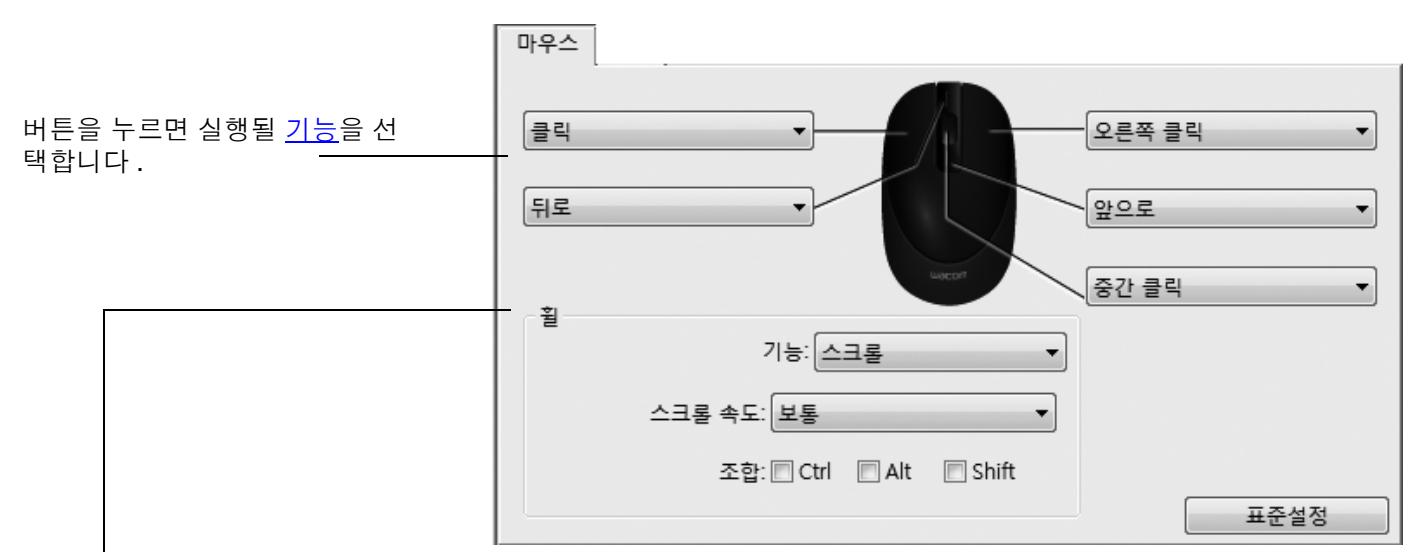

'휠' 옵션('스크롤', '키스트로크', 또는 '사용 불가')은 핑거 휠의 기능을 결정합니다. 기본 설정은 '스크롤'로 되어 있습 니다 .

' 스크롤 ' '스크롤'을 선택하면 탭에 사용자 정의 스크롤 옵션이 표시됩니다. 휠의 한 칸의 움직임에 사용될 '스 크롤 속도 ' 를 선택하십시오 .

> 1 개 이상의 ' 조합 ' 변경키를 선택한 경우에는 스크롤 조작시마다 선택된 옵션이 애플리케이션에 함 께 전송됩니다 . 예로 애플리케이션에서 사용자 정의 줌 기능 또는 기타 조작을 수행할 수 있습니다 . **매킨토시 :** 사용 가능한 옵션은 ' 옵션 ', 'COMMAND'( 애플 버튼 ), 'CONTROL', 'SHIFT' 입니다 .

' 키스트로 크 ' [키스트로크](#page-42-0) 옵션을 선택해 핑거 휠에 사용자 정의 기능을 할당합니다 . 기능을 반복적으로 사용해 작 업하는 경우에 유용합니다 . 사용자가 정의한 키스트로크는 휠이 1 칸 움직일 때마다 전송됩니다 .

**도움말 :** 키스트로크 작동 속도를 2 배로 빠르게 하려면 ' 키스트로크 등록 ' 대화상자에서 키스트로 크 순서열을 2 회 입력하십시오 .

'사용 불가' 휠 기능을 사용할 수 없게 합니다 .

마우스 버튼은 조합 사용이 가능해 2 개 이상의 버튼을 동시에 눌러 사용할 수 있습니다 . 예로 1 개의 버튼에 'CTRL' 버튼 기능을 할당하고 다른 버튼에 'ALT' 버튼 기능을 할당한 경우 두 개 버튼을 동시에 누르면 'CTRL+ALT' 를 누른 것과 동일한 기능을 합니다 .

**참고 :** 인튜어스 4 마우스를 왼손잡이용으로 설정하고자 할 경우에는 필요에 따라 버튼 기능을 다시 할당하기 만 하면 됩니다 . 또는 와콤 타블렛 제어판을 열고 ' 옵션 ' 을 클릭하고 ' 마우스 오른손 혹은 왼손 사용자 ' 그 룹에서 ' 왼손 ' 을 선택해도 됩니다 .

# <span id="page-32-0"></span>**타블렛 기능 사용자 정의하기**

와콤 타블렛 제어판을 열고 ' 입력장치 ' 목록의 ' 기능 ' 아이콘을 선택해 익스프레스키 , 터치링 , 기타 타블렛 기능의 사용자 정의를 할 수 있습니다 . 사용자 정의할 탭을 선택하고 사용 가능한 옵션을 이용해 설정을 변경 합니다 .

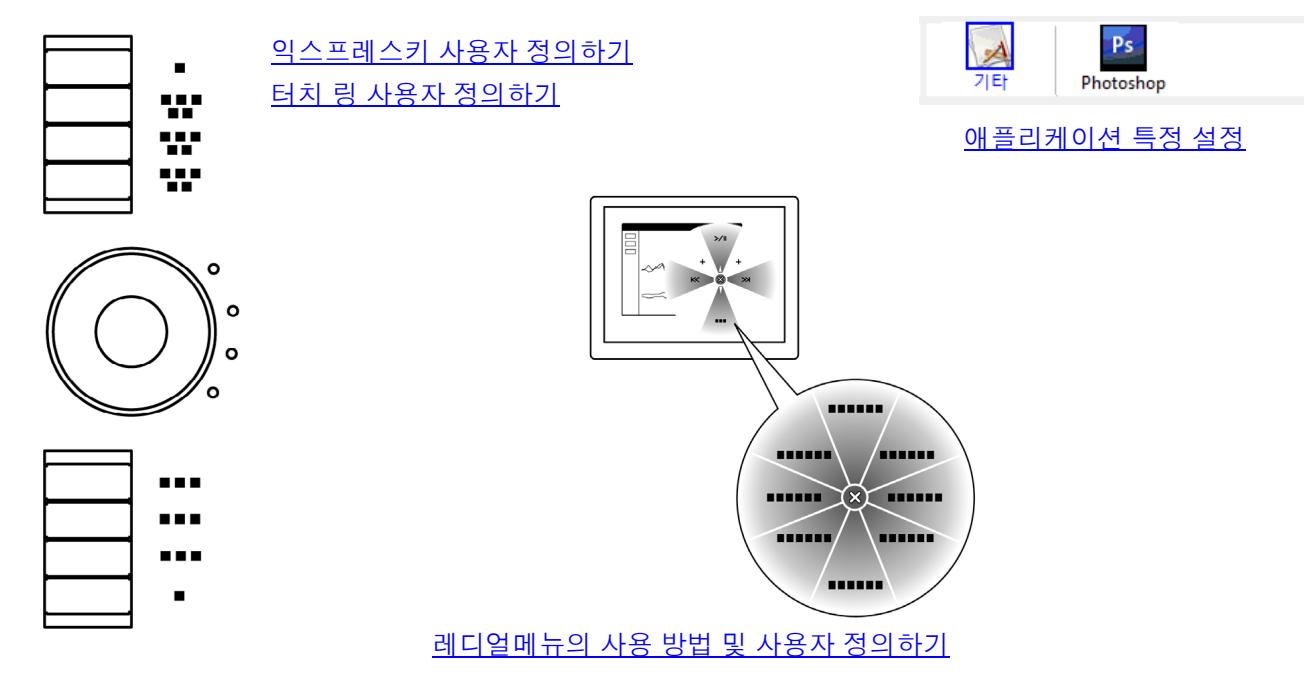

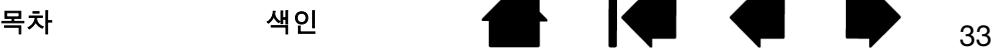

#### **AK 4 D** intuos. [목차](#page-2-0) [색인](#page-97-0) 34

#### <span id="page-33-0"></span>**익스프레스키 사용자 정의하기**

' 익스프레스키 ' 탭을 열면 각각의 풀다운 메뉴에 현재 기능이 표시됩니다 . 또한 타블렛의 익스프레스키 디스 플레이에서 익스프레스키의 설정 상태를 눈으로 확인할 수 있습니다 .

인튜어스 4 의 경우 익스프레스키 디스플레이가 자동 갱신되어 현재 화면 전면에 열려 있는 애플리케이션에 서의 키 설정을 보여줍니다 . 사용할 수 없는 익스프레스키가 있는 경우에는 해당 키는 표시되지 않습니다 .

**참고 :** 터치 링 상태 LED 와 익스프레스키 디스플레이의 밝기를 설정하려면 제어판 하단의 ' 옵션 ' 을 선택하 십시오 . ' 옵션 ' 대화상자에서 필요에 따라 ' 익스프레스키 디스플레이 밝기 ' 슬라이더를 조정하십시오 .

키를 사용자 정의하려면 해당 키를 누를 때 실행될 [기능](#page-41-0)을 선택하십시오. 기본 설 정은 [익스프레스키](#page-21-0) 사용 방법에서 설명 합니다 .

인튜어스 4 S 타블렛 모델에는 6 개의 익 스프레스키만 장착되어 있으며 익스프 레스키 디스플레이는 포함되지 않습니 다 .

**참고 :** 익스프레스키의 기능을 [특정](#page-50-0) 애 [플리케이션](#page-50-0)에서만 사용할 수 있도록 정 의할 수 있습니다 .

[타블렛](#page-37-0) 방향이 ' 우측 익스프레스키 ' 으로 배치된 경우 익스프레스키는 180 도 회전하게 됩니다 .

**익스프레스키 탭 , 오른손잡이용 예**

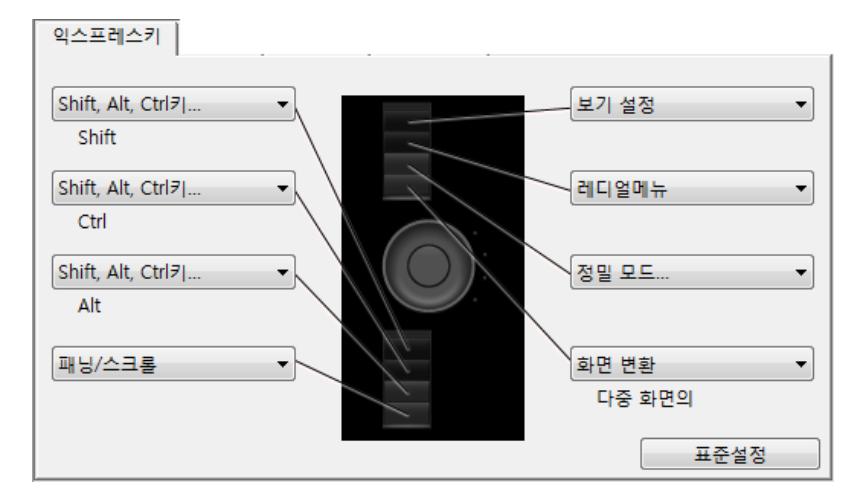

#### **익스프레스키 탭 , 왼손잡이용 예**

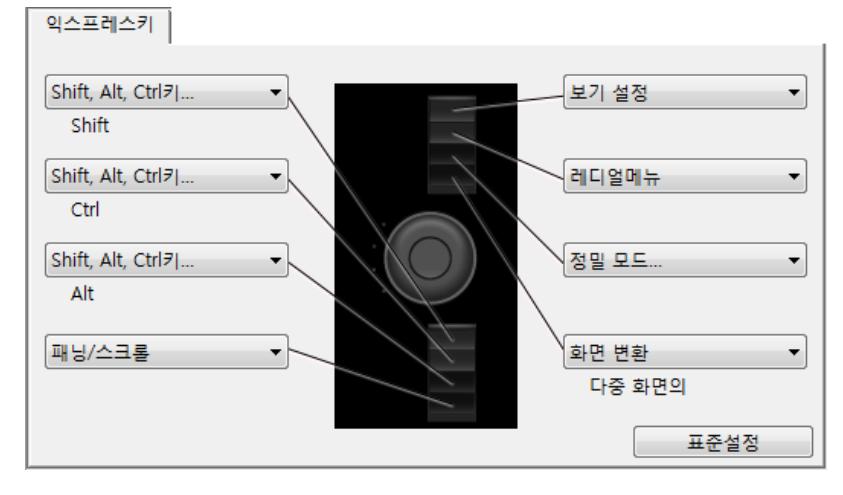

**중요 :** 일부 애플리케이션의 경우 익스프레스키 기능이 오버라이드되고 동 기능을 제어할 수 있습니다 . 상세한 내용은 타블렛용 통합 [애플리케이션](#page-72-1) 사용 방법을 참조하십시오 .

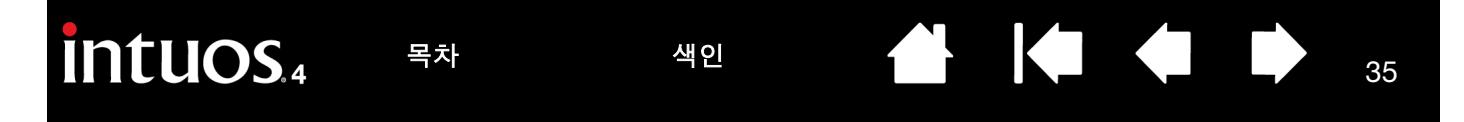

#### <span id="page-34-0"></span>**터치 링 사용자 정의하기**

타블렛 ' 터치 링 ' 탭을 선택하면 현재 설정된 터치 링 기능이 표시됩니다 . 터치 링에 줌 , 스크롤 , 또는 사용 자 정의 키스트로크 기능이 할당되도록 사용자 정의할 수 있습니다 .

**참고 :** 터치 링에 특정 애플리케이션에서만 사용할 수 있는 기능을 정의할 수 있습니다 . 탭에서 변경한 내용 은 모두 제어판의 ' 애플리케이션 ' 목록의 현재 선택된 아이콘에 적용됩니다 .

아래 제어판 탭은 오른손잡이용 (' 좌측 익스프레스키 ') 으로 설정된 타블렛의 경우입니다 .

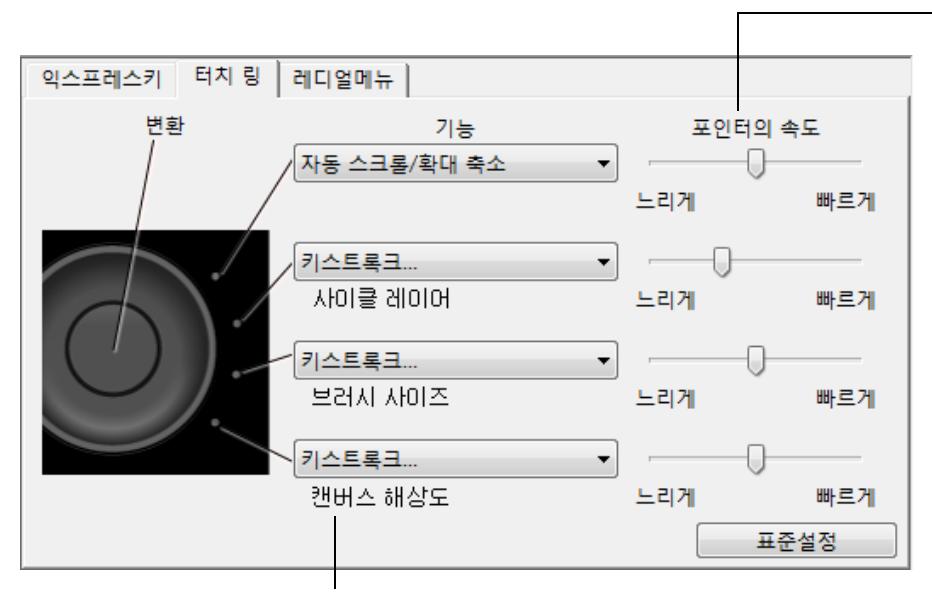

'속도' 설정은 각 기능별로 사용자 정 의할 수 있습니다 .

이 설정은 줌과 스크롤이 반복 수행 되는 속도 또는 키스트로크가 애플 리케이션에 전송되는 속도를 조정합 니다 .

**도움말 :** 어도비 포토샵 CS3 에서 작업을 할 경우에 현재 스크린 커서 위치 주변의 이미지를 확대 / 축소할 려면 어도비 포토샵의 일반 환경 설 정창을 열고 ' 스크롤 휠로 줌 ' 옵션 을 클릭하고 'OK' 을 클릭하십시오 .

링을 사용할 때 수행될 기능을 선택합니다 . 기본 설정 :

' 자동 스크롤 / 확대 축소 ' 터치 링은 대부분의 그래픽 애플리케이션의 경우에는 확대로 설정하고 그 밖의 대 부분의 애플리케이션의 경우에는 스크롤로 설정하십시오 . 페이지 스크롤은 지원되 지 않습니다 . 링을 따라 손가락을 시계 방향으로 돌리면 확대 또는 스크롤 다운이 됩니다 . 손가락 을 시계 반대 방향으로 돌리면 축소 또는 스크롤 업이 됩니다 . **참고 :** 일부 애플리케이션의 경우에는 줌 조작을 스크롤 조작으로 인식하거나 전혀 인식하지 못할 수 있습니다 . 반대로 스크롤 조작을 줌 조작으로 잘못 인식하거나 전 혀 인식하지 못하는 경우도 있습니다 . ' 키스트로크 사이클 레이어 ' 링에 한 묶음의 레이어 전체에 적용되는 주기를 빠르거나 느리게 하는 기능을 할당합니다 . ' 키스트로크 브러시 사이즈 ' 링에 그리기 도구의 브러시 크기를 크게하거나 작게하는 기능을 할당합니다 .

' 키스트로크 캔버스 해상도 ' 어도비 포토샵 CS4 이상에서 전체 이미지를 회전 또는 반전시킬 수 있게 합니다 .

링에 다른 기능을 사용자 정의하려면 ' 키스트로크 ' 옵션을 선택하십시오 . 그 다음 사용자 키스트로크 기능을 정의할 수 있습니다 . 특정 애플리케이션에서 지원되는 단축 키스트로크를 확인하려면 해당 애플리케이션에 동봉된 설명서를 참고하십시오 .

' 스킵 ' 을 선택하면 터치 링 전환 버튼에 전환 순서의 기능 상태를 건너뛰게 하는 기능이 할당됩니다 . 보다 자세한 내용은 터치 링 사용 [방법을](#page-22-0) 참조하십시오 .

**중요 :** 일부 애플리케이션의 경우 터치 링 기능이 오버라이드되고 동 기능을 제어할 수 있습니다 . 상세한 내용 은 타블렛용 통합 [애플리케이션](#page-72-1) 사용 방법을 참조하십시오 .

# <span id="page-35-0"></span>**타블렛과 화면의 매핑**

' 맵핑 ' 탭을 선택해 타블렛상에서의 툴의 움직임과 모니터 화면에서의 커서의 움직임과의 관계를 변경할 수 있습니다 .

' [모드](#page-95-0) ' 옵션으로 스크린 커서가 움직이는 방식을 조정합니다. <u>펜 모드</u>를 선택하면 스크린 커서의 움직임이 타블레상의 인튜어스 4 툴의 위치에 대응하게 되며 타블렛의 임의의 위치에 툴을 위치시키면 커서가 화면의 대응되는 위치로 이동하게 됩니다 .

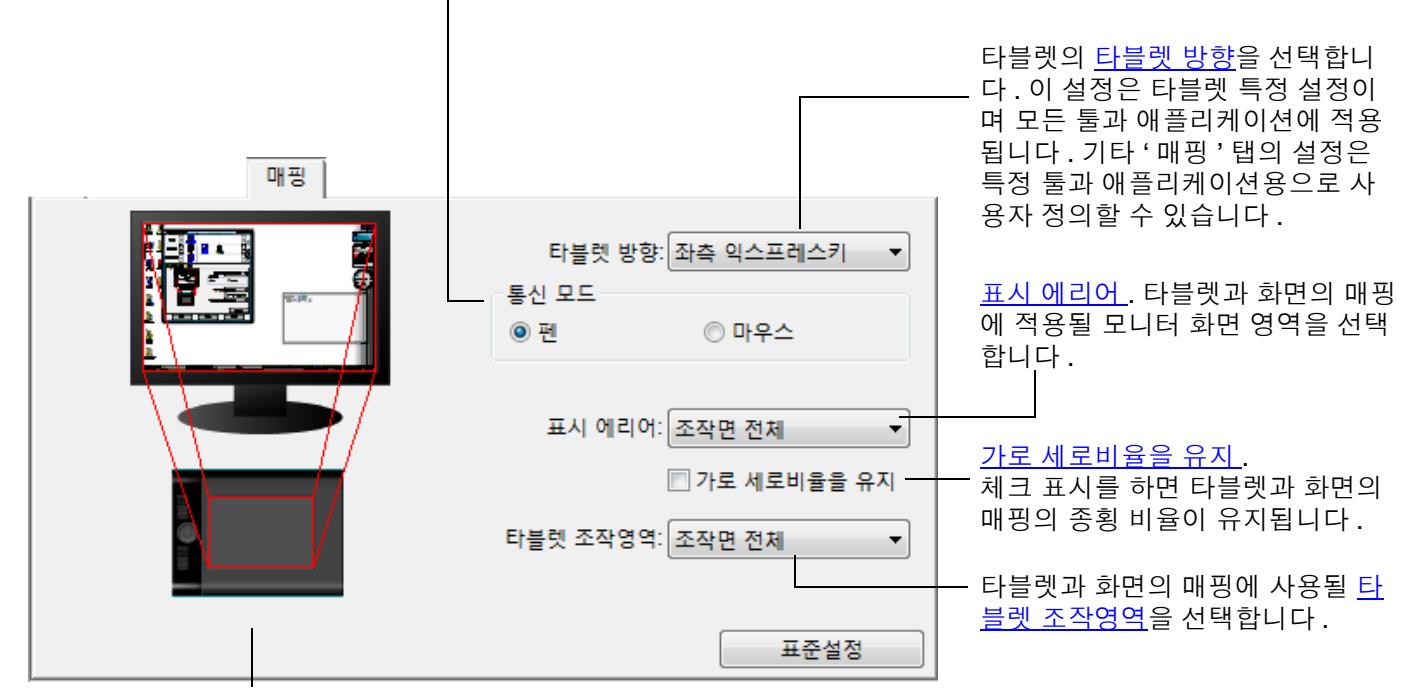

타블렛에서 화면에 매핑되는 이미지 가 즉시 갱신되어 선택된 매핑 관계 를 보여줍니다 .
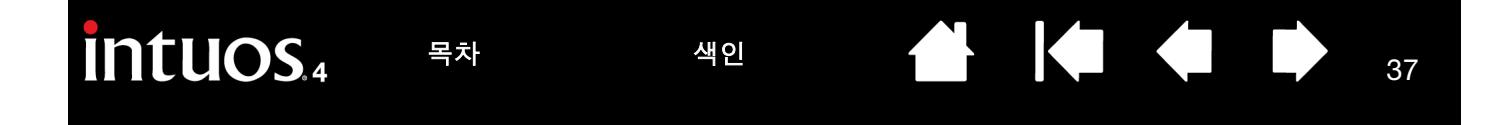

'마우스' 모드가 선택한 경우에는 마우스 트래킹 방법을 지정할 수 있습니다. ('마우스추적' 옵션은 인튜어스4 마우스에 만 적용됩니다 .)

- ' 타블렛 사용 방향 ' 을 선택한 경우에는 마우스를 타블렛 위쪽으로 움직이면 스크린 커서가 위로 이동합니다 . 이 모드의 경우 타블렛의 작업 영역 전체를 마우스 트래킹에 사용할 수 있습니다 .
- ' 마우스 사용 방향 ' 을 선택한 경우에는 마우스를 앞으로 움직이면 스크린 커서가 위로 이동합니다 . 이 모드의 경 우 마우스 트래킹에는 축소된 작업 영역이 사용됩니다 . 이 모드는 인튜어스 4 타블렛 ( 인튜어스 4 S 제외 ) 에 기본 설정되어 있습니다 .

**참고 :** 인튜어스 4 S 타블렛의 경우 ' 마우스 사용 방향 ' 옵션은 작업 영역이 협소해 권장하지 않습니다 .

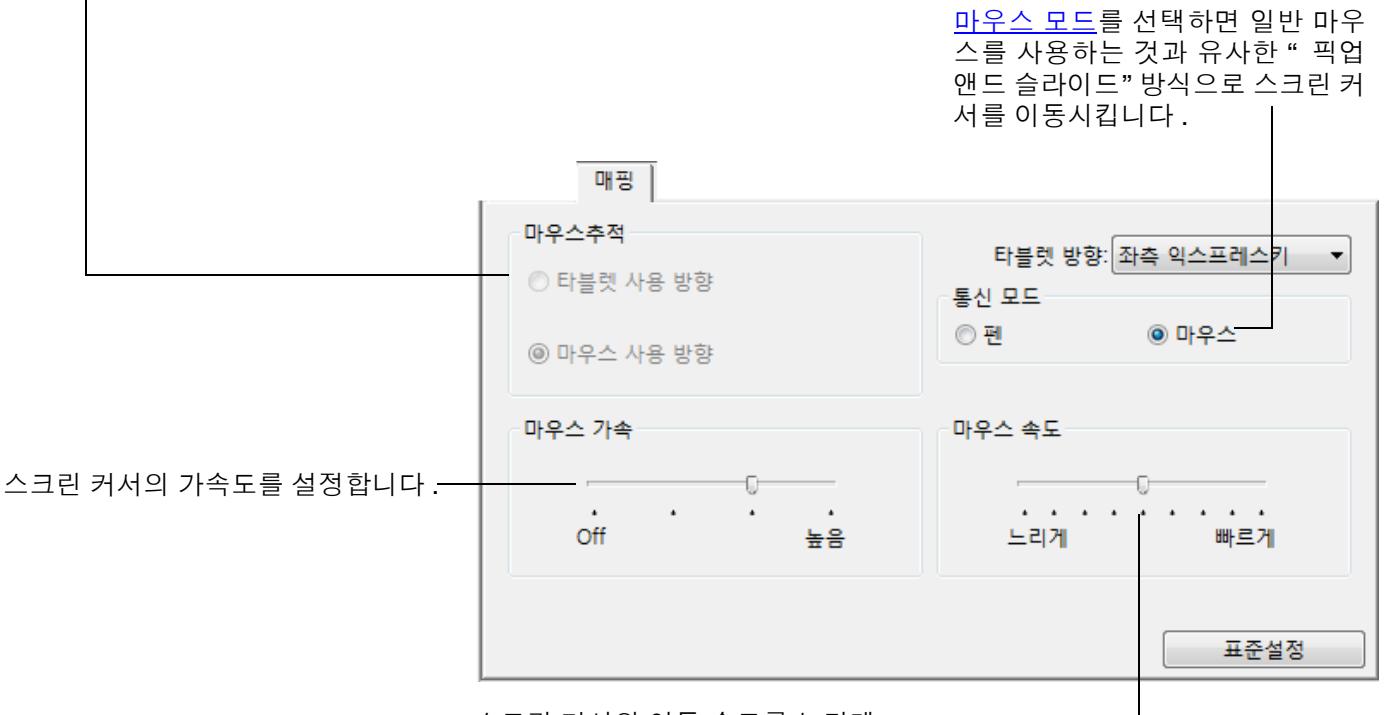

스크린 커서의 이동 속도를 느리게 하거나 빠르게 합니다 .

**참고 :**

- 스크린 [레디얼](#page-46-0) 메뉴를 사용해 ' 펜 ' 모드와 ' 마우스 ' 모드 간을 전환시킬 수 있습니다 .
- ' 펜 ' 모드와 ' 마우스 ' 모드 간의 전환을 자주 하는 경우에는 1 개의 툴 버튼에 ' 펜⇔마우스 모드 변환 ...' 기능을 할당할 수도 있습니다 .

#### **타블렛 방향**

'맵핑' 탭에서 다른 '타블렛 방향'을 선택하고 선택한 방향에 맞도록 타블렛을 물리적으로 회전시킬 수 있습니 다 . 이 기능은 타블렛을 왼손잡이용 또는 오른손잡이용으로 설치해 사용할 수 있게 하며 세로로 긴 모니터를 사용할 수 있도록 [타블렛](#page-19-0)을 설치하는 것을 가능하게 합니다. 타블렛 방향 배치를 참조하십시오.

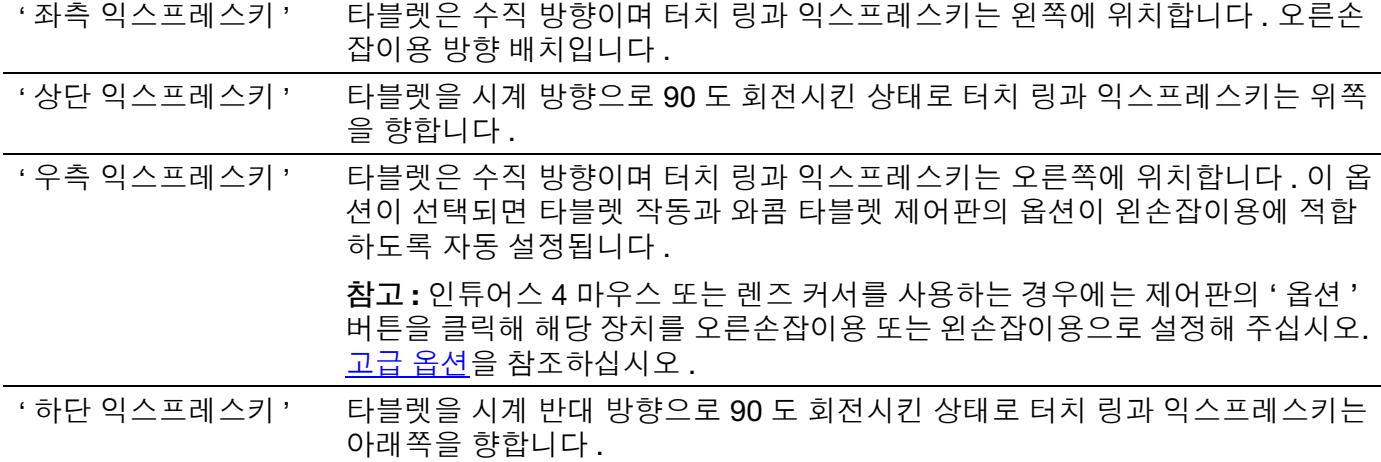

변경 후에는 타블렛상에서 펜을 " 위쪽 " 으로 움직여 방향이 제대로 설정되었는지 확인하십시오 . 스크린 커 서도 위로 이동해야 됩니다 . 선택한 방향은 타블렛의 포괄적인 설정이며 모든 애플리케이션에 적용됩니다 .

#### **표시 에리어**

' 매핑 ' 탭의 ' 표시 에리어 ' 옵션을 사용해 타블렛이 매핑될 모니터 화면 부분을 정의할 수 있습니다 .

' 전체 ' ' 전체 모니터 영역에 매핑됩니다 . 기본 설정입니다 . 또한 다중 [모니터로의](#page-40-0) 매핑 도 참조하십시오 .

' 모니터 ' طالبا " 서택한 1 대의 모니터의 저체 영역에 맵핑됩니다 . 시스템에 1 대 이상의 모니터 가 연결된 경우 각각의 인식된 모니터에 하나의 옵션을 사용할 수 있습니다 .

#### ' 부분 ' ' ' 부분 ' 이 ' 서택하면 ' 화면 일부분 ' 대화상자가 표시됩니다 .

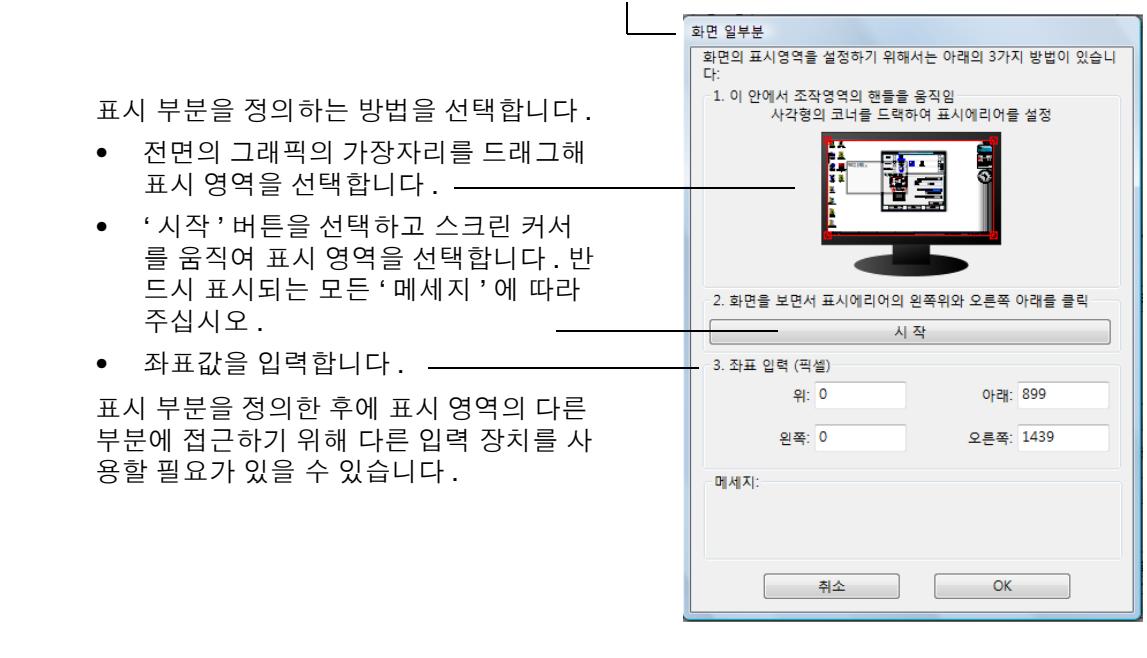

38

#### **가로 세로비율을 유지**

'매핑' 탭에서 '가로 세로비율을 유지' 체크 박스에 체크 표시를 하거나 하지 않아 타블렛과 화면의 매핑 관계 를 결정합니다 .

' 가로 세로비율을 유지 ' 에 체크 표시를 하지 않은 경우에는 정확한 비율이 유 지되지 않습니다 . 선택된 타블렛 영역이 선택된 표시 영역에 매핑됩니다 . 타 블렛에 원을 그리면 모니터 화면에는 타원이 표시될 수 있습니다 . 모든 툴의 기본 설정입니다 .

' 가로 세로비율을 유지 ' 에 체크 표시를 하지 않은 경우에는 정확한 비율이 유 지되지 않습니다 . 타블렛에 원을 그리면 모니터 화면에도 원이 표시됩니다 . 이 옵션을 선택한 경우 사용하는 시스템에 따라서는 타블렛 작업 영역의 일부 분을 사용할 수 없게 될 수 있습니다 .

**참고 :** 인튜어스 4 는 16 : 10 의 디스플레이 화면 비율에 최적화되어 있지만 기본 설정은 다른 화면 비율의 디 스플레이의 사용에도 적합하도록 자동 조정됩니다 .

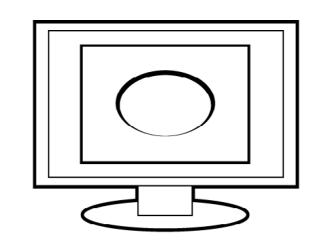

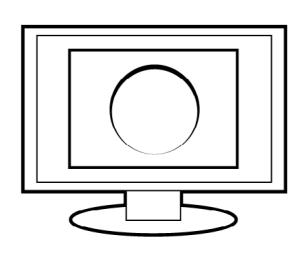

#### intuos.  $\bullet$  Ke  $\bullet$ [목차](#page-2-0) [색인](#page-97-0) 40

#### **타블렛 조작영역**

' 매핑 ' 탭의 ' 타블렛 조작영역 ' 옵션을 사용해 표시 영역에 매핑될 타블렛 영역을 정의합니다 .

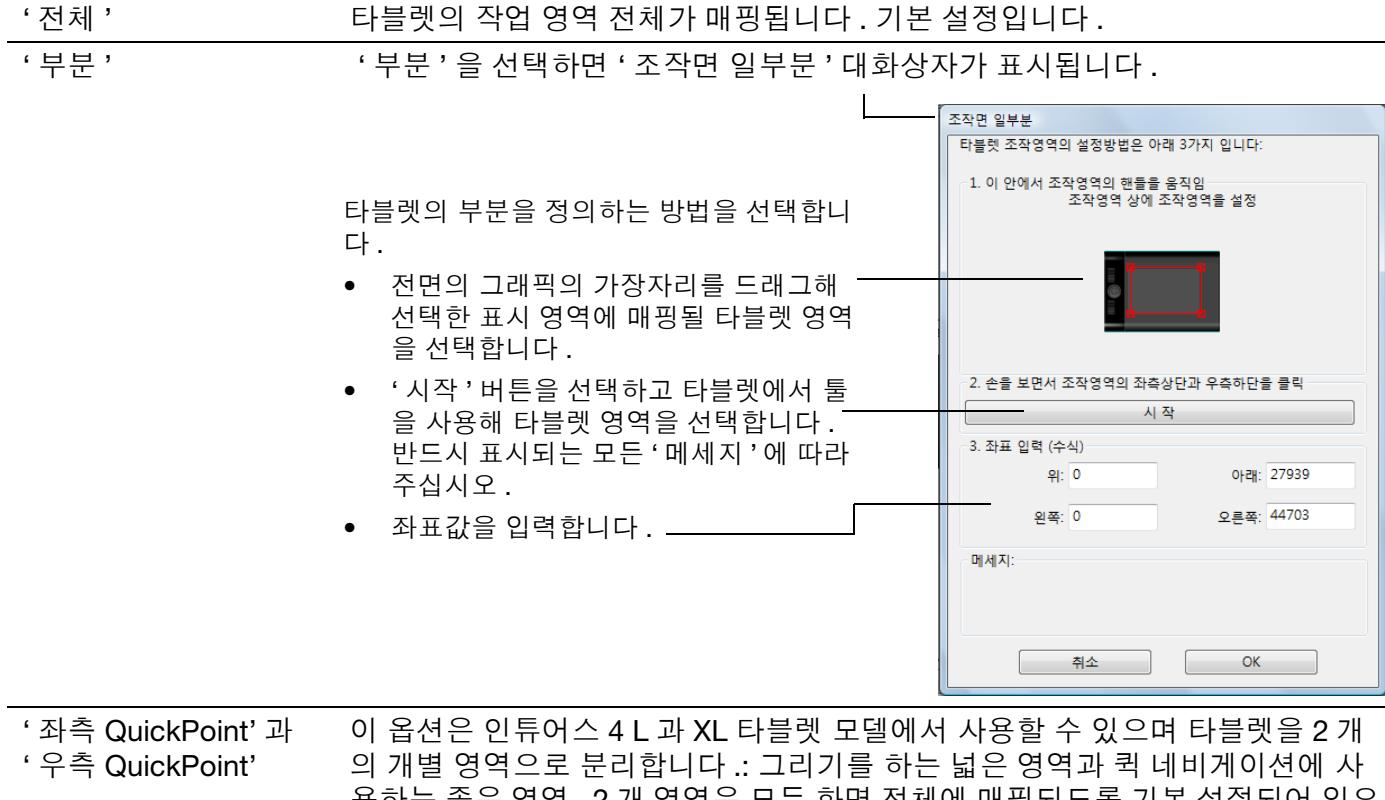

용하는 좁은 영역 . 2 개 영역은 모두 화면 전체에 매핑되도록 기본 설정되어 있으 며 ' 화면 일부분 ' 대화상자에서 정의된 표시 영역에 매핑되게 할 수 있습니다 .

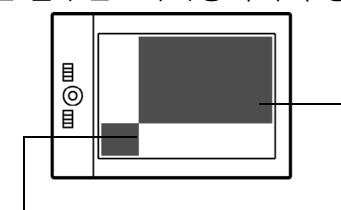

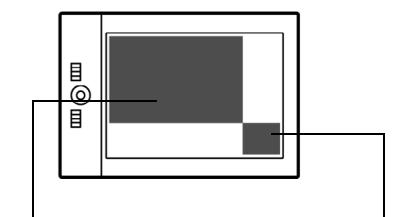

'좌측 QuickPoint'의 경우 퀵포인트 영역이 타블렛 의 좌측 하단으로 설정됩 니다 .

그리기 영역 '우측 QuickPoint'의 경우 퀵포인트 영역은 타블렛 의 우측 하단으로 설정됩 니다 .

**참고 :** 퀵포인트 영역과 그리기 영역은 타블렛에 제단선 ( 크롭 마크 ) 으로 표시됩 니다 .

#### <span id="page-40-0"></span>**다중 모니터로의 매핑**

사용하는 컴퓨터에 1 대 이상의 모니터가 연결된 경우 인튜어스 4 는 ' 디스플레이 등록 정보 ' 제어판의 설정 에 따라 모니터에 매핑됩니다 .

• 1 대 이상의 모니터를 사용하고 있고 확장 모니터 모드인 경우 타블렛은 1 대의 큰 디스플레이를 사용하 는 것과 같이 모든 모니터에 매핑됩니다 . 아래 그림은 확장 모드 상태인 시스템의 바탕화면이 2 대의 모 니터에 표시되는 방법을 보여줍니다 .

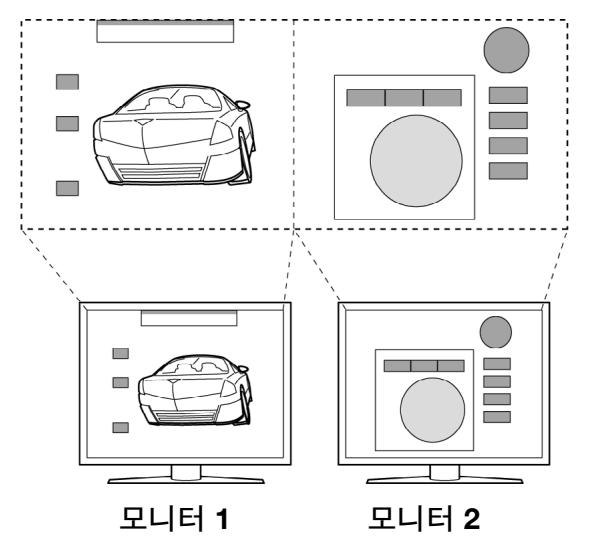

• 미러 모드인 경우 타블렛은 각각의 모니터의 전체 공간으로 매핑되고 스크린 커서는 각각의 모니터에 동 시에 표시됩니다 .

다중 모니터 사용을 위한 컴퓨터 구성 및 OS 에 대한 자세한 내용은 하드웨어 및 OS 시스템 설명서를 참조하 십시오 .

다중 모니터 사용을 위한 컴퓨터 구성을 바르게 한 후 와콤 타블렛 제어판을 열고 해당 옵션을 변경해 타블렛 매핑을 조정할 수 있습니다 .

**도움말 :** 사용하는 시스템이 다중 모니터로 구성된 경우에는 1 개의 익스프레스키에 ' 화면 변환 ' 기능을 할당 할 수 있습니다 . 이 기능을 사용하면 현재의 타블렛 매핑과 스크린 커서를 시스템의 바탕화면 또는 1 차 디스 플레이와 다른 모니터 사이에 전환시킬 수 있습니다 . [디스플레이](#page-47-0) 전환을 사용한 작업 방법을 참조하십시오 .

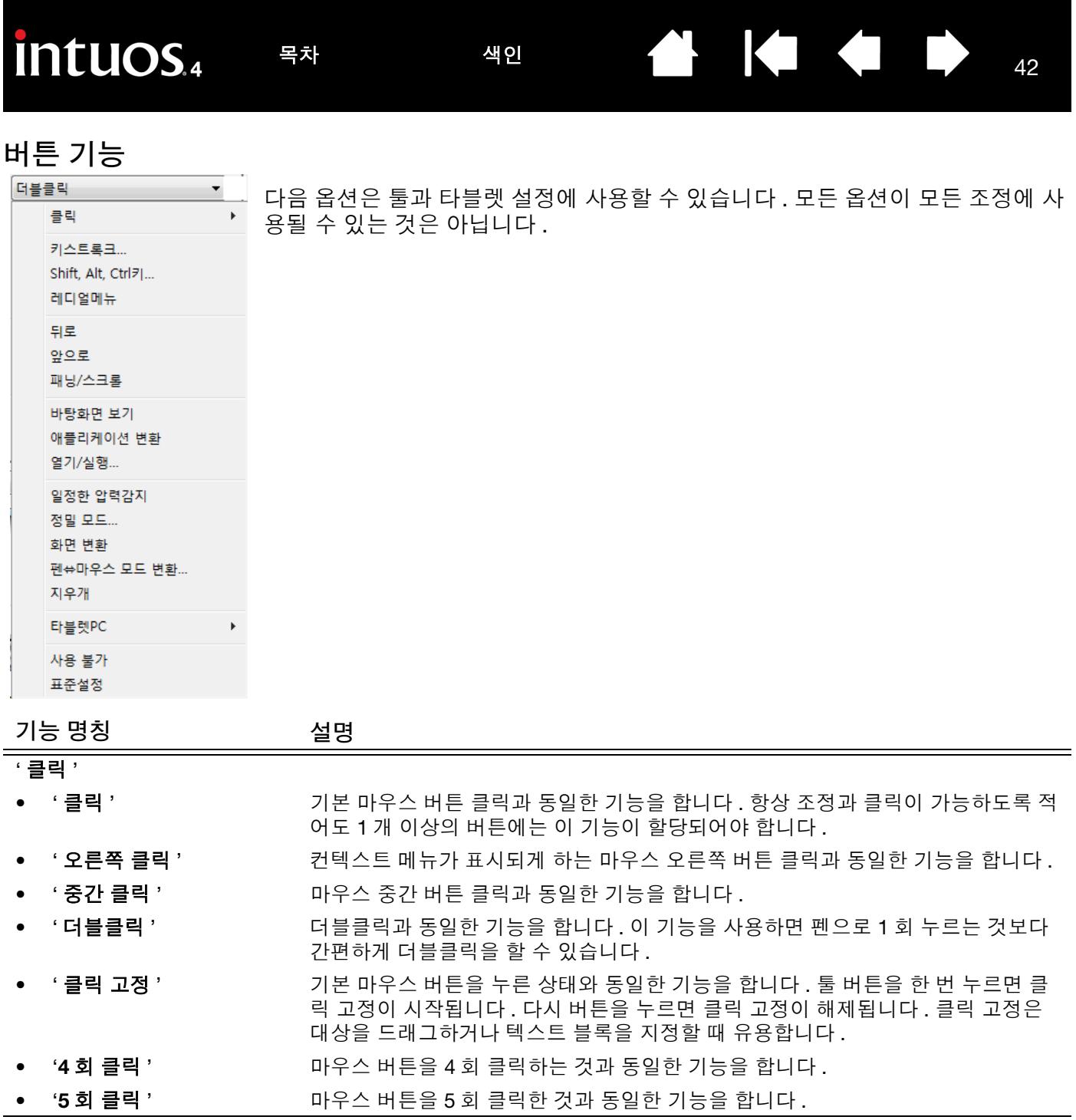

' 지우개 ' 기준 기능 지우개의 기본 설정입니다 . 지우개 사용 방법에 대한 내용은 [지우기](#page-16-0)를 참조하십시 오 .

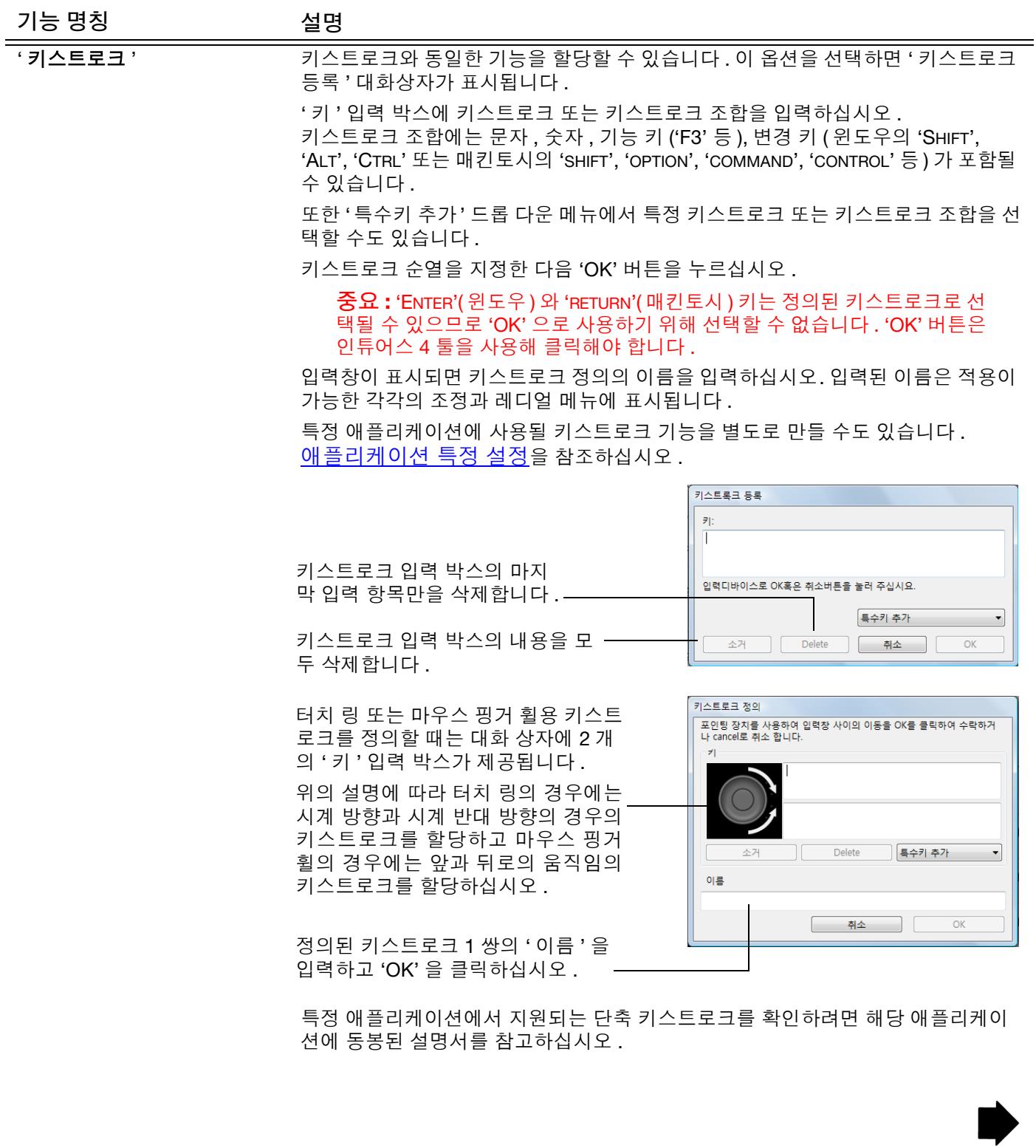

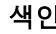

intuos.

[목차](#page-2-0) [색인](#page-97-0)

44

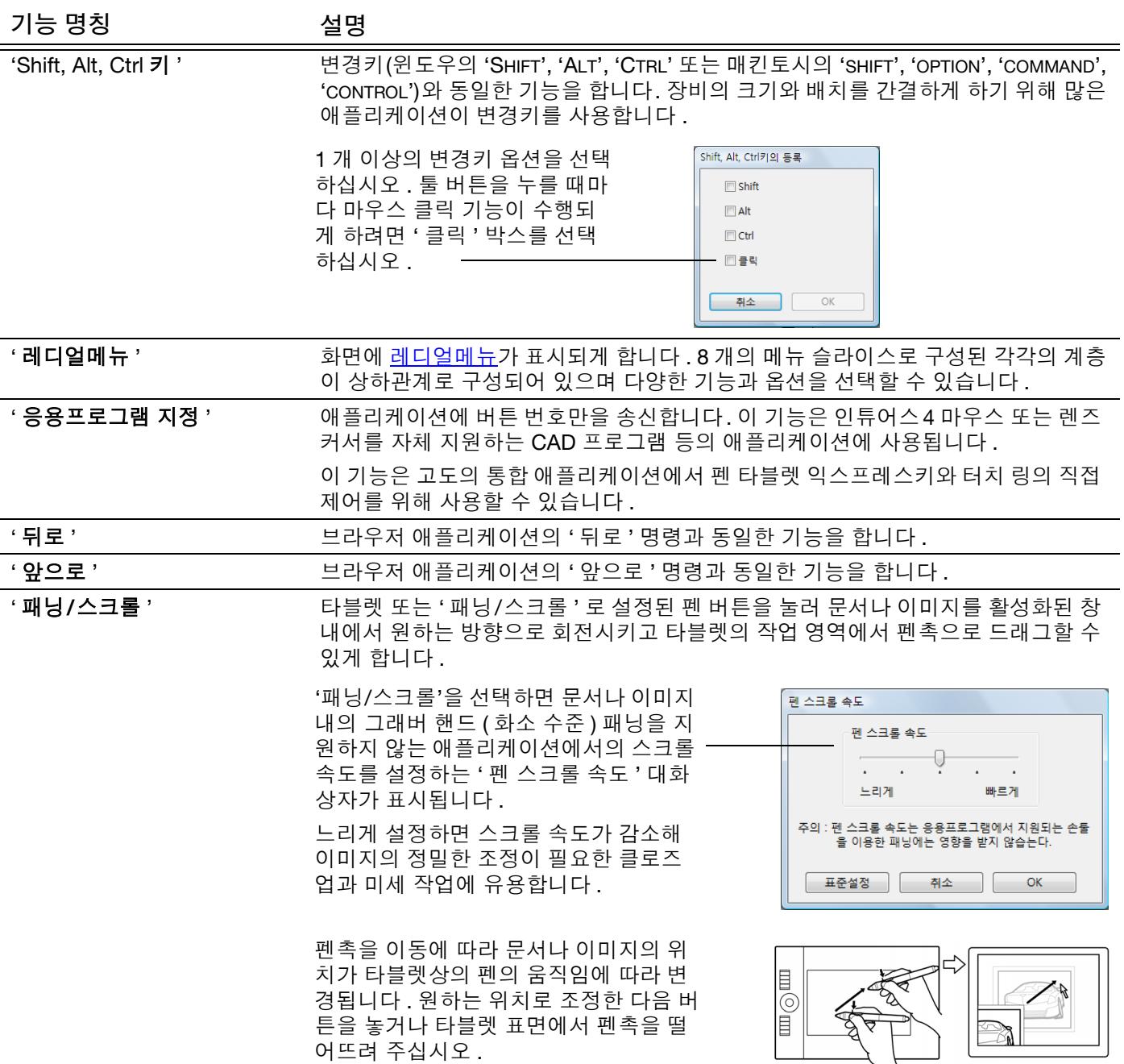

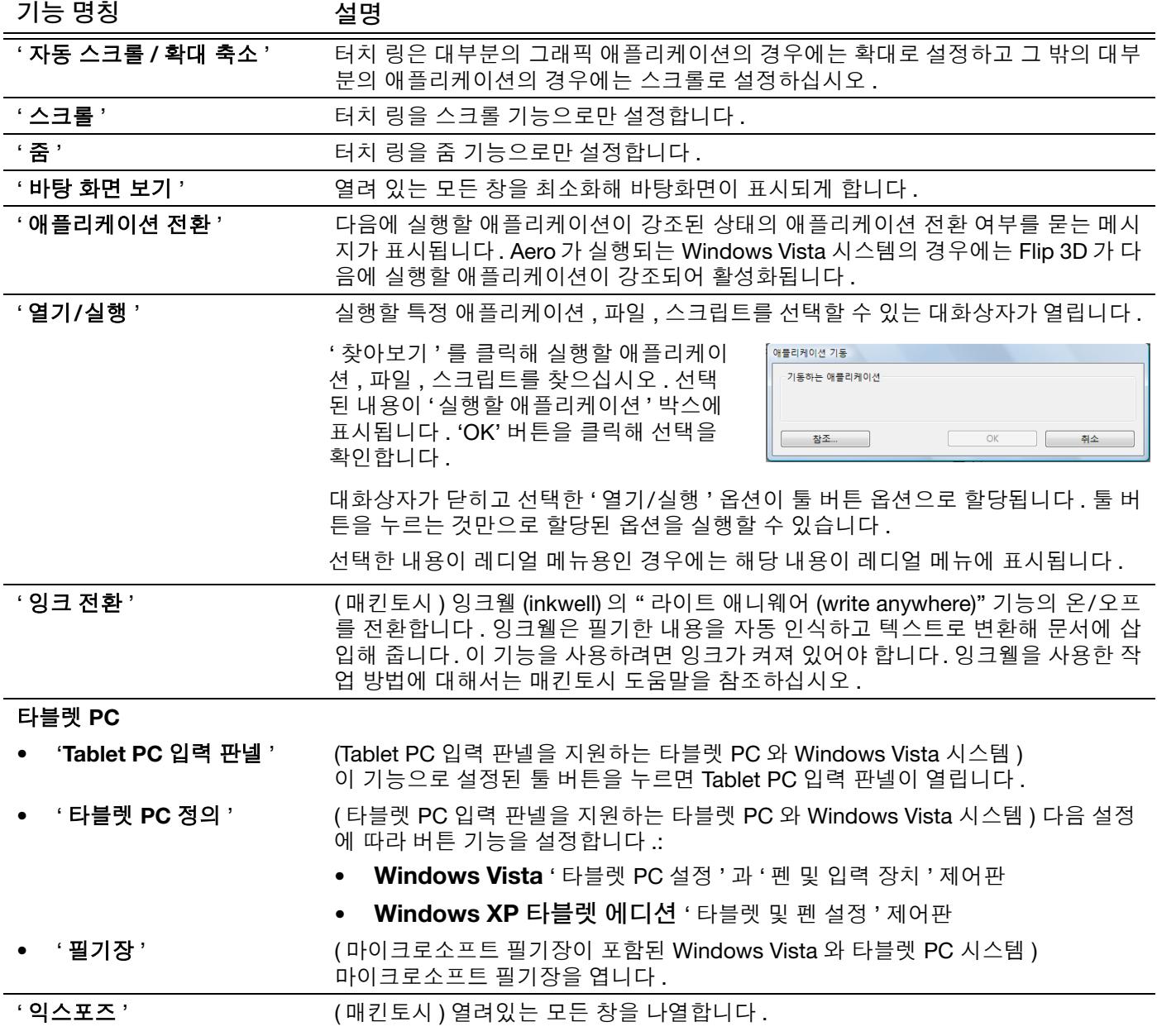

intuos.

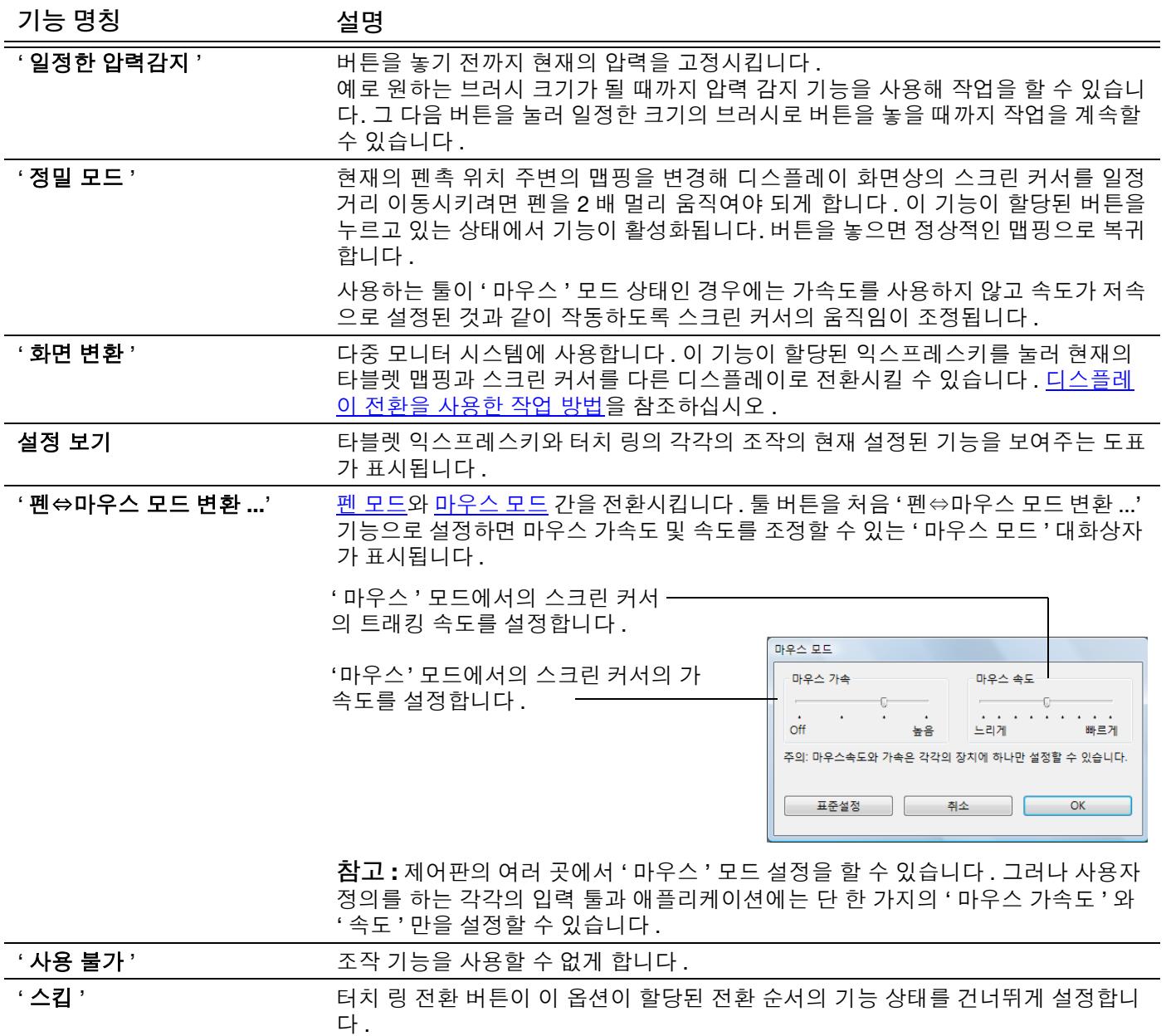

.<br>'표준 설정 ' 제도 ' ' ' ' 해당 조작을 기본 설정으로 복귀시킵니다 .

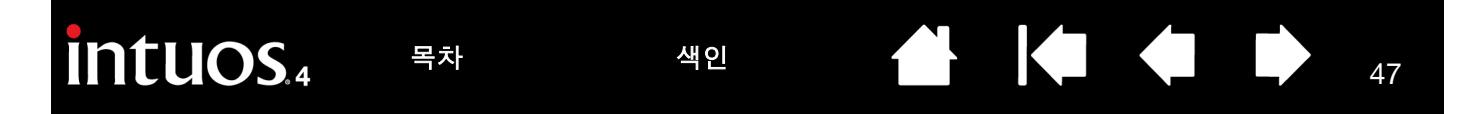

## <span id="page-46-0"></span>레디얼메뉴의 사용 방법 및 사용자 정의하기

레디얼 메뉴는 원형의 팝업 메뉴로 편집 , 네비게이션 , 미디어 조정 기능 등으로의 간편한 접근을 제공합니다 .

- 레디얼 메뉴가 표시되게 하려면 툴 버튼 또는 익 스프레스키 1 개를 ' 레디얼메뉴 ' 기능으로 설정 하십시오 . 해당 버튼을 누르면 항상 스크린 커서 의 위치를 중심으로 레디얼 메뉴가 표시됩니다 .
- 상하 구조의 레디얼 메뉴는 원형으로 되어 있으 며 전체 바탕화면에 펼쳐집니다 . 8 개의 메뉴 슬 라이스로 구성된 각각의 메뉴 계층으로 구성되 어 있으며 다양한 기능과 옵션을 선택할 수 있습 니다 .
- 레디얼 메뉴 내의 옵션을 클릭해 선택하십시오 . 일부 선택 항목의 경우 사용 가능한 옵션을 선택 할 수 있는 하위 메뉴가 표시됩니다 .

레디얼 메뉴를 여는 버튼을 누르고 있으면 레디 얼 메뉴가 열린 상태에서 메뉴 항목을 클릭할 수 있습니다 .

• 선택을 한 다음 메뉴가 닫히게 됩니다. 선택을 하 지 않고 레디얼 메뉴를 닫으려면 메뉴 중앙의 'X' 또는 할당된 기능이 없는 조정 슬라이스를 클릭 하십시오 . 또는 메뉴를 표시할 때 누르는 버튼을 다시 눌러 메뉴를 닫을 수도 있습니다 .

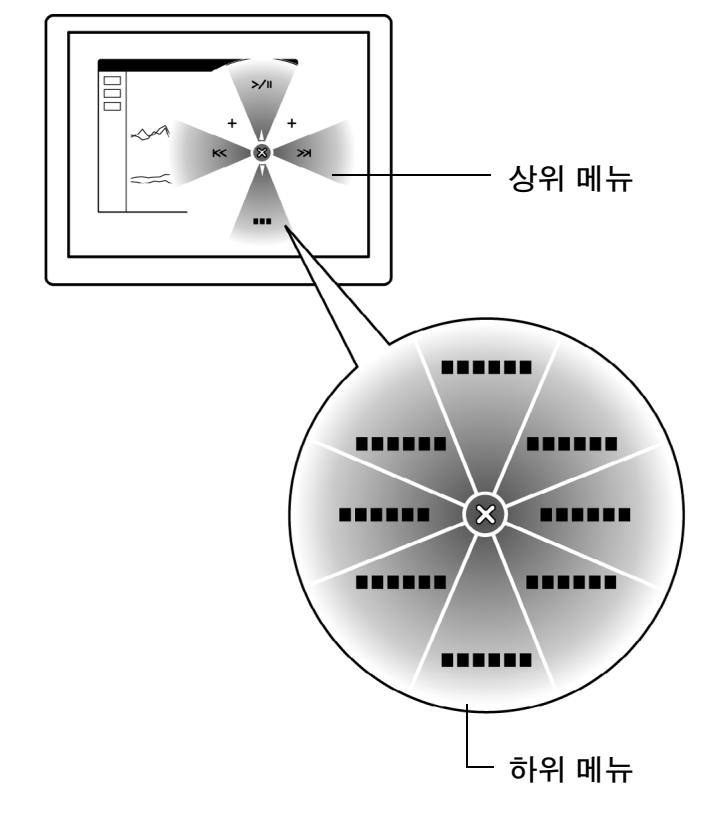

' 레디얼메뉴 ' 탭을 사용해 레디얼 메뉴에서 사용 가능한 기능을 사용자 정의합니다 .

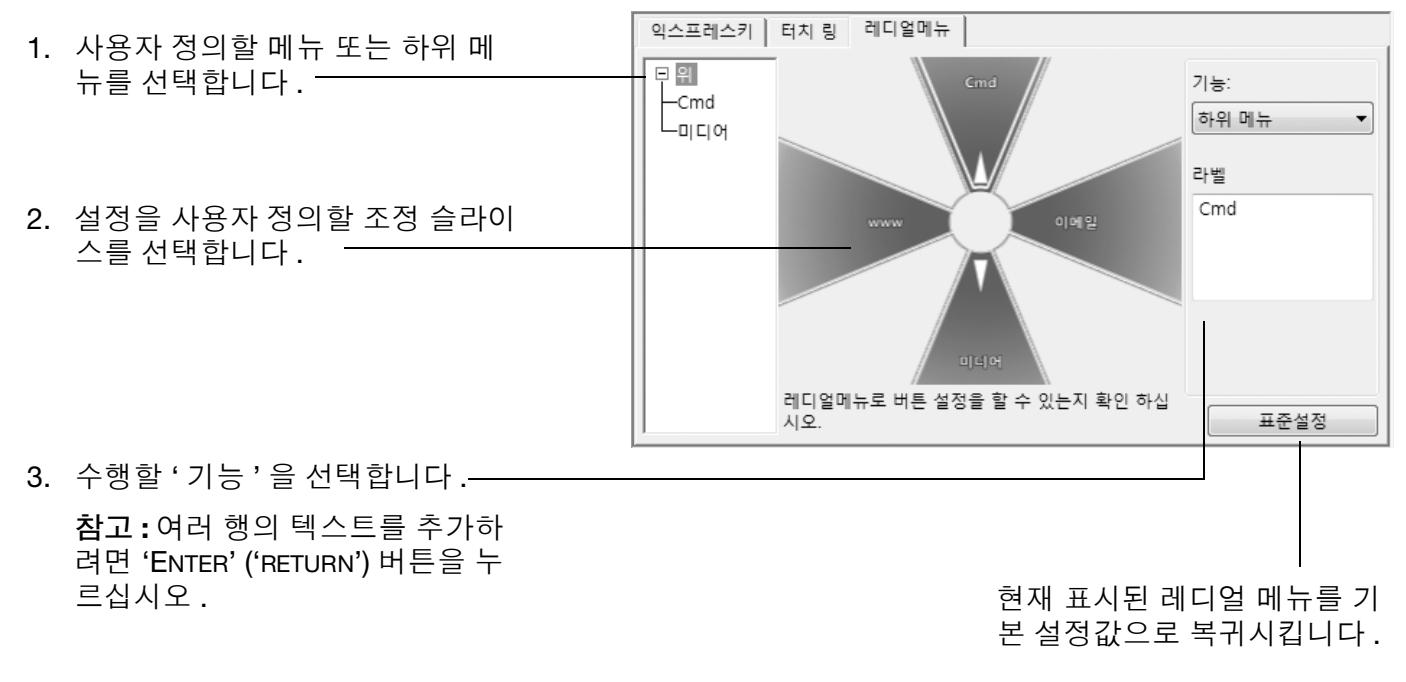

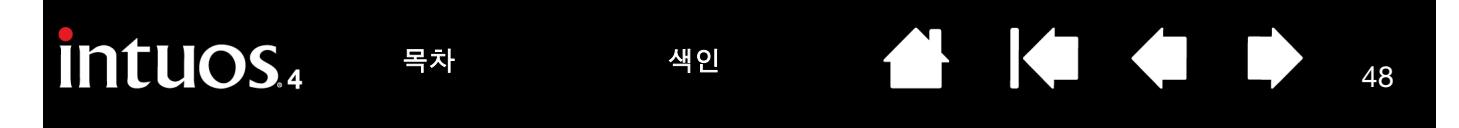

## <span id="page-47-0"></span>화면 변환을 사용한 작업 방법

'화면 변환'은 다중 모니터 시스템에 사용할 수 있습니다. 이 기능을 사용해 타블렛으로 동시에 모든 디스플레 이 또는 1 대의 디스플레이를 사용해 작업할 수 있습니다 . ( 다중 [모니터로의](#page-40-0) 매핑을 참조하십시오 .)

익스프레스키를 ' 화면 변환 ' 으로 설정한 다음에는 해당 버튼을 눌러 기본 매핑 (' 매핑 ' 탭의 현재 설정 ) 과 다른 모니터 간의 현재의 타블렛 매핑을 연속해서 전환시킬 수 있습니다 . 예는 다음과 같습니다 .

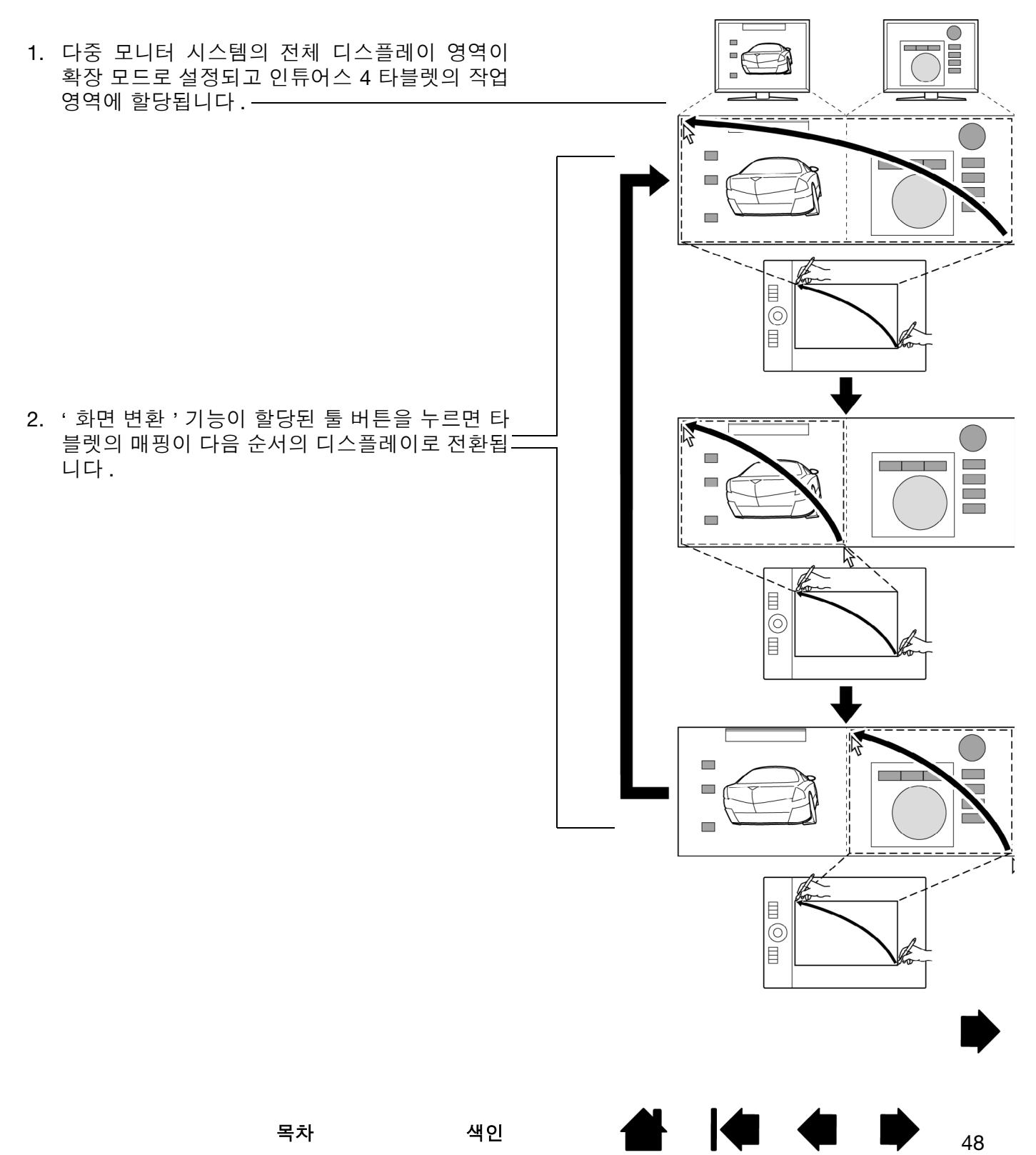

intuos. **AKI 4 D** [목차](#page-2-0) [색인](#page-97-0) 49

다중 모니터 시스템에 인튜어스 4 타블렛이 설치되면 와콤 타블렛 제어판의 ' 디스플레이 전환 ' 탭이 자동으 로 사용 가능하게 됩니다 . 이 탭에서 전환 순서에 포함될 모니터를 설정할 수 있습니다 .

' 화면 변환 ' 탭에는 모든 모니터가 전 환 순서에 선택되어 있는 것으로 기 본 설정되어 있습니다 . 전환 순서에 서 제외할 모니터는 체크 표시를 삭 제하십시오 .

- ' 매핑 ' 탭에 정의된 타블렛과 디 스플레이의 매핑이 기본 매핑입 니다 . ' 매핑 ' 탭에서 특정 모니터를 기 본 모니터로 지정하지 않은 한 기 본 설정은 모든 모니터를 포함합 니다 .
- 다음 순서의 모니터로 전환시키 면 각 툴의 타블렛 작업 영역이 해당 모니터로 매핑됩니다 (' 펜 ' 모드의 경우 ).
- 마지막으로 체크 표시된 모니터 에서 한 번 더 전환시키면 시스템 은 기본 매핑으로 복귀됩니다 .

익스프레스키 | 터치 링 화면 변환 | 레디얼메뉴 | 화면 전환을 사용하기 위해 1개 이상의 모니터를 확인하십시오: 맵핑 항목에서 현재 설정 ■ 모니터 1 (Cintig 21UX) ☑ 모니터 2 (Generic Non-PnP Monitor) 화면 전환을 하려면 버튼 설정을 한다. 전환을 하는 경우, 모든 입력장치는 펜모드로 작동되며 선택한 하나의 모니터에서 작동한다. 표준설정 **중요 :** ' 화면 변환 ' 을 애플리케이션 특정 설정에서 사용하려 면 ' 애플리케이션 ' 목록 (' 기타 모두 ' 포함 ) 에서 각각의 사 용자 정의한 애플리케이션에 ' 화면 변환 ' 에 할당된 툴 버튼 이 있어야 합니다 . 어떠한 애플리케이션 특정 설정을 생성하 기 전에 익스프레스키에 ' 화면 변환 ' 을 할당하는 것이 가장

다음 경우에는 전환 순서가 기본 매핑으로 복귀되므로 주의하십시오 .

- 압력 감지 기능을 지원하는 그래픽 애플리케이션을 기동시킨 경우 .
- 시스템에서 로그 아웃하거나 재부팅한 경우 .
- 사용자가 바뀐 경우 ( 빠른 사용자 전환 ).
- 시스템이 절전 모드가 된 경우 .
- ' 매핑 ' 또는 ' 화면 변환 ' 탭의 설정을 변경한 경우 .
- 시스템의 해상도나 디스플레이 대수가 변경된 경우 .
- ' 펜⇔마우스 모드 변환 ...' 기능을 사용한 경우 .
- [레디얼](#page-46-0) 메뉴에서 ' 펜 모드 ' 또는 ' 마우스 모드 ' 를 선택한 경우 .

**도움말 :** ' 전체 표시 ' 옵션을 포함하지 않고 모니터 간의 전환을 하려면 ' 화면 변환 ' 탭에서 첫번째 모니터를 사용할 수 없게 하십시오 . 그 다음 ' 매핑 ' 탭에서 현재의 ' 표시 에리어 ' 을 첫번째 모니터로 설정하십시오 .

편리합니다 .

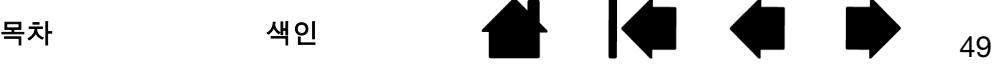

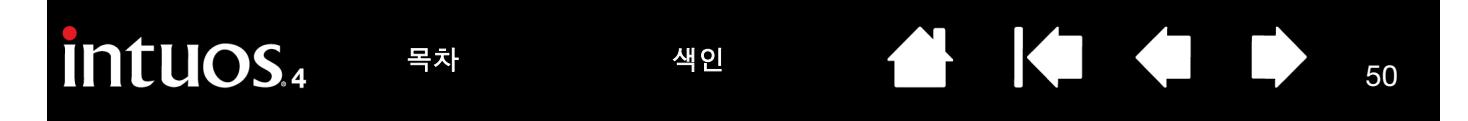

## <span id="page-49-0"></span>다중 툴을 사용한 작업 방법

와콤 타블렛 제어판은 인튜어스 4 툴의 설정의 사용자 정의와 설정 내용의 확인 및 관리에 도움을 주도록 설 계되었습니다 . 제어판을 열 때 사용하는 툴이 자동으로 선택되며 사용한 툴에 해당되는 탭이 표시됩니다 .

> 모든 인튜어스 4 툴은 고유한 툴 ID 를 갖습니다 . 모든 사용자 정의 설정은 해 당 설정을 사용할 수 있는 특정 툴에만 적용됩니다 . 동일한 인튜어스 4 툴은 번호가 매겨진 장치로 표시됩니다 . 선택된 툴은 강조표시됩니다 .

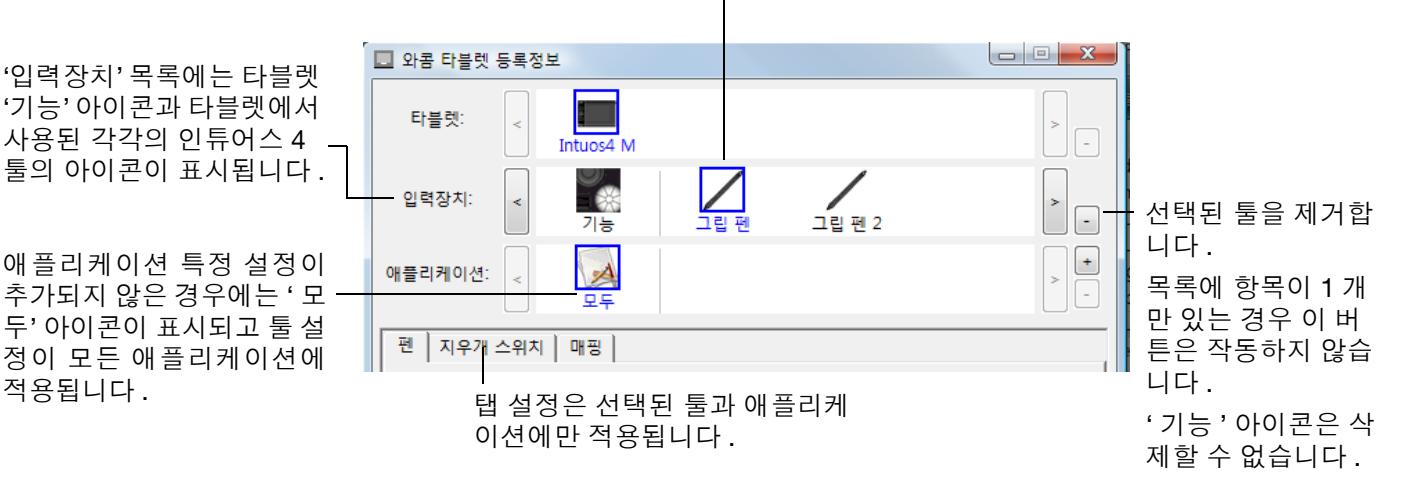

**도움말 :** 모든 툴의 이름은 툴 아이콘을 더블클릭하고 새 이름을 입력해 변경 할 수 있습니다 . 그러나 ' 기능 ' 아이콘의 이름은 변경할 수 없습니다 .

**제어판의 ' 입력장치 ' 목록에 툴을 추가하려면** 인튜어스 4 타블렛에서 해당 툴을 사용하기만 하면 됩니다 .

- 새로운 툴을 처음 타블렛에 올리면 해당 툴의 적합한 초기 설정에 따라 기능하게 되고 다른 툴의 사용자 정의 설정이 적용되지 않습니다 . 다른 툴이 동일한 장치인 경우에도 마찬가지입니다 . 와콤 타블렛 제어 판이 열려 있는 경우에는 해당 툴은 자동으로 ' 입력장치 ' 목록에 추가되고 탭 설정을 변경해 툴을 사용자 정의할 수 있습니다 .
- ' 입력장치 ' 목록에 추가한 툴을 선택하면 해당 툴에 적합한 탭 설정이 표시됩니다 . 탭 설정에서 변경한 내용은 모두 해당 툴에 적용됩니다 . 모든 변경 사항은 즉시 적용됩니다 .

**선택된 툴을 ' 입력장치 ' 목록에서 제거하려면** ' 입력장치 ' 목록의 [ - ] 버튼을 클릭하십시오 . 그 다음 표시된 대화상자에서 ' 삭제 ' 를 클릭해 선택을 확인하십시오 . 선택된 툴과 해당 툴에 생성된 사용자 정의 설정이 목 록에서 제거됩니다 . ( 제거된 툴을 타블렛에 다시 올리면 ' 입력장치 ' 목록에 다시 추가됩니다 .)

[목차](#page-2-0) [색인](#page-97-0) <sup>50</sup>

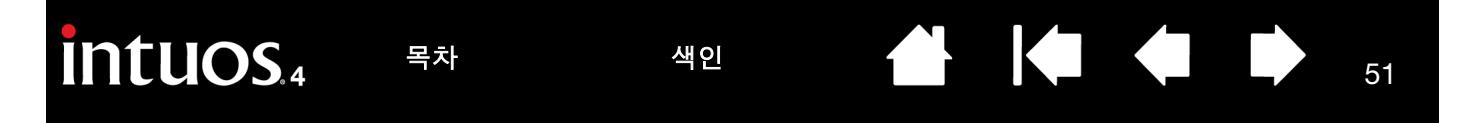

### <span id="page-50-0"></span>애플리케이션 특정 설정

인튜어스 4 툴을 특정 애플리케이션의 용도로 사용자 정의할 수 있습니다 . 예로 애플리케이션에 따라 강한 펜 촉 압력 설정과 부드러운 압력 설정을 구분해 사용하고 싶을 수 있습니다 . ' 애플리케이션 ' 목록에 개별 애플 리케이션을 추가한 다음 해당 애플리케이션 전용의 툴 설정을 사용자 정의할 수 있습니다 .

• **생성된 애플리케이션 특정 설정이 없고** ' 입력장치 ' 목록에서 툴을 선택한 경우에는 ' 애플리케이션 ' 목록 에 사용하는 모든 애플리케이션에 적용되는 설정이 포함된 ' 모두 ' 아이콘이 표시됩니다 . 아래 예는 ' 마우스 ' 에 적용될 애플리케이션 특정 설정이 없는 경우입니다 . ' 모두 ' 아이콘이 표시되고

' 마우스 ' 는 모든 애플리케이션에 적용되는 동일한 설정을 가집니다 .

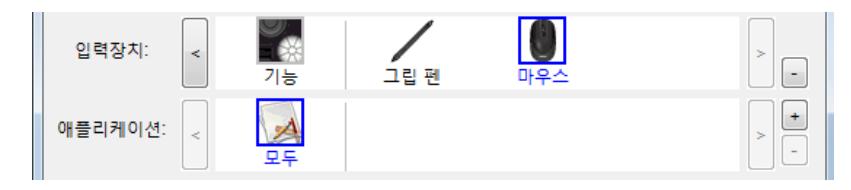

• ' 애플리케이션 ' 목록에 **애플리케이션 특정 설정이 추가된 경우** ' 모두 ' 아이콘이 ' 기타 ' 로 변경되고 새 로 추가된 애플리케이션의 아이콘이 표시됩니다 .

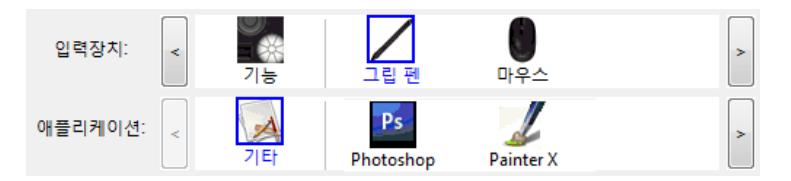

위의 예는 ' 그립 펜 ' 의 애플리케이션 특정 설정이 추가된 경우입니다 . ' 기타 ' 아이콘을 선택하고 탭 설 정을 변경한 경우에는 ' 애플리케이션 ' 목록에 추가한 애플리케이션을 제외한 모든 애플리케이션의 ' 그 립 펜 ' 에 변경한 내용이 적용됩니다 . 임의의 애플리케이션 아이콘을 선택하고 탭 설정을 변경하면 해당 애플리케이션을 사용하는 동안에만 변경 내용이 ' 그립 펜 ' 에 적용됩니다 .

애플리케이션 특정 설정을 생성할 경우 선택된 툴과 애플리케이션의 설정 그룹이 별도로 생성됩니다 . 보다 상세한 내용은 다음 절을 참조하십시오 .

[애플리케이션](#page-51-0) 특정 설정 생성하기 [애플리케이션](#page-52-0) 특정 설정 변경하기 [애플리케이션](#page-52-1) 특정 설정 제거하기

**도움말 :** 현재 화면 전면에서 실행되고 있는 애플리케이션에 적용되는 익스프레스키 또는 터치 링의 기능 설 정을 확인하려면 익스프레스키를 ' 설정 보기 ' 로 설정하면 언제라도 익스프레스키를 눌러 확인할 수 있습니 다 .

[목차](#page-2-0) [색인](#page-97-0) <sup>51</sup>

#### intuos. KIKI **The Second Service** [목차](#page-2-0) [색인](#page-97-0) 52

### <span id="page-51-0"></span>**애플리케이션 특정 설정 생성하기**

먼저 애플리케이션 특정 설정을 생성할 타블렛과 툴을 선택합니다 . 그 다음 ' 애플리케이션 ' 목록의 [ + ] 버튼 을 눌러 사용자 정의할 애플리케이션 추가 대화상자를 표시되게 합니다 .

.<br>애플리케이션을 등록 두 가지의 애플리케이션 선택 방법 중에 하나를 선택합니다 . 애플리케이션 선택 .<br>-<br>현재 열고있는 애플리케이션 • 사용자 정의를 생성할 애플리케이션을 열고 ' 현재 열고 Corel Painter Essentials 3 있는 애플리케이션 ' 박스에서 해당 애플리케이션을 선 iexplore<br>Photoshop 택합니다 . • ' 참조 ' 로 컴퓨터에 설치되어 있는 임의의 애플리케이 션의 실행 가능한 파일을 선택합니다 .  $\Psi \vDash$ 참조. 선택된 애플리케이션: 선택한 애플리케이션이 ' 선택된 애플리케이션 ' 박스에 추가 되고 표시됩니다 . 'OK' 을 클릭하면 종료됩니다 . 취소 OK **참고 :** 두 종류의 프로그램에 동일한 파일명의 실행 가능 파

일이 있는 경우 두 프로그램은 동일한 사용자 정의 설정을 공 유하게 됩니다 .

애플리케이션을 추가한 다음에는 ' 입력장치 ' 목록에서 각각의 툴을 선택할 때마다 해당 애플리케이션 아이 콘이 ' 애플리케이션 ' 목록에 표시됩니다 . 애플리케이션을 선택하고 사용하는 툴과 선택한 애플리케이션의 제어판 탭 설정을 사용자 정의하십시오 .

특정 애플리케이션 설정을 하면 이러한 방법으로 사용자 정의를 하지 않은 애플리케이션에는 기타 모두의 툴 설정이 적용됩니다 .

**도움말 :** 우선 1 개의 애플리케이션만 사용자 정의 설정을 하십시오 . 설정 방법에 익숙해 진 다음에 추가로 애 플리케이션 특정 설정을 생성하십시오 .

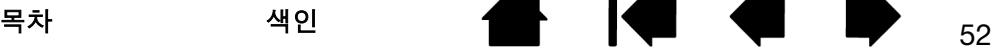

### <span id="page-52-0"></span>**애플리케이션 특정 설정 변경하기**

특정 애플리케이션의 설정을 변경하려면 툴과 애플리케이션을 선택한 후 제어판의 탭 설정을 사용자 정의하 십시오 .

### <span id="page-52-1"></span>**애플리케이션 특정 설정 제거하기**

다음 방법으로 애플리케이션 특정 설정을 제거하십시오 .

- 1. ' 입력장치 ' 목록에서 애플리케이션 특정 설정을 제거할 툴을 선택합니다 . 그리고 ' 애플리케이션 ' 목록 에서 제거할 애플리케이션을 선택합니다 .
- 2. ' 애플리케이션 ' 목록의 [ ] 버튼을 클릭합니다 . 표시된 대화상자에서 ' 삭제 ' 를 클릭해 선택을 확인합니 다 . 선택한 애플리케이션과 해당 애플리케이션용으로 생성된 모든 사용자 정의 툴 설정이 목록에서 제거 됩니다 .

**도움말 :** 한 종류의 툴의 모든 애플리케이션 특정 설정을 신속하게 제거하려면 ' 입력장치 ' 목록에서 툴을 제 거하십시오 . 그리고 다시 툴을 타블렛에 올리십시오 . 툴이 기본 설정으로 다시 ' 입력장치 ' 목록에 추가됩니 다.

# 문제 해결

<span id="page-53-0"></span>대부분의 경우 타블렛은 문제 없이 작동됩니다 . 그러나 문제가 발생한 경우에는 다음 조치를 취할 것을 권장 합니다 .

- 1. 와콤 타블렛 드라이버가 정상적으로 로딩되지 않을 경우에는 우선 화면에 표시되는 오류 메세지에서 권 장하는 조치를 취하십시오 . 그래도 문제가 해결되지 않는 경우에는 본 장의 문제 해결 방법을 확인하십시 오 .
- 2. 문제 [해결](#page-59-0) 표를 확인하십시오. 대부분의 문제가 여기에 설명되어 있으며 제시된 해결 방법을 사용할 수 있 습니다 .
- 3. 와콤 타블렛 Read Me 파일에서 최근에 갱신된 정보를 확인할 수 있습니다 .
- 4. [타블렛](#page-54-0) 및 입력 툴을 점검하십시오 . 타블렛 점검 방법과 툴 점검 [방법을](#page-55-0) 참고하십시오.
- 5. 인튜어스 4 와 새로운 하드웨어 또는 소프트웨어 제품 간의 대응에 문제가 있는 경우에는 드라이버 [다운로드하기에](#page-66-0)서 업데이트된 소프트웨어 드라이버의 다운로드 정보를 확인하십시오 . 와콤사 는 신제품과 호환성을 유지할 수 있도록 소프트웨어 드라이버를 정기적으로 업데이트합니다 .
- 6. 거주 지역의 와콤 웹사이트에서 FAQs( 자주 질문되는 문제 ) 를 확인하십시오 .
- 7. 본 설명서의 내용에 따라 실행해도 문제가 해결되지 않을 경우 대리점에 연락하여 기술지원을 요청하시 기 바랍니다 . 거주 지역의 지원 센터에 대한 정보는 기술 지원 [옵션과](#page-65-0) Read Me 파일을 참조하십시오 .

[타블렛](#page-54-0) 점검 방법 툴 [점검](#page-55-0) 방법 문제 [해결](#page-59-0) 표 기술 [지원](#page-65-0) 옵션 드라이버 [다운로드하기](#page-66-0)

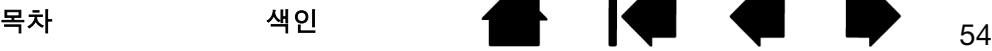

54

**A K & D** 

## <span id="page-54-0"></span>타블렛 점검 방법

- 1. 컴퓨터 전원을 켜고 시스템이 완전히 부팅 될 때가지 기다립니다 .
- 2. **타블렛의 연결 상태를 점검합니다 .** 타블렛이 올바르게 연결되고 컴퓨터의 USB 장치로 등록된 경우에는 타블렛 상태표시 LED 가 점등합니다 . LED 가 점등되어 있는 경우에는 순서 3 으로 이동하십시오 .

컴퓨터 전원이 켜져 있고 시스템이 완전히 로딩되어도 LED 가 점등되지 않는 경우에는 다음 조치를 취하 십시오 .

55

**AN 14 4 D** 

- 타블렛의 USB 케이블이 타블렛과 컴퓨터의 활성화된 USB 포트에 제대로 연결되어 있는지 확인합니 다 . 인튜어스 4 는 기본 USB 포트 ( 컴퓨터에 장착 ) 나 파워 내장 USB 허브에 연결되어야 합니다 .
- 타블렛이 파워 내장 USB 허브에 제대로 연결된 경우에는 USB 허브가 컴퓨터에 제대로 연결되어 있 는지 그리고 허브가 작동하고 있는지를 확인합니다 .
- 타블렛을 전원이 켜진 다른 USB 포트에 연결하거나 다른 컴퓨터의 전원이 켜진 USB 포트에 연결해 봅니다 .
- 만약 컴퓨터 전원이 켜지고 부팅이 완료된 후에도 타블렛의 LED 가 점등하지 않을 경우에는 USB 포 트의 이상일 수 있습니다 . 타블렛을 작동하는 USB 포트에 연결했는지 확인하십시오 .

**참고 :** 타블렛에 전원이 들어오지 않는 ( 상태 표시 LED 가 점등하지 않음 ) 문제의 최상의 해결책은 타블 렛을 컴퓨터의 USB 포트에 직접 연결하는 것입니다 . 시스템이 타블렛을 인식하고 타블렛이 제대로 작동 되는지 확인되기 전까지는 사용 중인 모든 USB 장치를 잠시 해제하십시오 . 타블렛이 정상적으로 작동되 면 대부분의 경우 타블렛을 파워 내장 USB 허브에 연결해도 무방합니다 .

- 3. **그립 펜을 점검합니다 .**
	- 타블렛 위에서 펜을 움직여 봅니다 . 이 때 스크린 커서가 모니터 또는 디스플레이 화면에서 펜과 동일 한 방향으로 이동해야 합니다 .
	- 타블렛 표면에 펜촉을 대고 눌러 봅니다 . 상태 LED 가 점등되어야 합니다 .
	- 그 다음 , 펜에 압력을 가하지 말고 펜촉이 타블렛 표면에서 약 10 mm (0.39 인치 ) 떨어진 상태에서 사이드 스위치를 누릅니다 . LED 가 다시 점등되어야 합니다 .
	- 펜을 거꾸로 잡고 타블렛 표면에 지우개를 대고 눌러봅니다 . LED 가 점등되어야 합니다 .
	- 보다 상세한 내용은 툴 점검 [방법을](#page-55-0) 참조하십시오 .
- 4. **터치 링을 점검합니다 .** 툴 [점검](#page-55-0) 방법을 참조하십시오 .
- 5. **익스프레스키를 점검합니다** . 툴 점검 [방법을](#page-55-0) 참조하십시오 .
- 6. **인튜어스 4 마우스와 기타 툴을 점검합니다 .** 툴 [점검](#page-55-0) 방법을 참조하십시오 .
- 7. 만약 이러한 점검을 해도 문제가 발견되지 않을 경우에는 입력 툴 또는 타블렛의 결함일 수 있습니다 . [기](#page-65-0) 술 지원 [옵션을](#page-65-0) 참조하십시오 .
- 8. 점검이 끝난 후에는 와콤 타블렛 제어판을 사용해 원래 사용하던 타블렛과 툴의 사용자 정의 설정을 다시 하십시오 .

### 56

**A K & D** 

## <span id="page-55-0"></span>툴 점검 방법

입력 툴이 예상과 다르게 작동하는 경우에는 우선 와콤 타블렛 제어판을 열고 할당된 기능을 확인하거나 툴 을 기본 설정으로 복귀시키십시오 .

- 툴을 간단하게 기본 설정으로 복귀시키려면 제어판 목록의 [ ] 버튼을 눌러 ' 입력장치 ' 목록에서 해당 툴 을 제거하십시오 .
- 툴이 제거된 다음 툴을 다시 타블렛에 올려 놓으십시오 . 툴이 기본 설정으로 다시 ' 입력장치 ' 목록에 추 가됩니다 .

입력 툴 점검 방법 :

- 와콤 타블렛 제어판의 ' 정보 ' 버튼을 클릭합니다 . 대화 상자가 표시되면 ' 진단 ' 버튼을 클릭합니다 . ' 진 단 ' 대화상자에는 타블렛 하드웨어와 포인팅 장치에 대한 다양한 정보가 표시됩니다 .
- 컴퓨터에 1 대 이상의 타블렛이 연결된 경우에는 ' 타블렛 정보 ' 란에서 점검하는 툴을 사용하는 타블렛을 선택하십시오 .
- ' 진단 ' 대화상자에 표시된 정보를 사용해 타블렛과 툴을 점검하십시오 .

**참고 :** 툴 버튼을 점검할 때 해당 버튼이 ' 레디얼메뉴 ' 또는 ' 열기 / 실행 ' 으로 설정되어 있으면 버튼을 누르 면 해당 기능이 실행됩니다 . 이러한 경우에는 점검을 시작하기 전에 버튼의 기능을 변경하는 것이 좋을 수 있 습니다 .

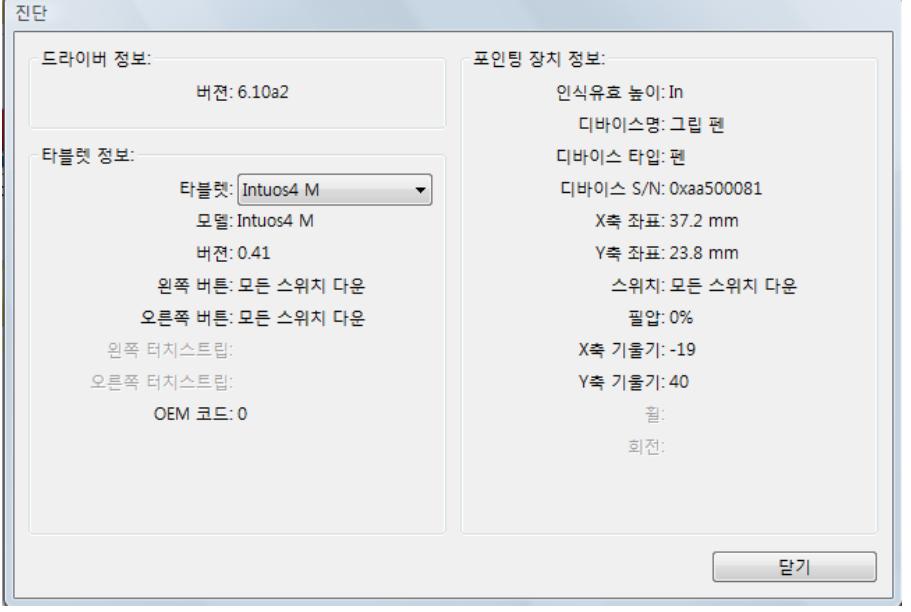

펜 [점검](#page-56-0) 방법 터치 링 점검 [방법](#page-57-0) [익스프레스키](#page-57-1) 점검 방법 [마우스](#page-58-0) 점검 방법

**AK 4 D** intuos. [목차](#page-2-0) [색인](#page-97-0) 57

#### <span id="page-56-0"></span>**펜 점검 방법**

- 1. 포인팅 장치 정보란을 확인하면서 인튜어스 4 툴을 타블렛 작업 영역으로부터 10 mm (0.39 인치 ) 이내의 높이에 위치시킵니다 . 인식 유효 높이 , 디바이스명 , 디바이스 타입 , 디바이스 S/N( 시리얼넘버 ) 가 표시 되어야 합니다 . 시스템에 1 대 이상의 타블렛이 연결될 경우에는 ' 타블렛 정보 ' 란에서 점검하는 툴이 사 용되는 ' 타블렛 ' 이 선택되었는지 확인하십시오 .
- 2. 타블렛 표면을 따라 툴을 움직여 보십시오 . 툴 위치를 반영하기 위해 'X' 와 'Y 데이터 ' 값이 변경되어야 합니다 .
- 3. 인튜어스 4 펜 스위치를 점검하십시오 . 툴의 펜촉으로 클릭할 때 , 사이드 스위치를 누를 때 , 툴의 지우개 로 타블렛을 누를 때마다 타블렛 상태 표시 LED 가 점등되어야 합니다 .
	- 펜촉으로 타블렛 표면을 클릭하면 ' 스위치 ' 상태 및 ' 압력 ' 이 변경되어야 합니다 . (' 압력 ' 은 힘을 가 하지 않을 때 약 0% 에서 최대 압력이 가해질 때 100% 로 변경되어야 합니다 .)
	- 펜촉을 타블렛 위에 대지 않은 상태에서 사이드 스위치를 누르면 ' 스위치 ' 상태가 변경되어야 합니다 . ( 인튜어스 4 펜의 경우 양쪽의 사이드 스위치에 이 점검을 수행하십시오 .)

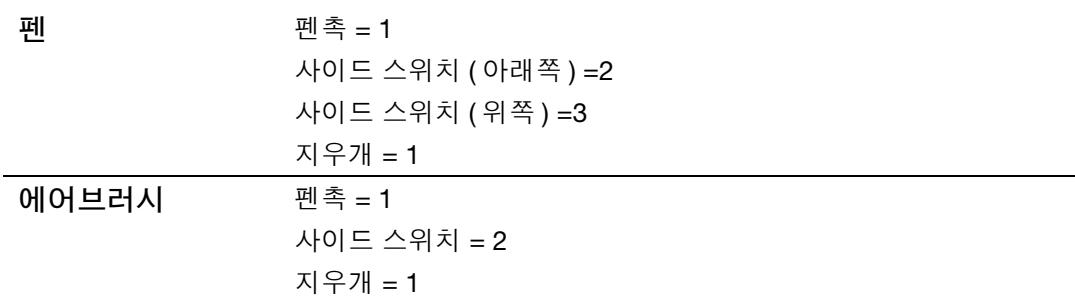

- 지우개를 타블렛 위에 대고 누르면 ' 스위치 ' 상태와 ' 압력 ' 값이 변경되어야 합니다 . ( 압력은 힘을 가하지 않을 때 약 0% 에서 최대 압력이 가해질 때 100% 로 변경되어야 합니다 .)
- 에어 브러시의 경우 핑거 휠을 앞쪽으로 끝까지 돌리면 '휠 ' 값은 약 0 으로 감소되어야 합니다 . 또한 핑거 휠을 뒤쪽으로 끝까지 돌리면 ' 휠 ' 은 약 1000 으로 증가되어야 합니다 .
- 4. 펜을 수직 상태에서 오른쪽으로 기울여 x- 축 기울기를 점검하십시오 . 이 때 'X 기울기 ' 값이 약 0 ~ +60 으로 변경되어야 합니다 . 이번에는 툴을 수직 상태에서 왼쪽으로 기울여 보십시오 . 'X 기울기 ' 값이 약 0 ~ -60 으로 변경되어야 합니다 .
- 5. 펜을 수직 상태에서 타블렛 아래쪽으로 기울여 y- 축 기울기를 점검하십시오 . 이 때 'Y 기울기 ' 값이 약 0 ~ +60 으로 변경되어야 합니다 . 이번에는 툴을 수직 상태에서 타블렛 위쪽으로 기울여 보십시오 . 'Y 기울 기 ' 값이 약 0 ~ -60 으로 변경되어야 합니다 .
- 6. 아트펜을 점검할 때는 펜을 수직으로 잡고 펜 축을 중심으로 펜을 돌려보는 방법으로 펜의 회전 감도를 점 검하십시오 . 이 때 표시되는 ' 회전값 ' 이 변경되어야 합니다 .
- 7. 점검을 완료했으면 ' 닫기 ' 버튼을 클릭해 대화상자를 종료시키십시오 .

#### <span id="page-57-0"></span>**터치 링 점검 방법**

- 1. ' 진단 ' 대화상자가 열린 상태에서 타블렛 터치 링을 점검하면서 ' 타블렛 정보 ' 란을 확인합니다 . 컴퓨터 에 1 대 이상의 타블렛이 연결된 경우에는 반드시 ' 타블렛 정보 ' 란에서 점검하는 타블렛이 선택되었는 지 확인하십시오 .
- 2. 터치 링의 둘레 전체를 따라 손가락을 슬라이드시켜 주십시오. 터치 링에 따라 손각락을 움직이면 현재의 손가락이 위치하는 ' 터치 링 ' 의 위치가 숫자로 표시됩니다 .
- 3. 터치 링의 전환 버튼을 눌러 4 종류의 사용자 정의가 가능한 상태 간을 전환시킵니다 . 설정 간을 이동하 면 그에 대응하는 LED 가 점등되어야 합니다 .

**참고 :** ' 건너뛰기 ' 로 설정된 기능의 경우 해당 기능에 대응되는 LED 는 전환 순서에서 건너뛰기됩니다 .

4. 점검을 완료했으면 ' 닫기 ' 버튼을 클릭해 대화상자를 종료시키십시오 .

**중요 :** 일부 애플리케이션의 경우 터치 링 기능이 오버라이드되고 동 기능을 제어할 수 있다는 점에 유의하십시 오 . 터치 링을 점검할 때는 와콤 타블렛 제어판을 제외한 모든 애플리케이션을 닫아야 합니다 . 상세한 내용은 타블렛용 통합 [애플리케이션](#page-72-0) 사용 방법를 참조하십시오 .

### <span id="page-57-1"></span>**익스프레스키 점검 방법**

- 1. ' 진단 ' 대화상자가 열린 상태에서 익스프레스키를 점검하면서 ' 타블렛 정보 ' 란을 확인하십시오 . 컴퓨터에 1 대 이상의 타블렛이 연결된 경우에는 반드시 ' 타블렛 정보 ' 란에서 점검하는 타블렛이 선택 되었는지 확인하십시오 .
- 2. 한번에 1 개의 키를 클릭해 점검합니다 . 키를 누를 때마다 ' 왼쪽 키 ' 범주 옆에 숫자가 표시됩니다 .
- 3. 타블렛에 각각의 익스프레스키에 대응하는 타블렛 익스프레스키 아이콘이 표시되는지 확인하십시오 .
- 4. 점검을 완료했으면 ' 닫기 ' 버튼을 클릭해 대화상자를 종료시키십시오 .

**중요 :** 일부 애플리케이션의 경우 익스프레스키 기능이 오버라이드되고 동 기능을 제어할 수 있다는 점에 유의 하십시오 . 익스프레스키를 점검할 때는 와콤 타블렛 제어판을 제외한 모든 애플리케이션을 닫아야 합니다 . 상 세한 내용은 타블렛용 통합 [애플리케이션](#page-72-0) 사용 방법를 참조하십시오 .

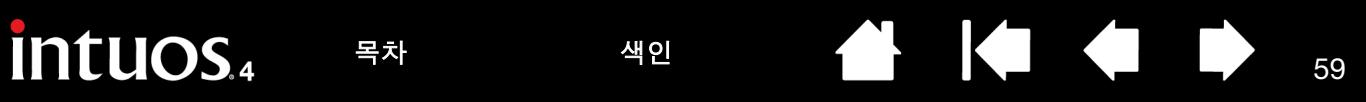

### <span id="page-58-0"></span>**마우스 점검 방법**

1. ' 진단 ' 대화상자가 열린 상태에서 인튜어스 4 마우스를 타블렛 작업 영역에 놓고 각 버튼을 클릭해 버튼 을 점검하십시오 . 각 버튼을 클릭할 때마다 타블렛 상태 LED 가 점등되고 ' 스위치 ' 상태가 변경되어야 합니다 .

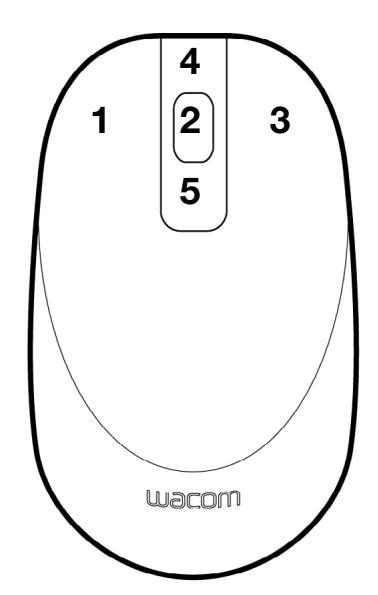

- 2. ' 진단 ' 대화상자가 처음 열린 때는 ' 휠 ' 상태가 0 이어야 합니다 . 핑거 휠을 뒤쪽으로 돌리십시오 . ' 휠 ' 상태가 0 ~ +1 사이로 변경되어야 합니다 .
- 3. 핑거 휠을 앞쪽으로 돌리십시오 . ' 휠 ' 상태가 -1 로 변경되어야 합니다 .
- 4. 점검을 완료했으면 ' 닫기 ' 버튼을 클릭해 대화상자를 종료시키십시오 .

**A K & P** 

## <span id="page-59-0"></span>문제 해결 표

인튜어스 4 툴 또는 타블렛에 문제가 발생한 경우에는 다음 표를 참고하십시오 . 대부분의 문제가 이 표에 나 와 있습니다 . 또한 Read Me 파일을 통해 최근 업데이트 된 정보를 확인해 보시기 바랍니다 .

추가적인 내용은 와콤 웹사이트 http://www.wacom.com/productsupport 에서 확인할 수 있습니다 .

# [일반적인](#page-59-1) 문제

[윈도우](#page-63-0) 관련 문제 [매킨토시](#page-64-0) 관련 문제

### <span id="page-59-1"></span>**일반적인 문제**

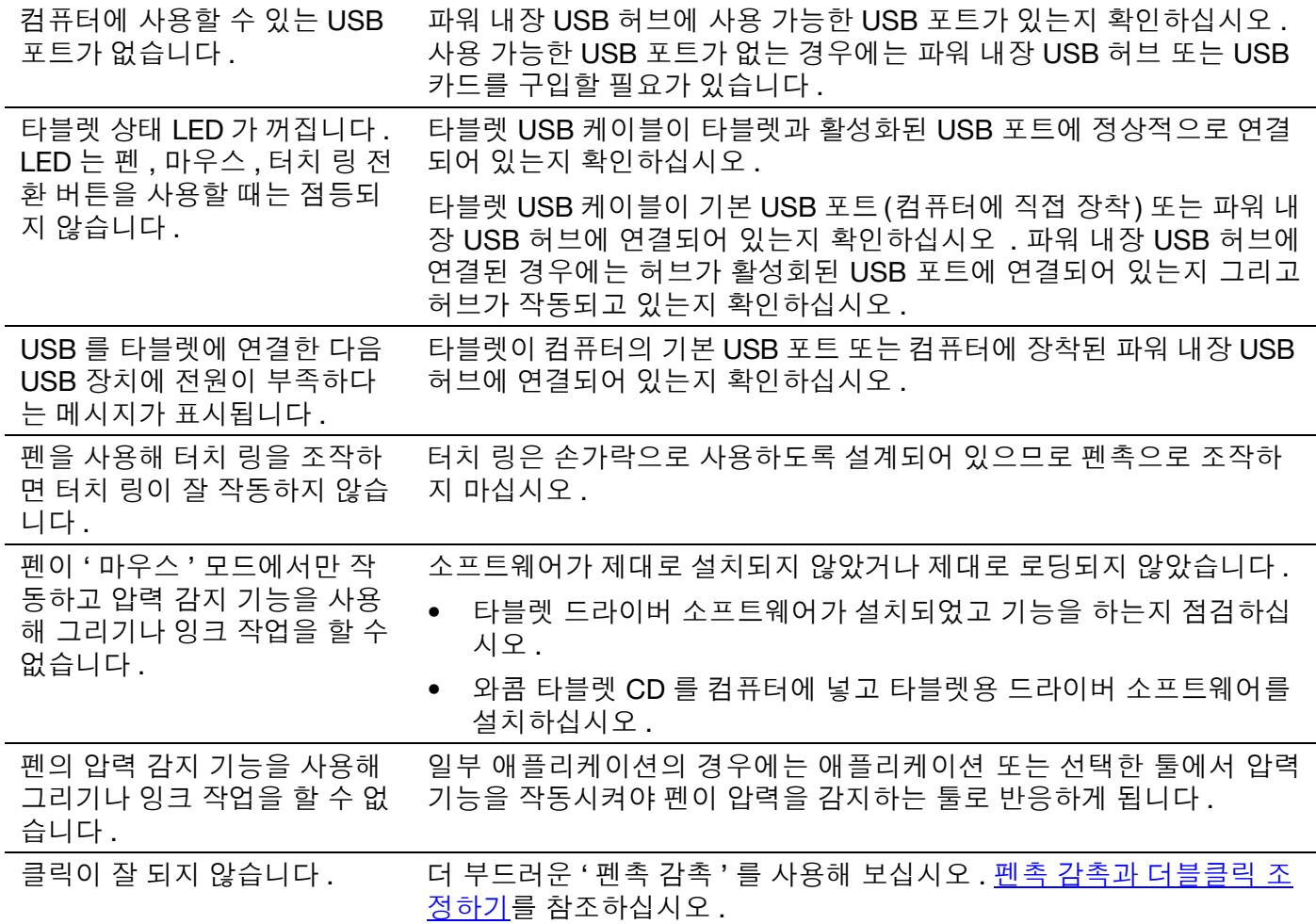

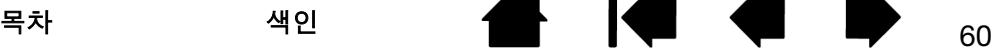

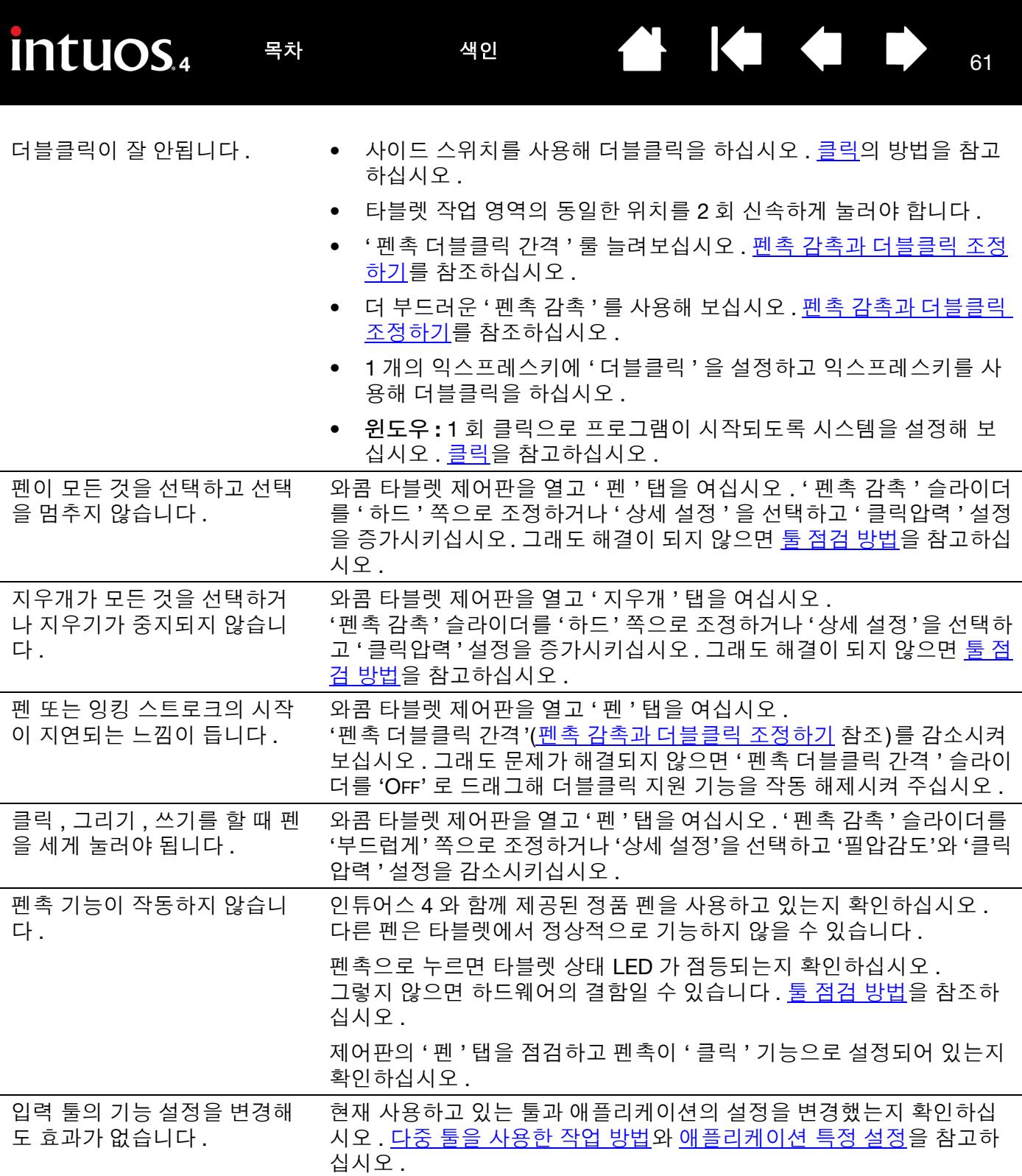

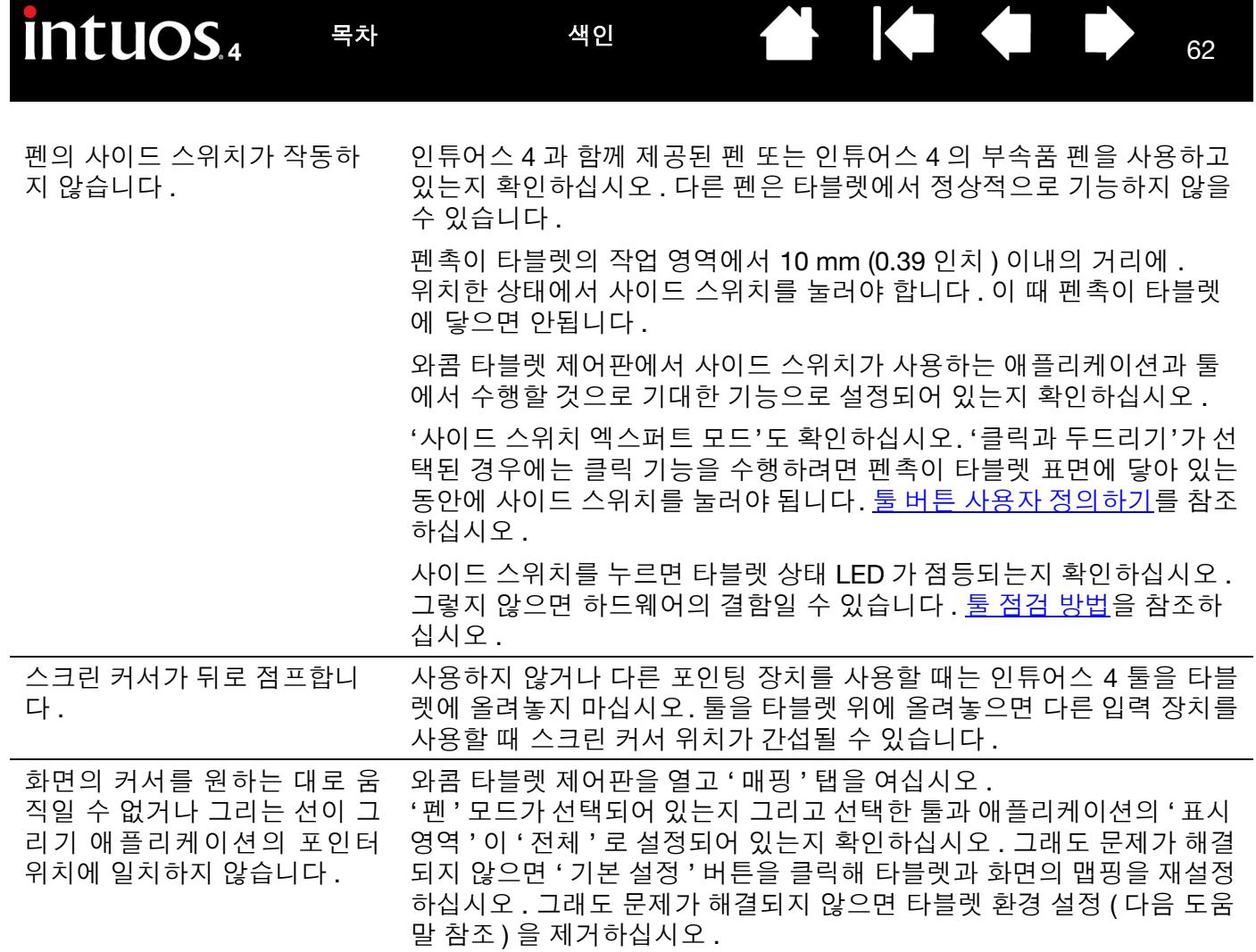

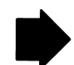

[목차](#page-2-0) [색인](#page-97-0) <sup>62</sup>

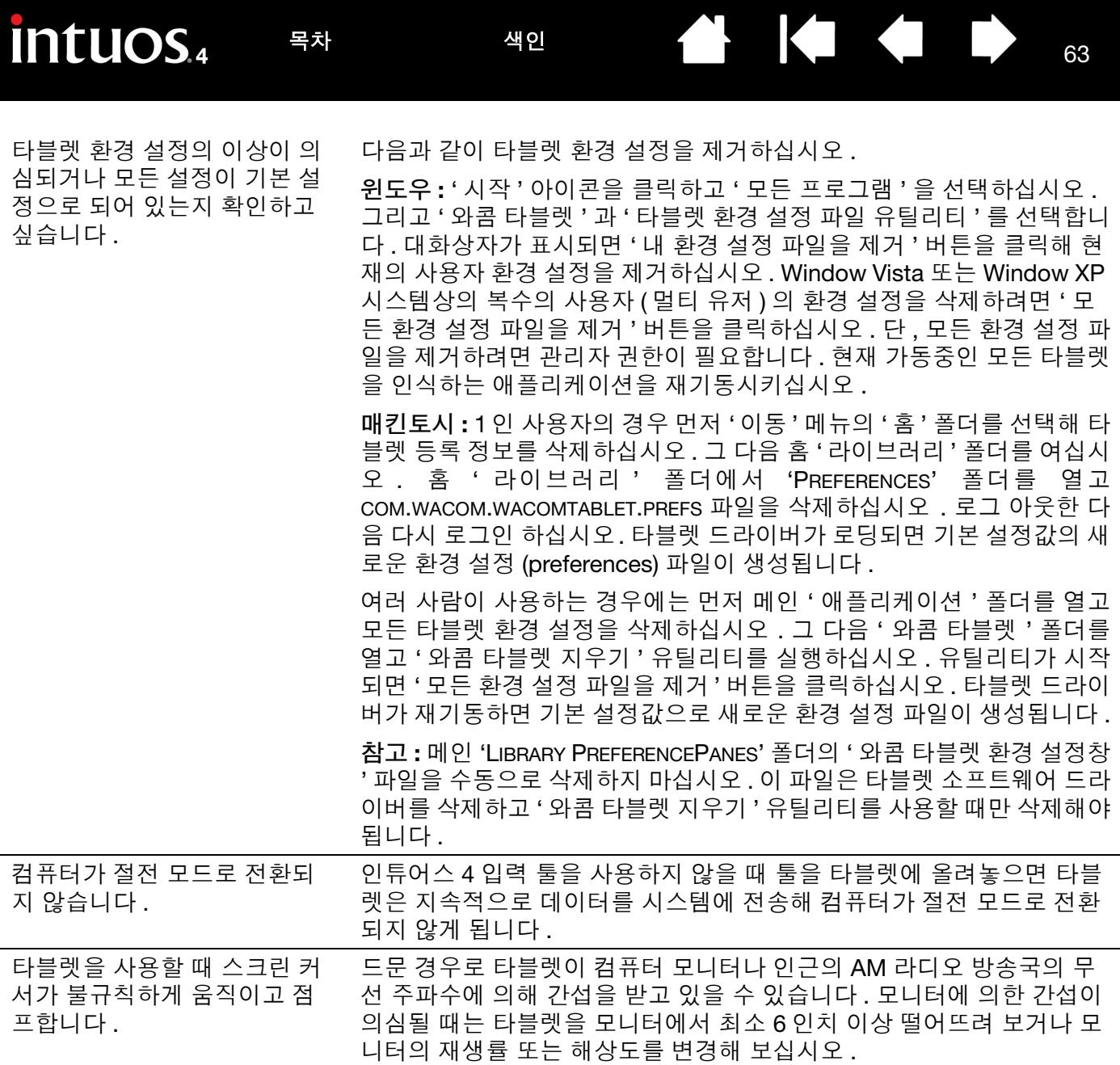

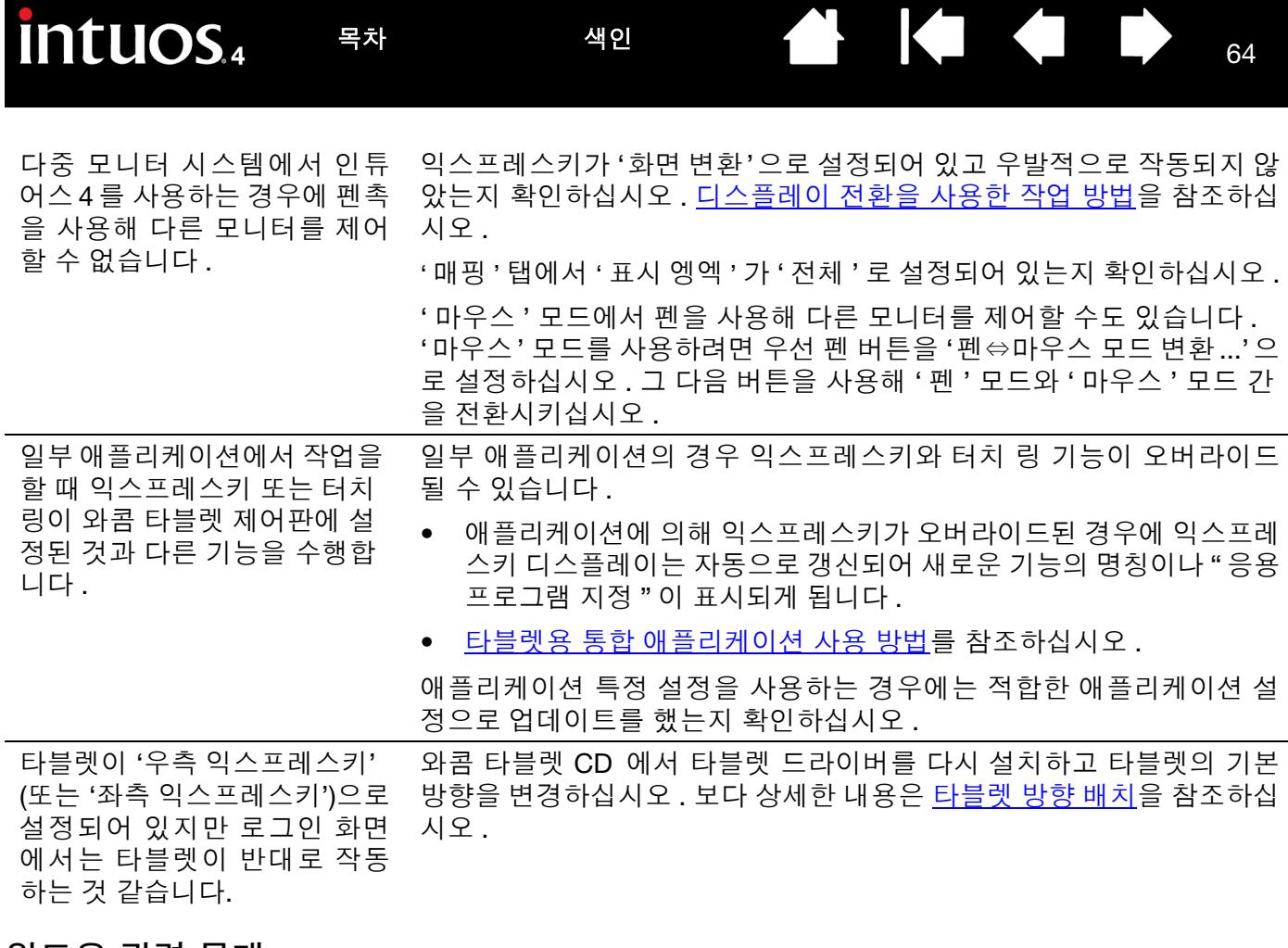

### <span id="page-63-0"></span>**윈도우 관련 문제**

컴퓨터 마우스 제어판에서 오 와콤 툴 설정이 제대로 인식되도록 윈도우를 다시 시작하십시오 . 른손잡이 / 왼손잡이 설정을 변 경한 다음부터 펜이 정상적으 로 작동하지 않고 인튜어스4 마 우스 툴 버튼 기능이 반전됩니 다 .

[목차](#page-2-0) [색인](#page-97-0) <sup>64</sup>

### <span id="page-64-0"></span>**매킨토시 관련 문제**

기동시에 드라이버 로딩이 실 패했거나 타블렛 환경 설정이 생성되지 않았다는 메시지의 대화상자가 표시됩니다 .

기동시에 타블렛이 인식되지 않았습니다 . USB 인터페이스 케이블이 타 블렛과 컴퓨터의 활성화된 USB 포트에 제대로 연결되어 있는지 확인하 십시오 . 그리고 타블렛 상태 LED 가 점등되는지 확인하십시오 . 타블렛이 파워 내장 USB 허브에 연결되어 있는 경우에는 허브의 연결 상 태와 작동 여부를 확인하십시오 .

65

'이동' 메뉴에서 '유틸리티' 폴더를 선택하고 '시스템 정보보기'를 실행하 십시오 . ' 내용 ' 목록의 ' 하드웨어 ' 부분에서 'USB' 를 선택하십시오 . 와콤 USB 타블렛 모델이 목록에 포함되어 있어야 합니다. 타블렛 모델이 목록에 없는 경우에는 USB 타블렛 케이블 연결을 점검하거나 타블렛을 다른 USB 포트에 연결해 보십시오 .

그래도 문제가 해결되지 않을 경우에는 ' 유틸리티 ' 폴더에서 ' 디스크 유 틸리티 ' 프로그램을 열고 ' 응급 조치 (FIRST AID)' 탭에서 ' 디스크 권한 복 구 ' 를 실행하십시오 . 그래도 문제가 해결되지 않을 경우에는 와콤에 연 락해 기술지원을 받으십시오 . 기술 지원 [옵션을](#page-65-0) 참조하십시오 .

인튜어스 4 로 잉크웰을 정상적 으로 사용할 수 없습니다 . 잉크웰 환경 설정의 문제일 수 있습니다 . 다음과 같이 손상된 환경 설정 파일을 제거하십시오 . 필기 인식 기능을 사용할 수 있게 되면 환경 설정 파일이 다시 생성됩니다 .

- 1. 시스템 환경 설정창을 열고 ' 모두 보기 ' 와 ' 잉크 ' 를 선택하십시오 . 그리고 필기 인식 기능을 끄십시오 .
- 2. ' 이동 ' 메뉴에서 ' 홈 ' 을 선택하십시오 . ' 라이브러리 ' 와 ' 환경 설 정 ' 폴더를 여십시오 . 그리고 다음 환경 설정을 제거하십시오 .
	- COM.APPLE.INK.FRAMEWORK.PLIST
	- COM.APPLE.INK.INKPAD.PLIST
	- COM.APPLE.INK.INKPAD.SKETCH
- 3. 다시 ' 시스템 환경 설정 ' 과 ' 잉크 ' 로 돌아가 필기 인식 기능을 사용 할 수 있게 하십시오 .
- 4. 와콤 타블렛 및 펜을 사용해 잉크웰 기능을 점검하십시오 .
- 5. 그래도 잉크웰의 문제가 해결되지 않으면 애플 지원 센터에 연락해 기술 지원을 받으십시오 . 와콤은 잉크웰용 소프트웨어 제조사가 아 니며 제 3 자 업체의 소프트웨어 애플리케이션에 대한 당사의 지원 능 력은 제한되어 있습니다 .

**A K & D** 

# <span id="page-65-0"></span>기술 지원 옵션

제품에 문제가 있으면 먼저 설명서의 내용에 따라 장치가 올바르게 설치되었는지 확인하십시오 . 그리고 [문](#page-53-0) 제 [해결](#page-53-0) 방법을 확인하십시오 .

본 설명서에서 해결 방법을 찾을 수 없는 경우에는 사용하는 플랫폼에 적합한 Read Me 파일 ( 와콤 타블렛 CD 에 포함 ) 에서 업데이트된 정보를 확인하십시오 . 또한 거주 지역의 와콤 웹사이트에서 FAQs( 자주 질문 되는 문제 ) 를 확인하실 수도 있습니다 .

인터넷에 접속이 가능한 경우에는 거주 지역의 와콤 웹사이트에서 최신 소프트웨어 드라이버를 다운로드할 수 있습니다 . 드라이버 [다운로드하기](#page-66-0)을 참조하십시오 .

그래도 문제가 해결되지 않고 와콤 타블렛이 정상적으로 작동하지 않을 경우에는 제품을 구입한 지역의 와콤 지원 센터에 문의하십시오 . 연락처는 와콤 타블렛 CD 에 포함된 와콤 타블렛 Read Me 파일에서 확인할 수 있습니다 .

다음 정보를 확인할 수 있도록 컴퓨터 앞에서 연락하시기 바랍니다 .

- 본 사용 설명서
- 타블렛 시리얼 및 모델 넘버 ( 타블렛 바닥에 기재되어 있습니다 .)
- 드라이버 버전 ( 와콤 타블렛 CD 에서 확인하거나 와콤 타블렛 제어판의 ' 정보 ' 버튼을 클릭하십시오 .)
- 컴퓨터 제조사와 모델 , 운영 체제 버전
- 컴퓨터에 장착된 주변장치 목록
- 문제 발생시 사용한 소프트웨어 애플리케이션과 버전
- 화면에 표시된 오류 메시지의 정확한 문구
- 문제 발생시에 일어난 현상과 사용자가 수행했던 조작 내용
- 문제 해결을 위해 사용자가 수행한 대처 방법

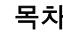

## <span id="page-66-0"></span>드라이버 다운로드하기

와콤은 신제품과 호환될 수 있도록 타블렛 소프트웨어 드라이버를 정기적으로 업데이트하고 있습니다 . 인튜 어스 4 와 새로운 하드웨어 또는 소프트웨어와의 호환성에 문제가 있을 경우에는 인터넷에서 업데이트된 와 콤 타블렛 소프트웨어 드라이버 ( 사용 가능한 경우에 ) 를 다운로드하십시오 .

### **미국 , 캐나다 , 중앙 및 남부 아프리카**

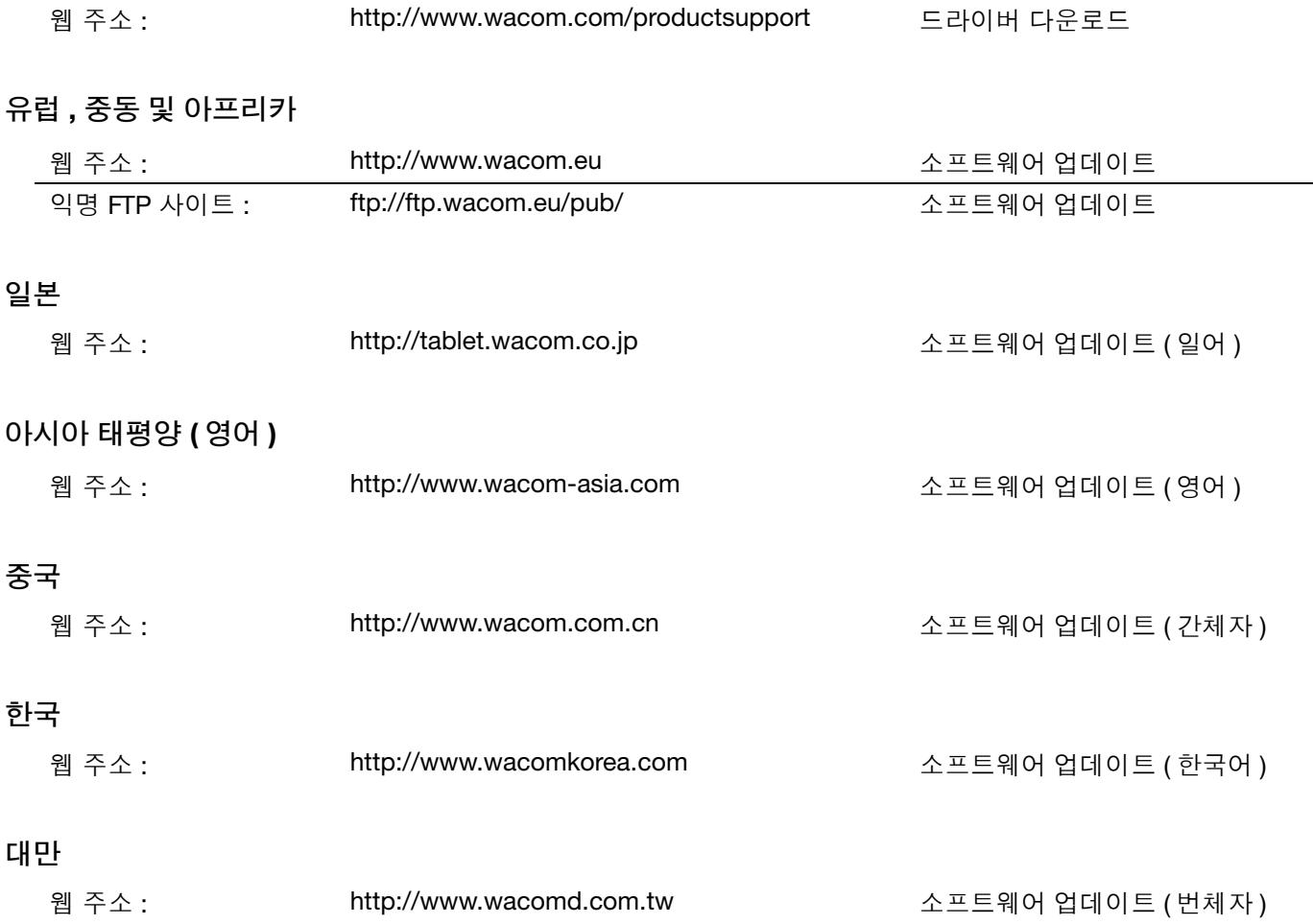

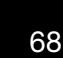

**AK 4 D** 

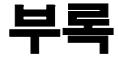

이 절에서는 다음의 다양한 내용에 대하여 설명합니다 .: 타블렛과 툴 관리 방법 , 타블렛 소프트웨어 제거 방 법 , 사용권한 및 품질보증 등

[타블렛과](#page-67-0) 툴 관리 방법 펜촉 [교환](#page-68-0) 방법 [소프트웨어](#page-69-0) 제거하기 타블렛 모드 [변경하기](#page-70-0) 여러 대의 [타블렛](#page-70-1) 설치 방법 고급 [옵션](#page-71-0) [익스프레스키](#page-72-1) 표시 최적화 방법 타블렛용 통합 [애플리케이션](#page-72-0) 사용 방법 별매품인 [에어브러시와](#page-73-0) 아트펜 사용 방법 [인튜어스](#page-74-0) 4 렌즈 커서 [AutoCAD](#page-76-0) 를 사용해 작업하기 [Windows Vista](#page-79-0) 에서의 펜과 디지털 잉크 기능 제품 [사양](#page-81-0) 제품 [정보](#page-84-0) 부품 및 [부속품](#page-84-1) 주문 방법 사용 [가능한](#page-85-0) 부품 및 부속품 [라디오와](#page-87-0) TV 의 간섭 현상 주의 [사항](#page-88-0) [사용권한](#page-89-0) 및 보증 ( 북미 및 남미 ) [사용권한](#page-92-0) 및 보증 ( 유럽 , 아프리카 및 중동 지역 )

### <span id="page-67-0"></span>타블렛과 툴 관리 방법

인튜어스 4 툴과 타블렛 표면은 항상 깨끗하게 해 주십시오 . 툴에 먼지가 붙어 타블렛 표면이 과도하게 마모 될 수 있습니다 . 정기적으로 부드러운 천을 살짝 적셔서 닦아주면 수명이 오래 지속될 수 있습니다 . 천을 약 한 비눗물에 담근 후 사용하셔도 좋습니다 .

시너 또는 벤젠 등의 휘발성 액체를 사용하면 플라스틱 케이스가 손상될 수 있음으로 사용하지 마십시오 .

타블렛과 툴은 청결하고 건조한 장소에 보관하고 과도하게 높거나 낮은 온도를 피해 주십시오 . 상온이 가장 적합합니다 . 툴과 타블렛은 분해하지 마십시오 . 펜 케이스를 비틀면 펜이 깨질 수 있습니다 . 제품을 분해하 면 보증이 무효화됩니다 .

**중요 :** 타블렛과 입력 툴에 액체를 흘리지 않도록 주의하십시오 . 특히 타블렛 또는 툴 버튼 ( 펜촉과 지우개 포함 ) 이 젖지 않도록 주의하십시오 . 민감한 전자 부품이 포함되어 있어 액체가 들어가면 고장나게 됩니다 .

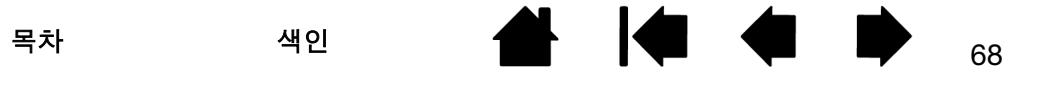

#### **A K & D** intuos. [목차](#page-2-0) [색인](#page-97-0) 69

### <span id="page-68-0"></span>펜촉 교환 방법

펜촉은 정상적인 사용에서도 마모됩니다 . 과도한 압력을 가하면 펜촉이 빨리 마모됩니다 . 펜촉의 길이가 1 mm (0.04 인치 ) 이하가 되거나 끝이 평평해 지면 교환해 주십시오 .

1. 펜촉 제거기와 교환용 펜촉을 사용하려면 펜꽂이 아래 부분을 돌려 분리시켜 주십시오 .

**펜심 제거기**

**펜심 교체**

- 표준 펜촉 5 개 , 검정색
- 연성 펜촉 1 개 , 흰색과 검정색
- 스트로크 촉 1 개 , 흰색
- 경성 펜촉 3 개 , 회색

2. 펜촉 제거기 , 핀셋 , 롱노오즈 펜치 , 기타 유사한 도구를 사용해 펜촉을 빼냅니다 .

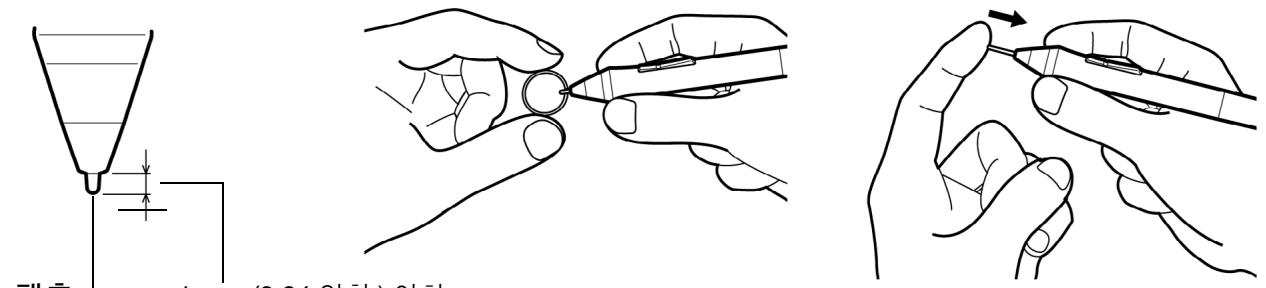

**펜촉** 1 mm (0.04 인치 ) 이하

3. 새 펜촉을 펜에 수평하게 밀어 넣습니다 . 더 이상 들어가지 않을 때까지 펜촉을 밀어 주십시오 .

**참고 :** 스트로크 펜촉에는 스프링이 장착되어 있어 인튜어스 4 펜이나 에어브러시를 사용할 때 감도 기능을 좋게 해줍니다 . 스트로크 펜촉도 표준 펜촉과 같은 방법으로 끼우면 됩니다 .

**경고 :** 어린이가 펜촉이나 사이드 스위치를 삼키는 일이 없도록 주의해 주십시오 . 어린이가 입으로 씹을 경우 펜 촉 또는 사이드 스위치가 빠질 수 있습니다 .

교환용 부품의 주문은 사용 가능한 부품 및 [부속품을](#page-85-0) 참조하십시오.

**중요 :** 펜을 사용하지 않을 때는 펜꽂이에 꽂아 놓거나 책상 위에 올려 놓으십시오 . 별매품인 에어브러시는 사용 하지 않을 때는 책상 위의 평평한 곳에 올려 놓으십시오 . 사용하는 입력 툴의 감도 유지를 위해 펜촉이나 지우개 가 바닥에 눌리게 되는 용기에 넣지 마십시오 .

### <span id="page-69-0"></span>소프트웨어 제거하기

사용하는 시스템에서 와콤 타블렛 드라이버 소프트웨어를 제거할 때는 아래의 순서에 따라 수행하십시오 . **중요 :** 사용하는 시스템에서 와콤 타블렛 소프트웨어를 제거하면 와콤 타블렛은 마우스 장치로서의 기능을 제외 한 타블렛 기능으로 사용할 수 없게 됩니다 .

**Windows Vista :** 윈도우 ' 시작 ' 버튼을 클릭하고 ' 제어판 ' 을 선택하십시오 . ' 제어판 ' 창의 ' 프로그램 제거 ' 를 클릭하십시오 . 대화상자가 표시되면 ' 와콤 타블렛 ' 을 선택하십시오 . '제거'를 클릭하고 지시에 따라 타블렛 드라이버를 제거하십시오. (입력창이 표시되면 관리자 로그인 이름과 암호을 입력하십시오 .)

**Windows XP 또는 XP ⅹ 64 :** ' 시작 ' 을 클릭하십시오 . 시작 메뉴에서 ' 제어판 ' 을 선택하십시오 . 그리고 ' 프 로그램 추가 / 제거 ' 를 선택하십시오 . ' 프로그램 추가 / 제거 ' 창에서 ' 와콤 타블렛 ' 을 선택하고 ' 제거 ' 버튼 을 클릭하십시오 . 지시에 따라 타블렛 드라이버를 제거하십시오 .

**매킨토시 :**' 이동 ' 메뉴에서 ' 애플리케이션 ' 을 선택하고 ' 와콤 타블렛 ' 폴더를 여십시오 . ' 와콤 타블렛 제거 ' 아이콘을 더블클릭한 다음 ' 타블렛 소프트웨어 제거 ' 버튼을 선택하십시오 . 관리자 로그인 이름과 암호을 입력하십시오 . 제거가 완료되면 'OK' 버튼을 누르십시오 .

### <span id="page-70-0"></span>타블렛 모드 변경하기

제어판의 ' 타블렛 ' 목록에서 타블렛 아이콘을 더블클릭해 ' 타블렛 모드 ' 대화상자를 여십시오 . ' 타블렛 모 드 ' 설정은 모든 툴과 애플리케이션에 적용됩니다 .

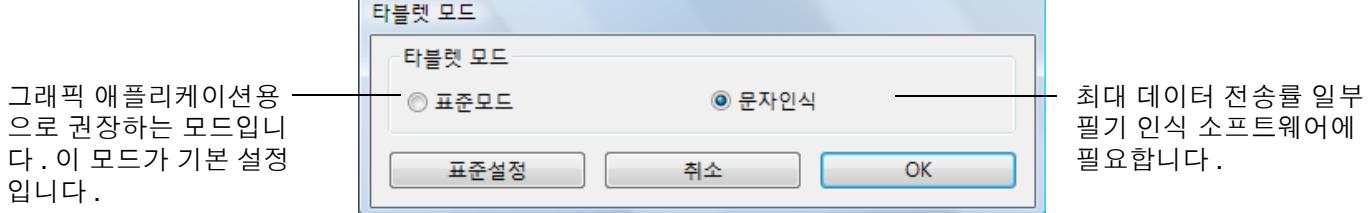

## <span id="page-70-1"></span>여러 대의 타블렛 설치 방법

' 타블렛 ' 목록에는 시스템에서 인식된 모든 지원되는 타블렛 아이콘이 표시되고 변경 내용을 적용할 타블렛 을 선택할 수 있습니다 .

**새 타블렛을 추가하려면** 먼저 컴퓨터에 연결하십시오 .

- USB 타블렛의 경우 시스템이 USB 포트를 탐색합니다 . 새 타블렛이 검색되면 자동으로 초기화됩니다 .
- 여러 대의 타블렛이 설치된 경우에는 와콤 타블렛 제어판을 열 때 사용한 타블렛이 기본 타블렛으로 선택 됩니다 .

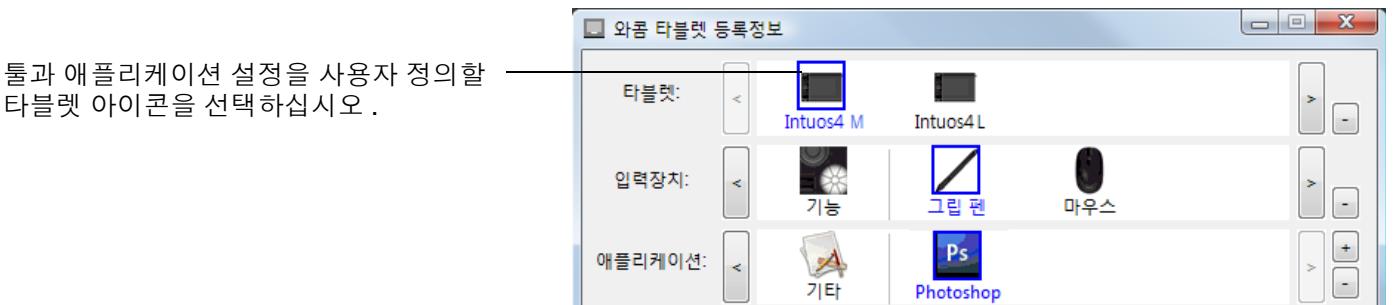

**중요:** 윈도우 시스템에 추가로 타블렛을 설치할 경우에는 추가된 타블렛을 사요할 때 일부 애플리케이션에서는 지우개 기능이 작동하지 않게 됩니다 . 지우개 기능은 제어판에 최초로 추가된 타블렛을 사용하면 계속 정상적 으로 작동합니다 .

**드라이버에서 여러 대의 타블렛 중 하나를 제거하려면** 와콤 타블렛 제어판에서 제거할 타블렛을 선택한 후 ' 타블렛 ' 목록 옆의 [ - ] 버튼을 클릭하십시오 . 타블렛을 드라이버에 다시 추가하려면 그 전에 컴퓨터를 다시 시작해야 한다는 점에 유의하십시오 .

#### intuos. **ALL** [목차](#page-2-0) [색인](#page-97-0)

KI & D

## <span id="page-71-0"></span>고급 옵션

와콤 타블렛 제어판의 ' 옵션 ' 버튼을 클릭하고 고급 ' 옵션 ' 대화상자를 여십시오 .

' 사이드 스위치 엑스퍼트 모드 ' 에 따라 펜을 사용해 오른쪽 클릭 또는 기타 클릭 기능을 수행하는 방법이 변경됩니다 . 필요에 따라 선택하십시오 .

• ' 띄운 상태의 클릭 ' 은 펜촉이 타블렛 표면에 닿 지 않은 상태에서 클릭 기능을 수행합니다 .

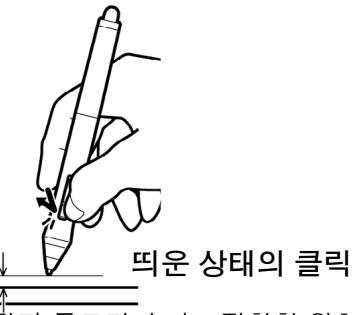

• ' 클릭과 두드리기 ' 는 정확한 위치에서 클릭 기 능이 수행될 수 있게 합니다 . 먼저 사이드 스위 치를 누르고 펜촉으로 타블렛 표면에 누르면 클 릭 기능이 수행됩니다 .

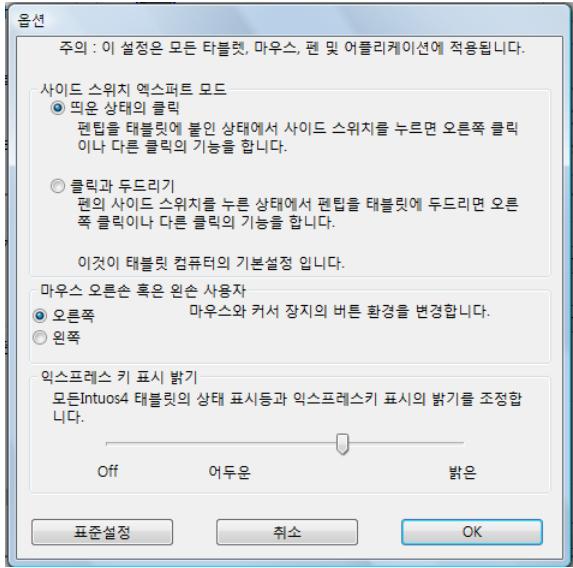

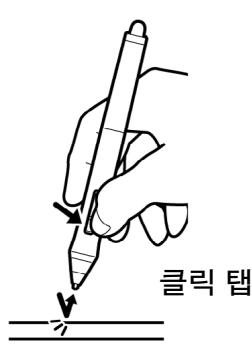

' 마우스 오른손 혹은 왼손 사용자 ' 옵션에서 인튜어스 4 마우스와 렌즈 커서의 버튼 방향을 오른손잡이용 또는 왼손잡 이용으로 변경합니다 .

' 익스프레스 키 표시 밝기 ' 옵션을 사용해 연결된 모든 인튜어스 4 타블렛의 터치 링 상태 LED 와 익스프레스키 디스플 레이의 밝기를 설정합니다 . 슬라이더가 왼쪽 끝에 있을 경우 터치 링 상태 LED 의 밝기는 어둡게 설정되고 익스프레스 키 디스플레이는 꺼지게 됩니다 . 또한 [익스프레스키](#page-72-1) 디스플레이 최적화 방법도 참조하십시오 .

**참고 :** 펜 타블렛 절전 모드의 경우에는 터치 링 상태 LED 와 익스프레스키 디스플레이가 다음과 같이 자동 변경됩니 다 .

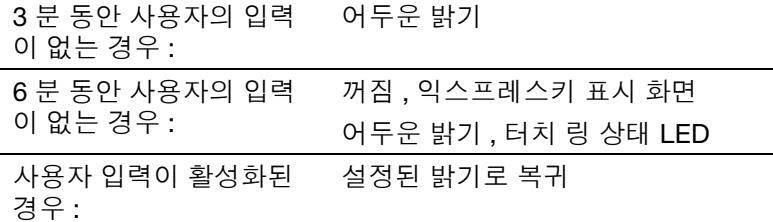

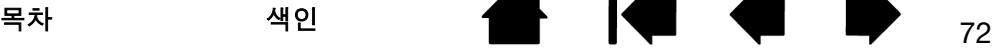
### <span id="page-72-1"></span>익스프레스키 표시 최적화 방법

펜 타블렛 익스프레스키 표시 화면에는 유기 발광 다이오드 (OLEDs) 가 사용됩니다 . 익스프레스키 표시 화면 는 장기간의 성능이 보장되도록 설계되었지만 오랜 기간을 사용하게 되면 결국 화소의 발광이 약해지는 것을 느끼게 됩니다 . 이러한 이유로 인해 픽셀의 밝기가 균일하지 않게 되는 현상을 최소화하려면 ' 익스프레스키 표시 밝기 ' 옵션을 보기에 불편함이 없는 수준에서 가장 낮게 조정하십시오 . 상세한 내용은 고급 [옵션을](#page-71-0) 참 조하십시오 .

**참고 :** 펜 타블렛의 절전 기능에 의해 익스프레스키 디스플레이는 3 분 동안 사용자 입력이 없는 경우에 자동 으로 흐려지고 펜 타블렛을 6 분 동안 사용하지 않을 경우 꺼지게 됩니다 .

### <span id="page-72-0"></span>타블렛용 통합 애플리케이션 사용 방법

일부 소프트웨어 애플리케이션은 펜 타블렛 익스프레스키 또는 터치 링 기능을 직접 제어하도록 설계되어 있 습니다 . 이러한 방식으로 통합된 애플리케이션을 사용해 작업을 할 경우 익스프레스키 또는 터치 링이 와콤 타블렛 제어판의 설정과 다르게 기능할 수 있습니다 .

- 애플리케이션에 의해 익스프레스키가 오버라이드된 경우에 익스프레스키 디스플레이는 자동으로 갱신 되어 새로운 기능의 명칭이나 " 응용프로그램 지정 " 가 표시되게 됩니다 . 애플리케이션에 따라 익스프레 스키의 일부 또는 전체가 오버라이드 될 수 있습니다 .
- 애플리케이션이 터치 링을 오버라이드한 경우에는 모든 터치 링 기능이 영향을 받습니다 . 애플리케이션 이 1 개 , 2 개 , 또는 3 개의 터치 링 기능을 오버라이드하면 그 밖의 기능은 ' 건너뛰기 ' 로 설정됩니다 .
- 통합 애플리케이션은 동 애플리케이션이 활성화되어 있고 화면 전면에 띄워진 경우에만 익스프레스키와 터치 링을 제어하게 됩니다 . 해당 애플리케이션을 닫거나 작업을 할 새 애플리케이션을 선택하면 와콤 타 블렛 제어판의 설정이 이전의 상태로 복귀하게 됩니다 .
- 현재 화면 전면에서 실행되고 있는 애플리케이션에 적용되는 익스프레스키 또는 터치 링의 기능 설정을 확 인하려면 익스프레스키를 ' 설정 보기 ' 로 설정하면 언제라도 익스프레스키를 눌러 확인할 수 있습니다 .

이러한 방식으로 통합된 애플리케이션은 동 애플리케이션을 사용해 처음 와콤 펜 타블렛을 사용할 때 일반적 으로 이러한 기능을 선택 제외하거나 사용하지 않도록 설정할 수 있게 합니다 . 사용하는 애플리케이션의 설 명서를 참고해 기능에 대한 상세한 내용과 이러한 기능을 사용자 정의하거나 사용하지 않게 하는 방법을 확 인하십시오 .

이러한 기능이 작동되지 않게 하는 자동 지시창이 뜨지 않거나 애플리케이션 설명서에 설명되어 있지 않은 경우에는 와콤 타블렛 제어판을 사용해 통합 애플리케이션의 이러한 기능을 오버라이드하는 애플리케이션 특정 설정을 할 수 있습니다 .

애플리케이션 특정 설정에 대한 상세한 내용은 [애플리케이션](#page-50-0) 특정 설정를 참조하십시오 .

**중요 :** 통합 애플리케이션용 애플리케이션 특정 설정을 생성한 경우 ' 응용프로그램 지정 ' 에 익스프레스키 또 는 터치 링 기능을 설정하면 통합 애플리케이션으로 해당 기능을 제어할 수 있게 됩니다 .

### <span id="page-73-0"></span>별매품인 에어브러시와 아트펜 사용 방법

별매품인 인튜어스 4 에어브러시는 그립 펜처럼 작동하지만 추가적인 조정에 사용하는 핑거 휠이 포함되어 있습니다 .

적합한 지원을 하는 소프트웨어를 사용할 경우 실제 에어브러시와 동일하게 사용할 수 있습니다 . 예로 에어 브러시를 기울이면 분사되는 문양이 길어지고 엷게 퍼지게 표현됩니다 . 핑거 휠을 돌려 분사 강도를 조정하 고 펜촉을 눌러 브러시 크기를 조정합니다 .

엄지와 중지로 에어브러시를 잡으십시오 . 핑거 휠은 검지로 편하게 돌릴 수 있도록 잡으십시오 . 에어브러시 를 기울여 압력 감지 기능을 사용한 채색과 그리기 작업을 하기에 편한 기울기를 확인하십시오 .

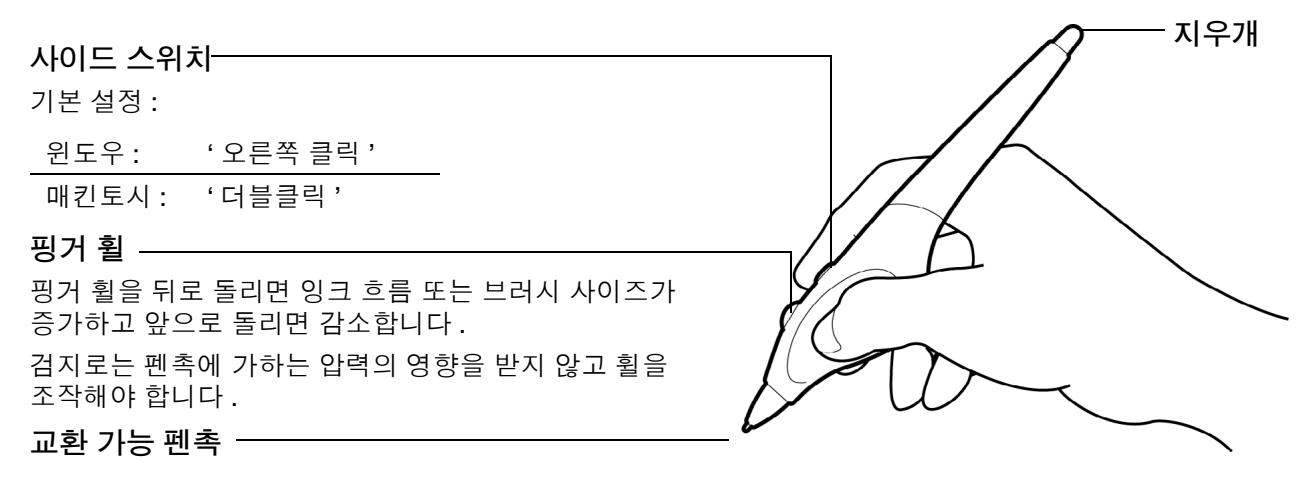

<span id="page-73-1"></span>별매품인 인튜어스 4 아트펜은 사용자가 펜에 가하는 압력 , 기울기 , 회전에 반응합니다 .

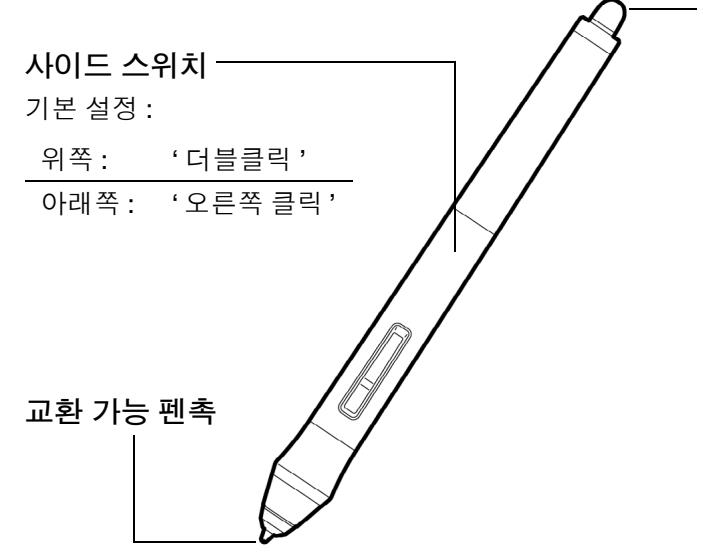

**지우개** 회전되지 않습니다 .

아트펜은 펜 축을 중심으로 360 도 회전이 가능합니다 . 회 전 감지 기능을 지원하는 애플리케이션을 사용해 그리기 를 하면서 아트펜을 간단히 비틀어 돌리기만 하면 폭이 좁 아지거나 넓어지는 선을 그릴 수 있습니다 .

예로 그림을 그리면서 비원형 브러시의 회전을 다양하게 함으로써 터치할 때 표현되는 두께를 변화시킬 수 있습니 다 . 애플리케이션에서 선택한 브러시 모양의 특징에 따라 서예 붓 , 펜 끝이 넓은 펠트로 된 마커펜 , 기타 비원형 브러 시 및 툴의 느낌을 표현할 수 있습니다 .

**중요 :** 에어브러시를 사용하지 않을 때는 책상 위에 눕혀 놓으십시오 . 툴의 감도 유지를 위해 펜촉 또는 지우개 가 바닥면에 닿는 용기에 보관하지 마십시오 . 인튜어스 4 툴을 타블렛 위에 올려놓으면 다른 포인팅 장치를 사 용할 때 스크린 커서의 움직임이 간섭될 수 있습니다 .

현재 에어브러시 핑거 휠 또는 아트펜의 회전 기능을 지원하는 애플리케이션에 대한 보다 자세한 내용은[제품](#page-84-0) [정보](#page-84-0)를 참조하십시오 . 인튜어스 4 에어브러시 또는 아트펜의 구입에 관한 정보는 부품 및 [부속품](#page-84-1) 주문 방법 을 참조하십시오 .

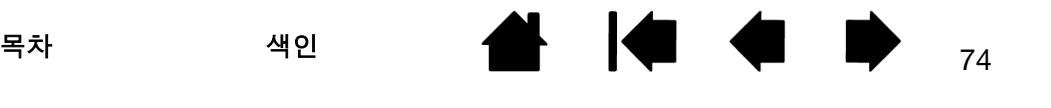

### <span id="page-74-0"></span>인튜어스 **4** 렌즈 커서

렌즈 커서는 인튜어스 4 L 과 XL 타블렛 모델에서 사용 가능하며 컴퓨터에 정밀 좌표 정보를 전송하는 기능에 있어 이상적인 툴입니다 . 렌즈 커서는 컴퓨터에 정확한 좌표 위치를 보고합니다 . 렌즈 커서는 이러한 기능으 로 인해 그래픽 또는 CAD 애플리케이션에서 그림을 그리고 디지털화하는데 매우 유용합니다 .

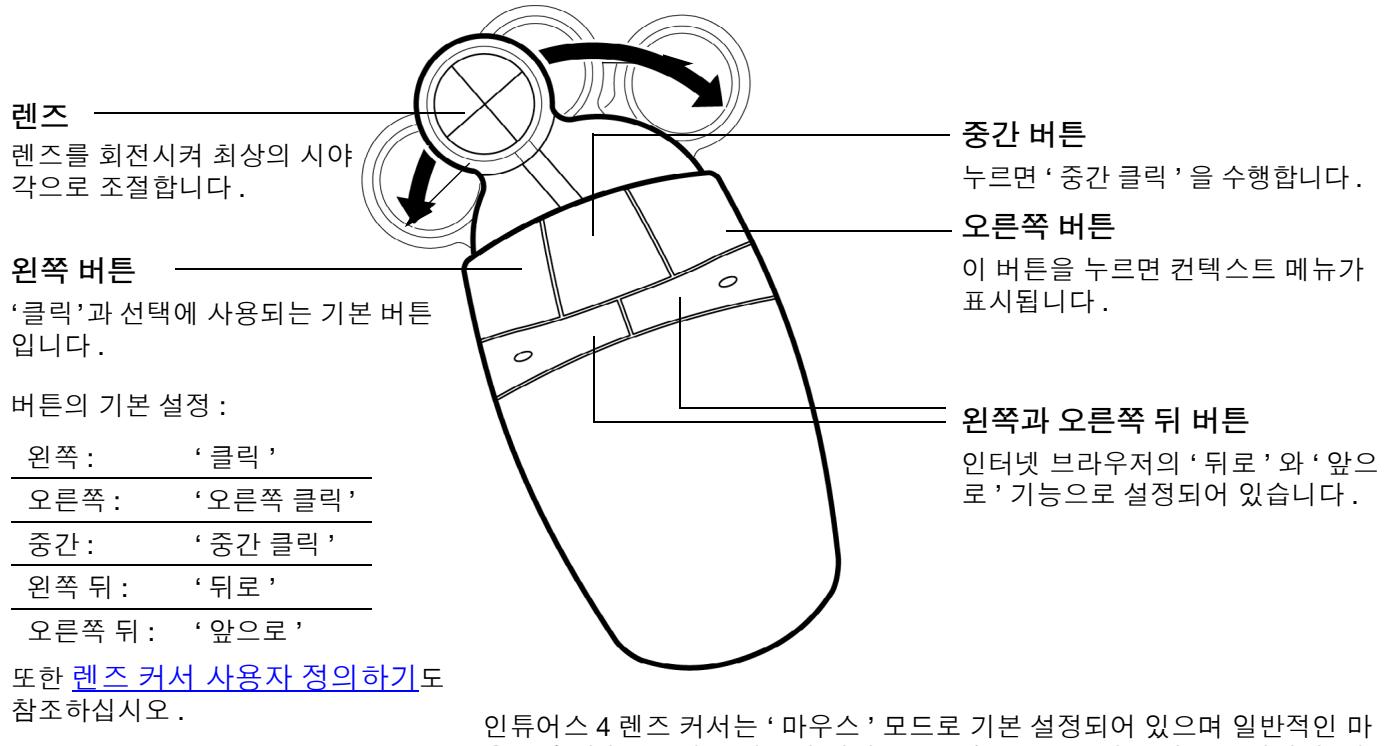

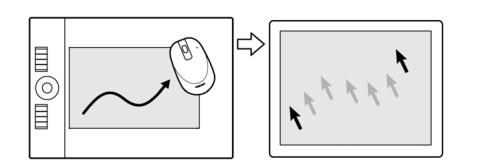

마우스 모드 설정하기

우스와 비슷한 " 픽업 앤드 슬라이드 " 조작으로 스크린 커서를 조정할 수 있 게 합니다 . 렌즈 커서를 사용해 그림을 디지털 처리할 경우 렌즈 커서는 ' 펜 ' 모드로 설정해야 합니다 .

**중요 :** 렌즈 커서를 사용하지 않을 때는 책상 위에 올려 놓으십시오 . 인튜어스 4 툴을 타블렛 위에 올려놓으면 다른 포인팅 장치를 사용할 때 스크린 커서의 움직임이 간섭될 수 있습니다 .

렌즈 커서와 기타 인튜어스 4 툴의 주문에 필요한 정보는 부품 및 [부속품](#page-84-1) 주 문 [방법](#page-84-1)를 참조하십시오 .

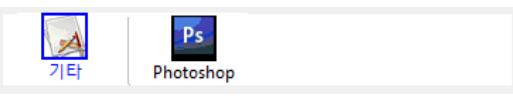

[애플리케이션](#page-50-0) 특정 설정

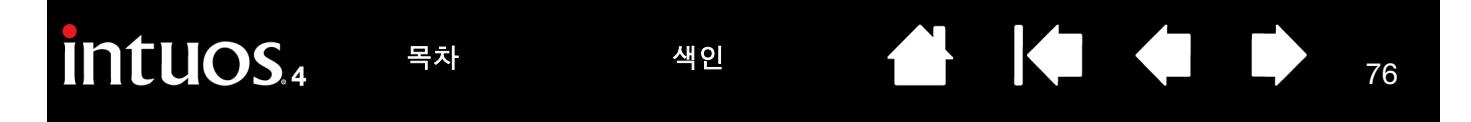

#### <span id="page-75-0"></span>**렌즈 커서 사용자 정의하기**

인튜어스 4 렌즈 커서 버튼 설정을 변경하려면 렌즈 커서를 이용해 와콤 타블렛 제어판을 열고 ' 마우스 ' 탭을 선택하십시오 . 그리고 풀다운 메뉴에서 각각의 버튼이 실행할 [기능을](#page-41-0) 선택하십시오 .

버튼은 조합 사용이 가능해 2 개 이상의 버튼을 동시에 눌러 사용할 수 있습니다 . 예로 1 개의 버튼에 'CTRL' 버튼 기능을 할당하고 다른 버튼에 'ALT' 버튼 기능을 할당한 경우 두 개 버튼을 동시에 누르면 'CTRL+ALT' 를 누른 것과 동일한 기능을 합니다 .

**참고 :** 렌즈 커서를 왼손잡이용으로 설정하려면 필요에 따라 버튼 기능을 재할당하면 됩니다 .

#### <span id="page-75-1"></span>**렌즈 커서 점검 방법**

1. ' 진단 ' 대화상자가 열린 상태에서 인튜어스 4 렌즈 커서를 타블렛의 작업 영역에 위치시키고 각 버튼을 클릭해 버튼을 점검합니다 . 각 버튼을 클릭할 때마다 타블렛 상태 LED 가 점등되고 ' 스위치 ' 상태가 변 경되어야 합니다 .

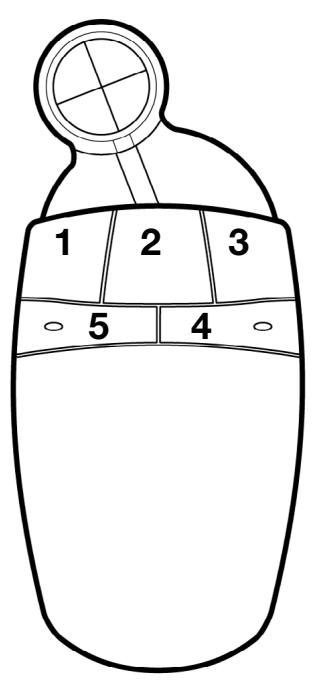

2. 점검을 완료했으면 ' 닫기 ' 버튼을 클릭해 대화상자를 종료시키십시오 .

### <span id="page-76-1"></span>**AUTOCAD** 를 사용해 작업하기

AutoCAD 는 윈도우 시스템 포인팅 장치 또는 윈탭 컴패터블 디지타이저 (Wintab compatible digitizer) 로서 인튜어스 4 타블렛을 지원합니다 . 기본 설정시 AutoCAD 는 인튜어스 4 를 시스템 포인팅 장치로 사용하도록 설정되어 있습니다 .

인튜어스 4 를 타블렛 메뉴로 사용하거나 그림을 정확한 비율로 디지털 처리하려면 아래 순서를 수행하십시 오 .

**참고 :** AutoCAD 또는 이와 유사한 애플리케이션에서 마우스 또는 렌즈 커서를 왼손잡이용으로 설정하려면 와콤 타블렛 제어판을 열고 ' 옵션 ' 을 클릭하고 ' 마우스 오른손 혹은 왼손 사용자 ' 그룹에서 ' 왼손 ' 을 선택 하십시오 .

윈탭 컴패터블 디지타이저 [\(Wintab compatible digitizer\)](#page-76-0) 용 AutoCAD 환경 설정하기 [AutoCAD](#page-77-0) 에서의 타블렛 메뉴와 스크린 포인팅 영역 환경 설정 [AutoCAD](#page-78-0) 작업을 위한 인튜어스 4 의 보정

#### <span id="page-76-0"></span>**윈탭 컴패터블 디지타이저 (WINTAB COMPATIBLE DIGITIZER) 용 AUTOCAD 환경 설정하기**

- 1. AutoCAD 를 실행합니다 . ' 입력장치 ' 메뉴를 열고 ' 옵션 ' 을 선택합니다 .
- 2. ' 옵션 ' 창에서 ' 시스템 ' 탭을 선택합니다 .
- 3. ' 현재 사용중인 포인팅 장치 ' 에서 ' 윈탭 컴패터블 디지타이저 ' (Wintab compatible digitizer) 옵션을 선 택합니다 .
- 4. AutoCAD 의 입력 장치를 결정합니다 . ' 입력장치 ' 부분에서 1 개의 옵션을 선택합니다 .
	- **'** 디지타이저만 **'** AutoCAD 드로잉 에디터는 인튜어스 4 로부터의 입력만을 수신합니다 .
	- **'** 디지타이저와 마우스 **'** AutoCAD 드로잉 에디터는 인튜어스 4 와 마우스로부터의 입력을 수신합니 다 .
- 5. 'OK' 버튼을 클릭해 ' 옵션 ' 화면을 닫습니다 .

#### <span id="page-77-0"></span>**AUTOCAD 에서의 타블렛 메뉴와 스크린 포인팅 영역 환경 설정**

스크린 포인팅 영역은 타블렛 표면의 직사각형 지역으로 이 영역에서 타블렛은 컴퓨터의 마우스와 같은 기능 을 합니다 . 포인터가 스크린 포인팅 영역 내에 있으면 타블렛은 창 , 메뉴 , AutoCAD 의 드로잉 영역 외부의 다른 애플리케이션에 액세스할 수 있습니다 . 고정 스크린 포인팅 영역 및 유동 스크린 포인팅 영역을 모두 설 정할 수 있습니다 .

78

**AKI 4 D** 

타블렛을 환경 설정하기 전에는 타블렛 표면 전체가 고정 스크린 포인팅 영역입니다 . AutoCAD 는 타블렛 상 의 작은 표시 영역이 모니터 화면 전체를 반영할 수 있도록 고정 스크린 포인팅 영역의 크기를 변경할 것을 권 장합니다 . 또한 AutoCAD 는 제공되는 기본 타블렛 메뉴와 기본 행과 열을 선택할 것을 권장합니다 .

타블렛 메뉴의 환경 설정을 하면 AutoCAD 에서 고정 및 유동 스크린 포인팅 영역을 지정하라는 메시지가 표 시됩니다 . 여기에서 타블렛 영역을 윈도우 시스템의 포인터로 지정할 수 있습니다 .

고정 스크린 포인팅 영역은 ' 타블렛 모드 ON' 상태에서 포인트를 AutoCAD 로 디지털 처리할 때에는 사용할 수 없습니다 .

이는 타블렛과 AutoCAD 의 드로잉 영역 간의 대응이 고정되기 때문입니다 . 타블렛에서 메뉴에 액세스하기 위해서는 반드시 유동 스크린 포인팅 영역을 사용해야 합니다 . 유동 스크린 포인팅 영역을 이용하면 사용자 는 타블렛 표면의 어디에서도 메뉴에 액세스할 수 있으며 작업이 완료되면 OFF 로 전환할 수 있습니다 . 툴 버 튼에 유동 스크린 영역 ON/OFF 전환 기능을 정의할 수 있습니다 .

**중요 :** 유동 스크린 포인팅 영역은 메뉴 영역 , ' 타블렛 모드 ON', 고정 스크린 포인팅 영역에 우선합니다 .

- 1. ' 드로잉 에디터 ' 에서 ' 입력장치 ' 메뉴를 엽니다 .(Release 13 의 경우 ' 옵션 ' 메뉴 )
- 2. ' 타블렛 ' 을 선택한 다음 ' 환경 설정 ' 을 선택합니다 .
- 3. 타블렛 메뉴 영역을 정의합니다 . AutoCAD 드로잉 에디터 하단의 지시에 따라 수행하십시오 . 원하는 타 블렛 메뉴 영역의 숫자 (0-4) 를 입력하고 'ENTER' 를 누릅니다 . 메뉴 템플릿 사용을 원하지 않으면 숫자 0 을 입력합니다 . 메뉴 영역의 왼쪽 상단 , 왼쪽 하단 , 오른쪽 구석 하단을 디지털 처리하고 'ENTER' 를 누릅 니다 . 그 다음 열 숫자를 입력하고 'ENTER' 를 누릅니다 . 이제 행 숫자를 입력하고 'ENTER' 를 누릅니다 . 각 메뉴 영역에서 반복합니다 .
- 4. 고정 스크린 포인팅 영역을 정의합니다 . 전체 타블렛은 고정 스크린 포인팅 영역으로 기본 설정되어 있습 니다 . 메뉴 템플릿을 사용하고 있는 경우에는 템플릿에 적합하도록 고정 스크린 포인팅 영역을 다시 지정 해야 합니다 . 'AUTOCAD 드로잉 에디터 ' 화면 하단의 지시에 따라 계속 진행합니다 .
- 5. 유동 스크린 포인팅 영역을 정의합니다. 유동 스크린 포인팅 영역의 경우 화면의 모든 영역에 액세스할 수 있습니다 . 유동 스크린 포인팅 영역은 ' 타블렛 모드 ON' 과 고정 스크린 포인팅 영역 및 메뉴 영역에 우선 합니다 . 'AUTOCAD 드로잉 에디터 ' 화면 하단의 지시에 따라 계속 진행합니다 .

보다 상세한 내용은 AutoCAD 설명서를 참고하십시오 .

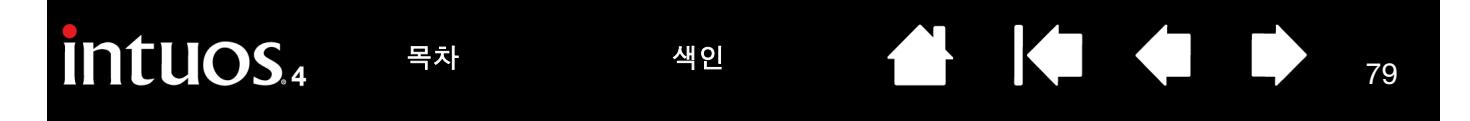

#### <span id="page-78-0"></span>**AUTOCAD 작업을 위한 인튜어스 4 의 보정**

그림을 디지털 처리하기 위해 인튜어스 4 를 사용하고 있는 경우 인튜어스 4 와 종이 그림의 좌표 시스템 간의 보정이 필요합니다 . 보정을 통해 사용자는 종이 그림의 좌표를 그림 파일의 적절한 좌표 시스템으로 디지털 처리할 수 있습니다 .

- 1. ' 드로잉 에디터 ' 에서 ' 입력장치 ' 메뉴를 엽니다 .(Release 13 의 경우 ' 옵션 ' 메뉴 )
- 2. ' 타블렛 ' 과 ' 조정시작 ' 옵션을 선택합니다 . 그리고
	- 종이 그림의 좌표 #1 을 계수화합니다 . 그 다음 계수화된 좌표에 종이그림의 xy 좌표를 입력합니다 .
	- 종이 그림의 좌표 #2 을 계수화합니다 . 그 다음 계수화된 좌표에 종이그림의 xy 좌표를 입력합니다 .
	- 필요한 경우 더 많은 지점을 계수화합니다 . AutoCAD 가 4 개 이상의 좌표에 대한 최상의 사영변환 (projective transformation) 을 계산하는데는 다소 시간이 소요될 수 있습니다 .

3. 보정을 모두 마친 후 'ENTER' 를 누릅니다 .

인튜어스 4 을 디지타이저로 환경 설정하고 보정을 마친 후에는 'CTRL+T' 를 이용해 인튜어스 4 를 디지타이 저 또는 윈도우 시스템 포인터로 전환 사용할 수 있습니다 .

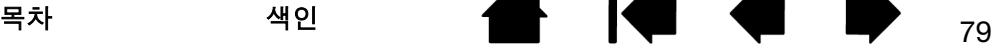

### <span id="page-79-0"></span>**WINDOWS VISTA** 에서의 펜과 디지털 잉크 기능

마이크로소프트 Windows Vista 는 광범위한 펜과 터치 입력을 지원합니다 . Windows Vista 를 사용하는 컴퓨 터와 전문가용 펜 타블렛을 사용하면 강력한 메모 작성 , 필기 인식 , 빠른 네비게이션 , 그리고 인튜어스 4 펜 을 사용해 신속하고 직관적인 결과를 얻을 수 있도록 구현된 기타 디지털 잉킹 옵션 등에 의해 사용자의 능력 이 업그레이드됩니다 .

80

**A K & D** 

- **메모 작성 .** 마이크로소프트 필기장에서 인튜어스 4 를 사용해 간편한 메모 작성과 신속한 스케치를 할 수 있습니다 . 필기장은 실제의 공책과 같은 기능을 하지만 다양한 펜 , 마커 , 강조 툴 , 그리고 인튜어스 4 펜으로 간단 하게 사용할 수 있는 지우개 기능 등의 디지털 메모 작성 기능이 장점이 추가됩니다 . 또한 필기장에는 필 기한 콘텐츠까지도 검색할 수 있는 강력한 검색 엔진이 포함되어 있습니다 .
- **필기 인식 .** Windows Vista 의 강력한 필기 인식 기능이 포함되어 있어 인튜어스 4 펜을 컴퓨터가 타이핑 입력을 인식하는 모든 곳에 사용해 신속하게 필기한 내용을 입력할 수 있습니다. 필기로 작성한 콘텐츠를 언제라도 타이핑 된 텍스트로 변환할 수 있습니다 .
- **제스처 .** 타블렛에서 인튜어스 4 펜을 사용해 간단한 움직임을 해 네비게이션 , 편집 , 기타 기능 등의 사용 자 정의 기능이 수행되게 합니다 . 제스처를 사용자 정의하려면 ' 펜 및 입력 장치 ' 제어판에서 ' 제스처 ' 탭을 선택하십시오 .
- **마이크로소프트 Office 2007 의 디지털 잉크 .** 인튜어스 4 로 Windows Vista 운영체제의 마이크로소프트 Office 2007 애플리케이션에서 사용할 수 있는 강력한 디지털 마크업과 잉킹 툴을 사용하십시오 . 호환되 는 애플리케이션의 ' 검토 ' 탭에서 찾을 수 있는 이러한 툴들은 일관적인 잉킹 옵션을 제공합니다 . 각 애 플리케이션 상단의 퀵 액세스 툴바에 특정 잉킹 툴을 추가하면 신속하게 사용할 수 있습니다 .

**참고 :** 다음의 펜 타블렛 드라이버에서의 조치는 Vista 에서의 그리기 성능을 향상시킵니다 .

- Wintab API 를 사용하는 애플리케이션에서 Vista 펜 플릭과 ' 프레스 앤드 홀드 오른쪽 클릭 ' 기능을 사용 할 수 없게 하였습니다 .
- Vista 의 ' 펜 및 입력 장치 ' 제어판에서 플릭과 ' 프레스 앤드 홀드 오른쪽 클릭 ' 기능을 모두 사용하지 않 음으로 설정한 경우 저널과 기타 Vista 잉크 기능에 압력 감지 기능이 구현되지 않게 되었습니다 .

\* 펜 기능은 Vista 홈 베이직을 제외한 모든 버전의 Windows Vista 에서 지원됩니다 .

[목차](#page-2-0) [색인](#page-97-0) <sup>80</sup>

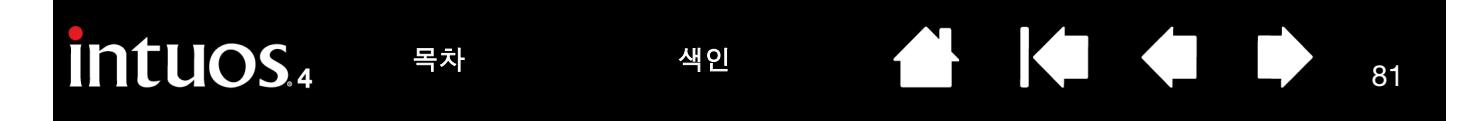

#### **WINDOWS VISTA TABLET PC 입력 판넬에 대하여**

입력 패널에서 인튜어스 4 펜을 사용해 필기와 온스크린 키보드로 직접 텍스트를 입력할 수 있습니다 . 입력 패널을 다음의 여러 방법으로 실행시킬 수 있습니다 .

- 스크린 커서를 텍스트 입력 영역 안에 위치시키면 표시되는 입력 패널 아이콘을 클릭합니다 .
- 기본 설정에 의해 디스플레이 화면 왼쪽 구석에 표시되는 입력 패널 탭을 클릭합니다 .
- 윈도우 작업표시줄의 Tablet PC 입력 판넬 아이콘을 클릭합니다 . 아이콘을 찾을 수 없는 경우에는 작업표시줄의 오른쪽을 클릭하고 ' 툴바 ' 와 'TABLET PC 입력 판넬 ' 을 선택합니다 .

입력 패널 사용자 정의하기 :

- 1. 우선 입력 패널을 열고 메뉴 바에서 ' 툴 ' 을 클릭합니다 .
- 2. ' 옵션 ' 을 선택해 입력 패널 옵션 대화상자를 엽니다 .
- 3. 원하는 방식으로 입력 패널 설정을 사용자 정의합니다 .

마이크로소프트 Windows Vista 와 Office 2007 에서의 인튜어스 4 펜의 사용 방법에 대한 보다 상세한 내용은 사용하는 시스템과 마이크로소프트 오피스 애플리케이션과 함께 제공된 설명서를 참고하십시오 . 마이크로 소프트의 타블렛 PC 길잡이와 Windows Vista 연습 툴을 이용하십시오 .

또한 당사 웹사이트 www.wacom.com/vista 에서 Windows Vista 에서의 인튜어스 4 펜을 사용한 작업 방법 에 대하여 보다 많은 정보를 확인할 수 있습니다 .

# intuos.

[목차](#page-2-0) [색인](#page-97-0)

## 제품 사양

### <span id="page-81-2"></span>**인튜어스 4 타블렛 전제품의 일반 사양**

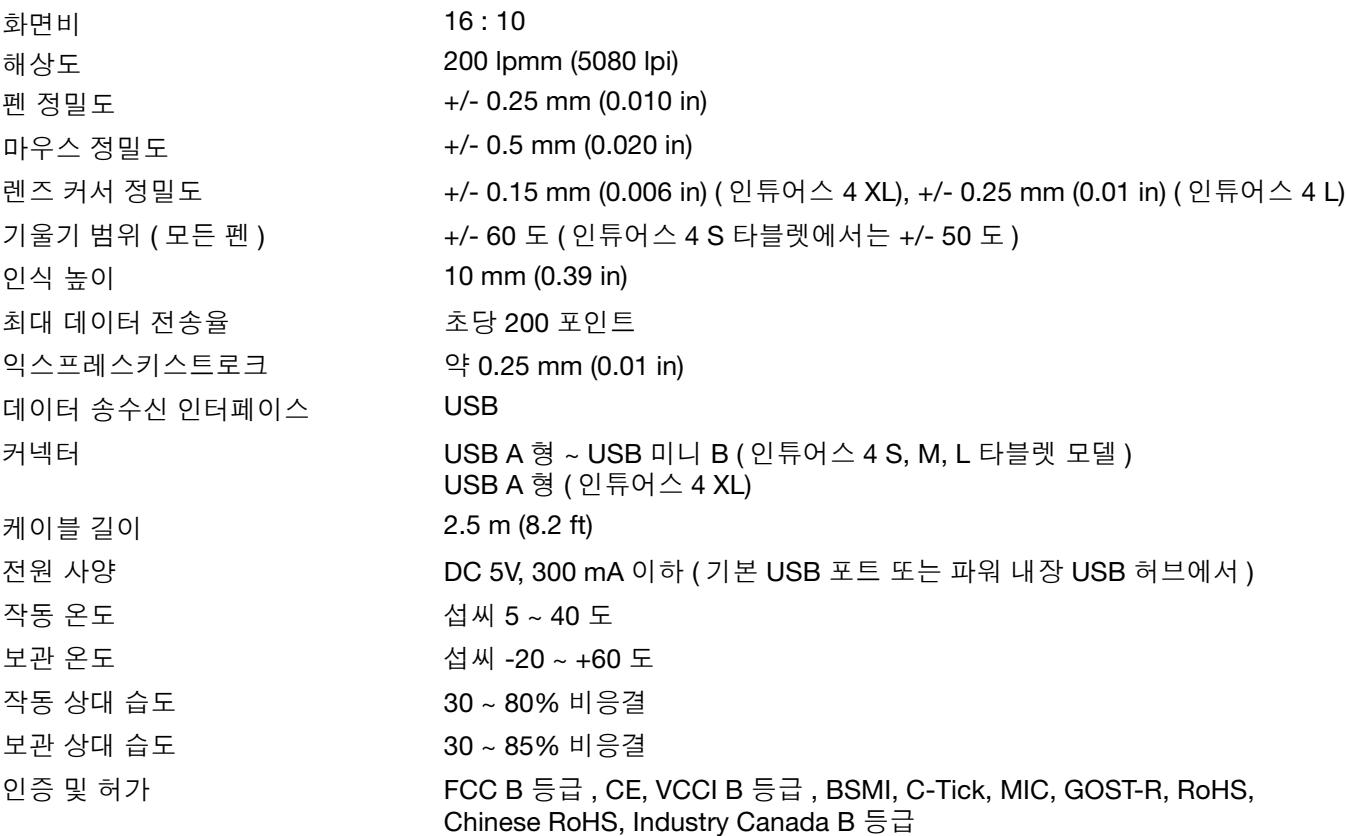

### <span id="page-81-1"></span>**인튜어스 4 S 타블렛 (PTK-440 모델 )**

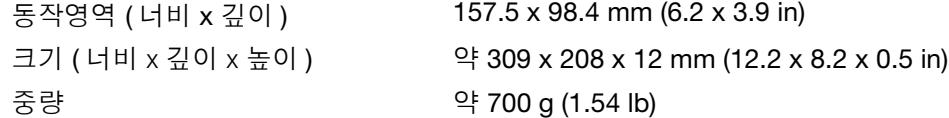

### <span id="page-81-0"></span>**인튜어스 4 M 타블렛 (PTK-640 모델 )**

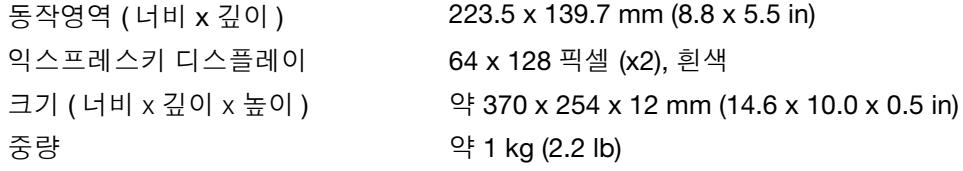

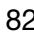

82

**A 14 4 D** 

### <span id="page-82-4"></span>**인튜어스 4 L 타블렛 (PTK-840 모델 )**

동작영역 (너비 x 깊이 ) 325.1 x 203.2 mm (12.8 x 8.0 in) 익스프레스키 디스플레이 64 x 128 픽셀 (x2), 흰색 중량 2008년 1.8 kg (3.96 lb)

크기 ( 너비 x 깊이 x 높이 ) 약 474 x 320 x 14 mm (18.7 x 12.6 x 0.6 in)

### <span id="page-82-3"></span>**인튜어스 4 XL 타블렛 (PTK-1240 모델 )**

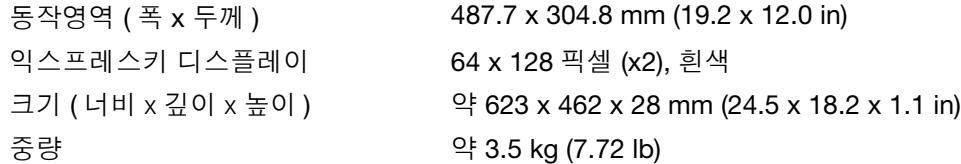

### <span id="page-82-0"></span>**인튜어스 4 그립 펜 (KP-501E 모델 )**

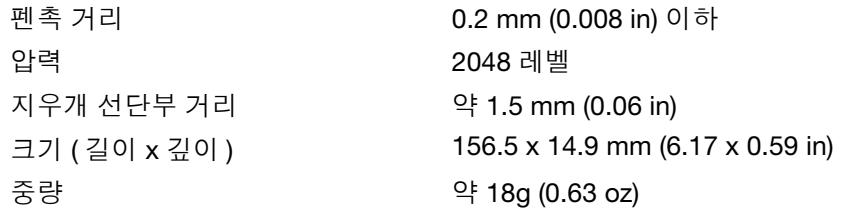

### <span id="page-82-1"></span>**인튜어스 4 마우스 (KC-100 모델 )**

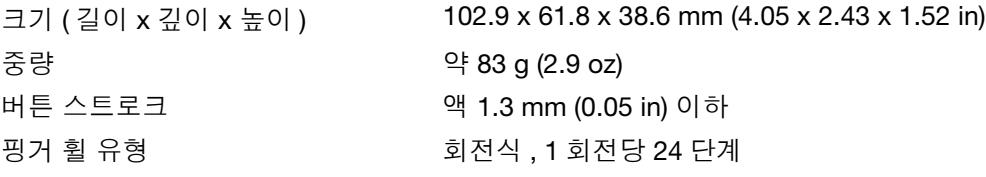

#### <span id="page-82-2"></span>**인튜어스 4 에어브러시 (KP-400E 모델 )**

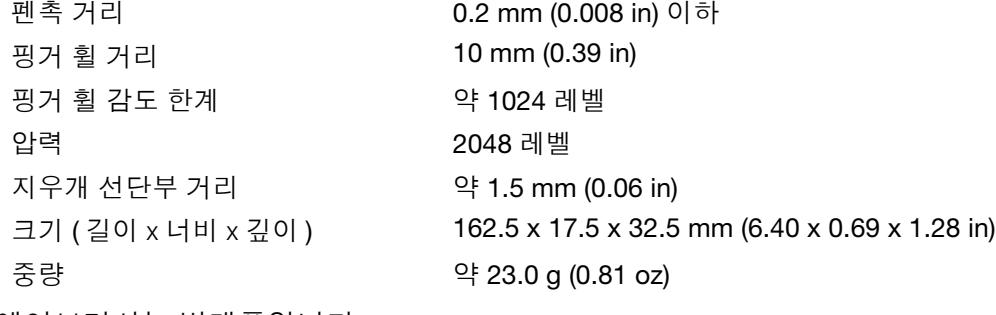

에어브러시는 별매품입니다 .

83

#### **A K & P** intuos. [목차](#page-2-0) [색인](#page-97-0)

### <span id="page-83-2"></span>**인튜어스 4 잉킹 펜 (KP-130 모델 )**

펜촉 거리 0.2 mm (0.008 in) 이하 압력 2048 레벨 중량 2000 000 000 약 12 g (0.42 oz)

크기 ( 길이 x 깊이 ) 151.5 x 12.5 mm (5.97 x 0.49 in)

잉킹 펜은 별매품입니다 .

#### <span id="page-83-1"></span>**인튜어스 4 아트펜 (KP-701E 모델 )**

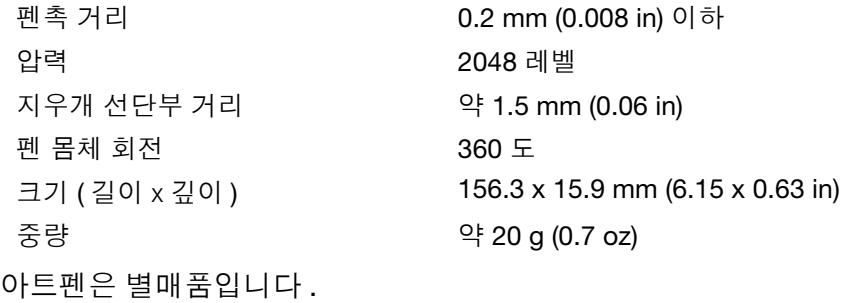

#### <span id="page-83-3"></span>**인튜어스 4 클래식펜 (KP-300E 모델 )**

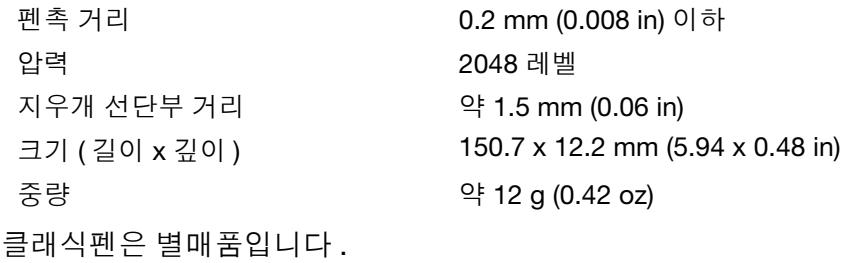

### <span id="page-83-0"></span>**인튜어스 4 렌즈 커서 (KC-210 모델 )**

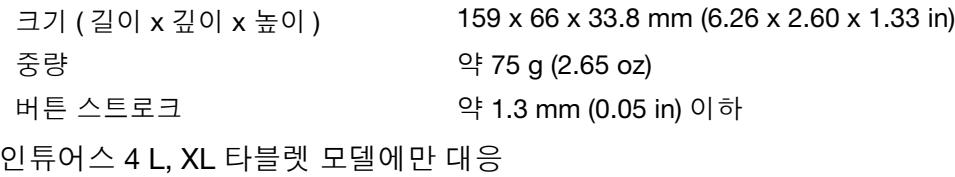

84

#### <span id="page-84-0"></span>제품 정보

인튜어스 4 와 현재 압력 감지 , 기울기 감지 , 지우개 , 기타 사용하는 전문가용 펜 타블렛과 툴의 특수 기능을 지원하는 타블렛 대응이 강화된 소프트웨어 애플리케이션에 대한 보다 상세한 내용은 거주 지역의 와콤 웹사 이트에서 확인할 수 있습니다 .

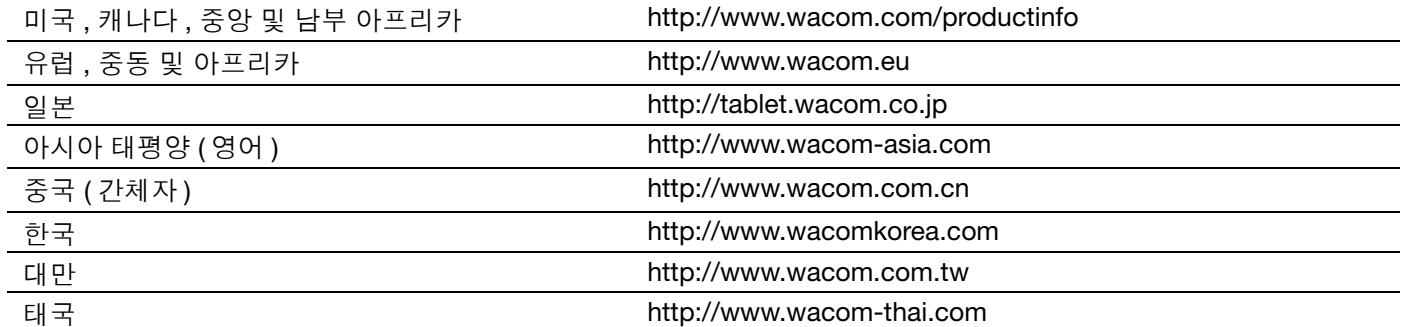

### <span id="page-84-1"></span>부품 및 부속품 주문 방법

인튜어스 4 전문가용 펜 타블렛은 최고의 전문가용 툴입니다 . 타블렛을 인튜어스 4 그립 펜 및 기타 사용 가 능한 인튜어스 4 툴과 함께 사용하면 보다 직관적으로 그리기를 할 수 있고 더 잘 그릴 수 있으며 신속하게 편 집을 할 수 있습니다 . 각각의 인튜어스 4 그립 펜 또는 부속품 툴에는 툴 ID 기능이 있어 사용자의 환경 설정 이 유지되어 여러 툴을 번갈아 사용해도 작업 시간이 지연되지 않습니다 .

인튜어스 4 제품의 확장된 기능을 사용하려면 다음 페이지의 사용 가능한 부품 및 [부속품을](#page-85-0) 참고하십시오 . 지역에 따라서는 구입할 수 없는 부품과 부속품이 있을 수 있습니다 .

부품 및 부속품 구매에 대한 정보 및 연락처는 타블렛 Read Me 파일에 기재되어 있습니다 .

다음 내용을 참고하십시오 .

**미국 또는 캐나다에서의 부품 및 부속품 구매하려면 ,** 1.888.884.1870 ( 무료 ) 로 전화하거나 와콤 웹사이트 http://www.WacomDirect.com ( 미국 지역 ) 을 방문하십시오 .

**유럽에서 부품 및 부속품을 구매하려면 ,** +49 (0)180.500.03.75 로 전화하거나 spareparts@wacom.eu 로 이메 일을 보내십시오 . 또는 visit www.wacom.eu/solutionstore 를 방문하십시오 . 또한 거주 지역의 대리점 , 총판 , 기술지원센터에 연락해도 됩니다 .

**기타 지역에서 부품 및 부속품을 구매하려면 ,** 거주 지역의 대리점 또는 총판에 연락하십시오 .

intuos. [목차](#page-2-0) [색인](#page-97-0)

### <span id="page-85-0"></span>사용 가능한 부품 및 부속품

**인튜어스 4 그립 펜 (KP-501E)** 압력 및 기울기 감지 기능이 있는 그립 펜은 그림 , 지우기 , 마우 스 조작에 사용 가능한 다용도 툴입니다 . 사용이 간편한 사이드 스위치에는 2 개의 프로그래머 블 스위치 기능이 제공됩니다 . 압력 감지 펜으로 인체공학적 설계와 잘록하고 고무를 사용한 그립부, 최적의 중량과 균형 및 우수한 펜촉 감지 기능을 포함해 실제 펜을 사용하는 것과 같은 느낌을 주는 프리핸드 툴입니다 .

86

KTKT

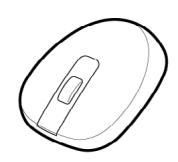

**인튜어스 4 마우스 (KC-100)** 무선의 전지를 사용하지 않는 5 버튼 마우스는 귀하가 지금까지 일반 마우스로 작업해 온 업무 수행에 최적화된 마우스입니다 . 이 마우스에는 통합 가운데 버 튼과 스크롤 기능에 사용할 수 있는 롤링 방식 핑거 휠이 장착되어 있으며 버튼은 그 밖의 다양 한 작동 기능으로도 프로그램할 수 있습니다 .

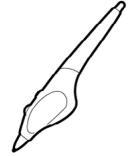

**인튜어스 4 에어브러시 (KP-400E)** 디지털 기능을 100% 소화시킨 압력 감지 [인튜어스](#page-73-0) 4 에어 [브러시는](#page-73-0) 압력 감지 펜촉 및 지우개, 기울기 감지 기능, 그리고 디지털 페인트 애플리케이션의 더 한 층 확장된 제어 기능을 제공하는 핑거 휠로 구성되어 있습니다 .

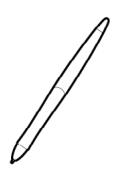

**인튜어스 4 잉킹 펜 (KP-130)** 압력 및 기울기 감지 기능을 가진 그래픽 작업용 펜으로 그래픽 작업은 물론 컴퓨터 화면 상에서도 펜촉의 즉각적인 피드백 기능을 제공합니다 . 압력 감지 기 능이 있는 잉킹 펜으로 잉킹 카트리지와 잉크를 사용하지 않는 그리기에 사용하는 2 개의 내마 모성 폴리아세탈 펜촉이 포함됩니다 . 본 제품은 압력 감지 기능의 펜촉을 사용하며 지우개와 사이드 스위치는 포함되지 않습니다 .

**참고 :** 잉킹 펜은 구매시에는 펜에 폴리아세탈 펜촉이 끼워져 있습니다 . 펜촉 제거기 ( 은색 링 ) 을 사용해 펜에서 폴리아세탈 펜촉을 제거해 주십시오 . 그리고 잉킹 펜과 함께 제공되는 은색 카트리지 1 개를 끼워 주십시오 . 카트리지 펜촉 부위는 왁스 코팅 처리가 되어 있으므로 코팅 부 분을 벗긴 후 사용하십시오 .

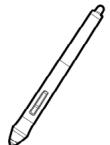

**인튜어스 4 아트펜 (KP-701E)** 인튜어스 4 아트펜은 360 도 회전이 가능하며 인튜어스 4 그립 펜과 마찬가지로 압력과 기울기를 감지합니다 . 이러한 특성과 함께 독특한 끌 형태의 펜촉을 가진 인튜어스 4 아트펜은 브러시 , 마커 , 서예 붓의 느낌을 재현하는 최상의 툴입니다 .

**인튜어스 4 클래식펜 (KP-300E)** 인튜어스 4 클래식 펜은 인튜어스 4 그립 펜과 동일한 특성을 가지며 고무로 처리한 그립이 없어 보다 슬림한 외관입니다 .

**인튜어스 4 렌즈 커서 (KC-210)** 렌즈 커서는 인튜어스 4 L 과 XL 타블렛 모델에만 대응하는 정 밀 좌표 입력 툴입니다 . 좌표 정보의 정밀 입력이 중요한 그림을 디지털 처리하는 작업 , CAD 작업 , 벡터 디자인 애플리케이션에 이상적인 툴입니다 . 작업을 하면서 렌즈를 편한 위치로 좌 우로 움직일 수 있습니다 .

[목차](#page-2-0) [색인](#page-97-0) <sup>86</sup>

**AK4 D** 

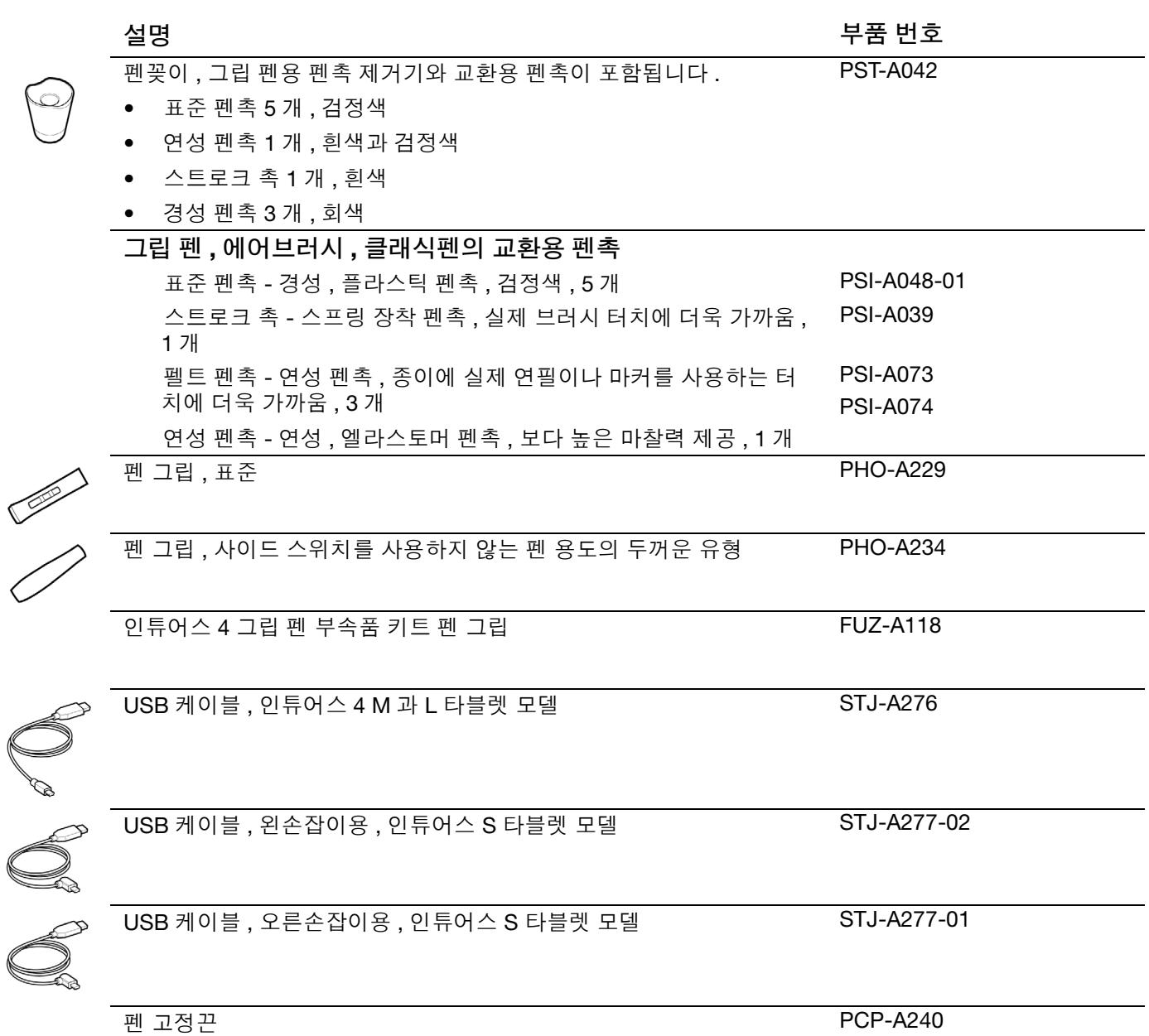

보다 이전의 제품 정보는 <u>부품 및 [부속품](#page-84-1) 주문 방법</u>을 확인하십시오.

### <span id="page-87-0"></span>라디오와 **TV** 의 간섭 현상

본 설명서에서 설명한 장치는 무선 주파수 에너지를 생성하고 사용하며 방출할 수 있습니다 . 와콤의 지시 내용에 부합 하지 않는 잘못된 방법으로 설치하거나 사용할 경우 라디오와 TV 수신에 간섭 현상을 일으킬 수 있습니다 .

88

### **FCC** 고지

본 기기는 FCC( 미국 연방통신위원회 ) 규정 파트 15 를 준용합니다 . 기기의 가동에 있어 다음 2 가지 조건의 제한을 받 습니다 .: (1) 본 기기는 유해한 간섭을 발생하지 않습니다 . 그리고 (2) 본 기기는 예기치 않은 작동 결과를 초래할 수 있는 간섭을 포함한 모든 수신되는 간섭을 허용합니다 .

본 장비는 테스트되었으며 그 결과 FCC( 미국 연방통신위원회 ) 규정 파트 15 의 클래스 B 디지털 장비의 제한에 부합합 니다 . 이 제한은 주거상의 설치에 있어서의 유해 간섭을 적절하게 방지하기 위해 설정되었습니다 .

본 기기는 무선 주파수 에너지를 생성하고 사용하며 방사할 수 있으며 지침에 따라 설치하지 않을 경우 무선 통신에 유 해한 간섭을 유발할 수 있습니다 .

그러나 특정 설치 방법으로 간섭 발생을 방지할 수 있다는 것을 보장하지는 않습니다 . 기기를 컴퓨터에서 분리해 보는 방법으로 기기가 간섭을 일으키고 있는지의 여부를 확인할 수 있습니다 .

간섭 현상이 멈추면 본 기기가 간섭 현상의 원인인 것으로 볼 수 있습니다 . 본 기기가 라디오나 TV 수신에 간섭을 일으 키는 경우에는 다음 중 1 가지 또는 그 이상의 방법에 따라 간섭을 현상을 방지할 수 있습니다 .:

- 간섭 현상이 멈출 때까지 TV 또는 라디오 안테나를 돌립니다 .
- 기기를 TV 나 라디오에서 멀리 떨어뜨립니다 .
- 기기와 컴퓨터를 TV 나 라디오가 연결된 배선과 다른 배선의 콘센트에 연결합니다 .

지원이 필요한 경우에는 와콤 대리점이나 숙련된 라디오 /TV 기술자에게 상담을 받으십시오 .

본 제품에 와콤이 승인하지 않은 변경이나 개조를 할 경우 FCC( 미국 연방통신위원회 ) 의 인증이 무효화될 수 있으며 사 용자가 본 제품을 사용할 권한이 부정될 수 있습니다 .

### **INDUSTRY CANADA (** 캐나다에만 적용 **)**

" 본 클래스 (B) 디지털 기기는 Canadian ICES-003 에 부합합니다 ."

"Cet appareil numerique de la classe (B) est conforme a la norme NMB-003 du Canada."

### **CE** 선언

인튜어스 4 디지털 타블렛 , PTK-440, PTK-640, PTK-840, PTK-1240 모델은 테스트 결과 다음의 유럽 표준에 부합합니 다 .

- EN 55024:1998;A1:2001+A2:2003
- EN 55022:2006 클래스 B

이러한 테스트 결과에 준거하여 와콤은 위에서 언급한 기기가 EMC Directive 2004/108/EC(2004/108/EC 전자파 적합성 지침 ) 에 부합함을 선언합니다 .

본 기기는 항상 본 설명서에 명시된 지시에 정확히 따라 설치되고 사용되어야 합니다 . 와콤이 명확하게 승인하지 않은 본 기기의 모든 변경이나 개조는 본 선언을 무효화합니다 .

# intuos.

89

**AKI 4 D** 

### 주의 사항

#### **경고**

**어린이의 손이 닿는 곳에 펜 타블렛이나 입력 툴을 보관하지 마십시오 . 만약 제품을**

**부적절하게 사용할 경우 사람에게 부상을 입힐 가능성이 있습니다 .** 어린이가 펜촉이나 사이드 스위치를 삼키는 일이 없도록 주의해 주십시오 . 어린이가 입으로 씹을 경우 펜촉 , 사이드 스위치 , 기타 움직일 수 있는 부품이 빠질 수 있 습니다 . 펜촉이나 교환용 펜촉 , 펜 사이드 스위치 , 타블렛 펜꽂이 등의 작은 부품은 분리될 수 있으며 어린이가 우발적 으로 삼킬 수 있습니다 .

**펜 타블렛을 극도의 높은 신뢰성이 필요한 장비의 제어 시스템에 사용하지 마십시오 .** 다른 전자 장비의 고장을 유발하거나 다른 장비가 펜 타블렛의 고장을 유발할 수 있습니다 .

**전자 장비의 사용이 금지된 장소에서는 펜 타블렛의 전원을 끄십시오.** 비행기내 등의 전자 장비의 사용이 금지된 장소에서 펜 타블렛을 사용하면 다른 전자 장비의 고장을 유발할 수 있으므로 반드시 컴퓨터에서 펜 타블렛의 USB 커넥 터를 분리해 전원을 꺼 주십시오 .

**펜 타블렛이나 입력 툴을 분해하지 마십시오 .** 펜 타블렛이나 입력 툴을 분해하거나 개조하지 마십시오 . 그렇지 않 을 경우 발열 , 발화 , 감전 , 기타 손상 , 부상의 위험이 있습니다 . 제품을 분해하면 보증이 무효화됩니다 .

**케이블의 손상에 주의해 주십시오 .** 펜 타블렛 케이블이 찢어지거나 손상되면 제품의 고장 , 감전 , 화재의 위험이 있 습니다 . 제품의 사용을 중단하고 거주 지역의 대리점이나 와콤 고객 지원 센터에 연락하십시오 .

**본 제품을 물이나 기타 액체에 노출시키지 마십시오 .** 팬 타블렛과 입력 툴에 액체를 흘리지 않도록 주의하십시오 . 본 제품이 물이나 기타 액체에 노출되면 제품 고장이나 감전의 원인이 될 수 있습니다 . 본 제품이 물이나 기타 액체에 노 출된 경우에는 USB 커넥터를 분리하십시오 . 제품을 전원 코드에 연결한 경우에는 전원 콘센트에서 코드를 빼십시오 . 사용하는 컴퓨터 전원을 끄십시오 . 그리고 펜 타블렛과 컴퓨터 간에 연결되어 있는 모든 케이블을 분리하십시오 . 제품 의 사용을 중단하고 거주 지역의 대리점이나 와콤 고객 지원 센터에 연락하십시오 .

**USB 포트와 본 제품의 모든 개방된 부분에 이물질을 넣지 마십시오 .** 금속성 이물질이 USB 포트나 본 제품의 개 방된 부분에 들어가면 제품 고장이나 연소 , 또는 감전을 일으킬 수 있습니다 .

#### **주의**

**본 제품을 표면이 불안정한 장소나 작업 공간에 보관하지 마십시오 .** 본 제품을 흔들리거나 경사지거나 떨림이 있 는 표면 위에 올려 놓지 마십시오 . 떨어져 제품 손상이나 사람에게 부상을 입힐 위험이 있습니다 .

**펜 타블렛을 청소할 때는 펜 타블렛과 컴퓨터를 연결한 USB 커넥터를 분리해 전원을 꺼 주십시오 .** USB 커넥 터가 컴퓨터에 연결된 상태로 제품을 청소할 경우 감전의 위험이 있습니다 .

#### **펜 타블렛에 관한 기타 주의 사항**

- 펜촉 , 지우개 , 사이드 스위치에 세게 힘을 가하지 마십시오 . 펜촉 수명이 짧아지거나 펜 고장의 원인이 될 수 있습 니다 .
- 뒤틀리거나 구부러진 펜촉을 사용하면 펜촉이 정상적으로 작동하지 않습니다 . 그러므로 펜을 사용할 때는 과도한 힘을 가하지 마십시오 .
- 사용하는 펜 입력 툴에 전용 와콤 펜촉이 아닌 펜촉을 사용하면 제품 고장의 원인이 될 수 있습니다 .
- 본 제품을 사용할 때 제품 위에 금속 물질을 올려놓지 마십시오 . 사용 중에 펜 타블렛 위에 금속 물질을 올려놓으면 간섭 , 비정상적인 작동 , 제품 고장의 원인이 될 수 있습니다 .

#### **소프트웨어 사용허가**

본 문서는 여러분 , 최종 사용자 및 와콤 테크놀로지사 ( 와콤 ) 간의 계약서입니다 .

1. *사용허가* . 제품에는 디스켓 또는 CD-ROM 을 포함하여 펌웨어에 저장된 컴퓨터 프로그램 ( 이하 " 소프트웨어 ") 이 포함되어 있습니다 . 이 소프트웨어는 본 사용허가 조건에 따라 판매될 수 없고 사용이 허가되었으며 와콤 제품에 전용 으로 사용될 제품이며 당사는 사용자에게 부여되지 않은 모든 권한을 갖습니다 . 당사는 이 소프트웨어를 한 국가 내에 서 한 대의 와콤 제품에 설치하여 사용하도록 허가합니다 .

*2.* 소프트웨어 소유권 *.* 여러분은 제품에 소프트웨어 정품을 사용하지만 당사는 소프트웨어 소유권을 갖습니다 . 이 소 프트웨어는 당사의 소유이며 여기에는 데이터 처리기술 , 개선기술 및 기술개념을 포함하여 당사가 많은 비용을 들여 개 발하거나 획득한 귀중한 기밀자료 , 공개되지 않은 정보가 포함됩니다 . 이 소프트웨어는 저작권법 및 기타 연방 및 지방 법률에 의해 보호됩니다 . 따라서 여러분은 소프트웨어가 복제 , 유포 , 공개 , 사용 또는 출판되지 않도록 적극 협조하셔 야 합니다 .

3. *복사금지.* 소프트웨어의 불법 복제는 엄중히 금지됩니다.

4. *사용제한.* 소프트웨어를 변경하여서는 안 됩니다.

*5.* 사용권 종결 *.* 사용권 종결 전까지는 사용 권한이 유지됩니다 . 만약 본 사용권 계약의 일부 또는 전체의 규정을 어긴 경우 당사는 사전 통지 없이 사용권을 자동으로 종결하게 됩니다 .

*6.* 기타사항 *.* 본 사용권 계약은 일본 법률에 의해 관할되는아시아 태평양 지역을 제외하고 미국 워싱턴 주 법률에 의해 중재됩니다 .

#### **제한적 보증 ( 미국과 캐나다 )**

와콤은 소프트웨어 및 펜촉과 같은 소모성 제품을 제외하고 , 제품이 정상적으로 사용된 경우에 한해 제품의 실제 구매 자에게 본 제품에 사용된 재료 및 생산기술에 결함이 없음에 대하여 제품 구매 후 30 일 이내에 발행된 영수증 사본과 등 록증으로 입증이 되는 소매 구매일자로부터 2 년간 보증됩니다 .

소프트웨어 자체에 대한 사용 권한이 주어집니다 . 당사는 소프트웨어의 품질 또는 성능에 대한 보증을 제공하지 않습니 다 . 또한 당사는 지속적인 서비스 또는 모든 에러의 수정을 보증하지 않습니다 .

소프트웨어 외 제품의 결함 발견 시에는 보증 기간 내 전화 , 이메일 또는 팩스를 통해 당사 기술지원팀에 연락하여 RMA ( 반송제품인증 ) 번호 및 당사의 서비스 제공처에 제품을 발송하기 위한 지시사항을 받으셔야 합니다 .

제품 발송비는 사용자가 부담하셔야 하며 발송 시 지정된 서비스 센터로 RMA ( 반송제품인증 ) 번호 , 사용자의 성함 , 주 소 및 전화번호 , 구매일자가 포함된 자료 및 결함 문제를 기재하여 보내 주셔야 합니다 . 수리 후 제품 재발송은 당사의 부담으로 UPS 또는 당사가 지정하는 서비스로 보내드립니다 .

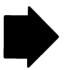

90

**AKI CITY** 

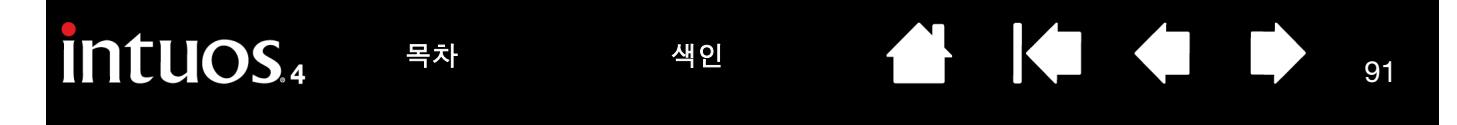

보증에 대한 당사의 책임은 보증 기간 이내에 접수 받은 이상이 있는 제품의 수리 또는 부품 교환이며 여러분은 (i) 제품 을 지정된 장소로 송부 및 발송료 부담하며 (ii) 발송 시 발생될 수 있는 제품 손상에 대한 책임을 져야 합니다 .

당사는 제품이 사고 , 남용 , 오용 , 태만 또는 임의의 변경 또는 수리 또는 지시된 내용과 다른 취급 또는 보관 중에 고장 이 난 경우는 수리 및 교환에 대한 책임을 지지 않습니다 .

제품 판매와 관련하여 사용되는 설명서 , 그림 , 사양 , 샘플 , 모델 , 안내문 또는 그와 유사한 것들의 내용과 실제 제품은 일치하지 않을 수 있으며 당사는 이에 대한 보증을 제공하지 않습니다 .

당사는 상기에 기술된 품질 보증을 제외한 다른 어떠한 제품에 관련된 보증도 제공하지 않습니다 . 당사 , 대리점 , 유통 업자 , 또는 당사의 직원들이 제공한 구두 또는 서면 정보로 인해 별도의 보증을 제공하지 않고 본 보증의 범위를 늘리지 도 않으므로 여러분은 그러한 정보만을 신뢰해서는 안 됩니다 . 본 보증을 통해 여러분은 특정한 법적 권리를 갖게 되며 이 보증은 지역에 따라 달라질 수 있습니다 .

당사는 상품성에 대한 보증 또는 특정 목적에 부합여부에 대한 보증을 포함한 모든 법적 구속력을 갖는 보증에 대한 기 간을 당사가 명시한 기간으로 한정합니다 . 일부 지역에서는 보증 제한 기간이 명시되지 않을 수 있음으로 상기의 기간 이 적용되지 않을 수 있습니다 .

본 제품의 제작 , 생산 또는 배송에 관련된 당사 또는 기타 제 3 자도 당사가 지시하지 않은 방법으로 제품을 사용 또는 사 용자의 제품 사용에 대한 이해부족으로 인해 발생된 직접적이고 결과적이거나 우발적인 손해 ( 사업 이익의 손실 , 사업 중단 , 사업 정보의 손실 등에 대한 손해를 포함하여 ) 에 대해 책임지지 않습니다 .

일부 지역에서는 결과적이거나 우발적인 손해에 대한 배제 또는 제한이 적용되지 않음으로 상기의 제한 또는 배제가 적 용되지 않을 수 있습니다 .

상기 제한의 일부 또는 전부에 대한 구속력이 없을 경우 여러분 또는 제 3 자의 손해에 대한 당사의 책임은 소송의 유형 과 관계 없이 제품 구매가격을 초과하지 않습니다 .

본 품질 보증은 미국 워싱턴 주 법률에 의해 중재됩니다 .

본 품질 보증은 구매된 제품 및 미국 ( 미국 본토 및 미국령 ) 과 캐나다 내에서 사용되는 제품에 대해서만 유효하게 적용 됩니다 .

#### **미국 및 캐나다 지역에서의 보증 서비스**

미국 또는 캐나다 지역에서 보증 서비스를 받기 위해서는 와콤기술지원부로 연락하십시오 .

전화 : 1.360.896.9833 팩스 : 1.360.896.9724

문의서 : http://www.wacom.com/productsupport/email.cfm

[목차](#page-2-0) [색인](#page-97-0) <sup>91</sup>

#### **AK4 D** intuos. [목차](#page-2-0) [색인](#page-97-0) 92

#### **미국과 캐나다 이외 지역에서의 판매 보증**

미국 및 캐나다 지역 외에서 구매되거나 사용되는 제품에 대해 보증기간은 구매 일자로부터 1 년이며 소프트웨어를 제 외하고 제품 이상 발견 시 보증 기간 내에 대리점 또는 유통업자에게 연락하셔야 합니다 . 기타 모든 점에서 앞의 2 페이 지에 명시된 보증 내용은 그러한 판매에 적용됩니다 .

#### **아시아 태평양 지역 ( 일본과 중국 제외 ) 와콤 지원**

아래 사이트에서 아시아 태평양의 유한 보증 제도의 상세한 내용과 제품 등록을 확인할 수 있습니다 .

http://www.wacom-asia.com

아시아 태평양 지역에서 보증 서비스를 받으려면 해당 지역의 와콤 사무소 , 총판 대리점 , 또는 일본의 아시아 태평양 사 무소에 연락하십시오 .

각 지역별 총판 대리점의 연락처는 아래 사이트에서 확인하십시오 .

http://www.wacom-asia.com/distributor/dist\_index.php

전화 : +81-3-3509-1588

문의 양식 : http://club.wacom.co.jp/support-en/servlet/support.user.Swusr200Sv00

본 계약서에 대한 질문 사항 또는 다른 이유가 있을 경우 다음 주소지로 편지를 보내주시기 바랍니다 .

#### **북미 및 남미 일본**

Wacom Technology Corporation The Technology Corporation 1311 SE Cardinal Court 2-510-1 Toyonodai Vancouver, Washington 98683 Otone-Machi, Kitasaitama-Gun U.S.A. Saitama, 349-1148

### **아시아 태평양 중국 대륙**

주식회사 와콤 장금 하나 아직 아직 아직 아직 중국 현지 법인 Harmony Tower 18F, 1-32-2 Hon-Cho, Fig. 2807, 28th Floor, Capital Tower, Nakano-Ku, Tokyo 164-0012 No 6 Jia, Jianguomenwai Avenue, Japan Beijing, 100022, China WACOM Co., Ltd. **E-mail: support@wacom.com.cn** 

Japan

# **( 홍콩 및 타이완 지역 제외 )**

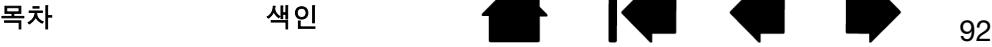

[목차](#page-2-0) [색인](#page-97-0)

93

KTKT

#### 사용권한 및 보증 **(** 유럽 **,** 아프리카 및 중동 지역 **)**

#### **소프트웨어 사용권 계약**

#### **고객에 대한 주요 공지사항**

본 제품에는 유한회사 와콤 유럽 (" 와콤 (Wacom)") 의 지적재산권으로 침해할 수 없는 저작권의 보호를 받는 컴퓨터 프 로그램 (" 소프트웨어 ") 가 포함되어 있습니다 . 이 소프트웨어는 제품은 물론 데이터 전송장치에도 사용됩니다 . 본 제품 을 판매업자에게 구입할 경우에는 와콤 소프트웨어와 그에 관련된 사용 권한은 포함되지 않습니다 . 와콤은 본 소프트웨 어 라이센스 계약서에 준해서만 사용자에게 소프트웨어를 사용할 권리를 부여합니다 . 제품 구매 시 사용자가 본 계약 조건을 수락한 것으로 판단합니다 .

#### **소프트웨어 사용 권한**

와콤은 고객이 소프트웨어를 본 제품과 사용할 경우와 본 제품을 적힙하게 사용할 경우에 한하여 고객에게 개인적이고 비배타적인 라이센스를 부여합니다 .

소프트웨어 사용에는 저장 , 보기 , 실행 , 전송 또는 명령어와 포함되는 데이터를 실행할 목적의 저장 또는 소프트웨어 기능을 확인 , 검사 또는 테스트를 목적으로 하는 영구 또는 일시적 , 전체 또는 부분적인 복사가 포함됩니다 .

구매자는 소프트웨어를 제 3 자에게 허가 , 대여할 수 없으며 제 3 자가 기타의 방법으로 소프트웨어를 사용하게 할 수도 없습니다 . 고객은 와콤의 서면 허가없이 필요한 백업용 사본 생성과 2 장에서 전반적으로 설명된 사항 이외의 목적으로 소프트웨어를 복사 , 수정 , 전송 , 또는 편집할 수 없습니다 .

고객은 소프트웨어를 디컴파일할 수 없습니다 . 소프트웨어가 와콤이 지원하지 않는 소프트웨어와의 인터페이스를 포 함할 때에는 고객이 자신의 소프트웨어 사용 권한을 증명하고 복사와 우편 요금의 지불에 동의할 경우에 한하여 와콤은 고객의 요청에 따라 필요한 정보를 제공할 수 있습니다 .

#### **품질 보증**

와콤은 제품 구입시에 제품이 이미 사용중이었던 경우를 제외하고 , 최종 사용자인 귀하에게 본 제품 자체에 결함이 없 음과 정상적인 사용 방법 하에서의 ( 펜촉 등의 소모품을 제외하고 ) 구입 후 2 년 동안의 성능을 보장합니다 . 와콤은 또 한 구매 당시 함께 제공하는 데이터 미디어의 품질을 구매일로부터 6 개월 동안 보증합니다 .

와콤은 특정 목적별 ( 관련 매뉴얼 및 문서를 포함 ) 품질 정도 , 성능 정도 , 상품성 , 내구성에 대하여 명시적 또는 묵시적 으로 보장하지 않습니다 . 와콤은 연속된 A/S 와 모든 문제들에 대한 수리를 보장하지는 않습니다 .

소프트웨어 외 제품의 결함 발견 시에는 보증 기간 내 여러분의 이름 , 주소 , 전화번호 문제 내용 및 영수증 사본과 함께 제품을 원래의 포장지에 넣어 반송하여야 합니다 . 여러분은 발송 시 발생될 수 있는 제품 분실 및 손상에 대한 책임을 져 야 합니다 . 본 보장에 의한 와콤의 유일하고 전적인 의무는 적절한 보증 기한 내에 제품을 수리해 주거나 제품이나 문제 가 있음이 증명 가능한 부품을 교환해 주는 두 가지 방법 중의 하나로 , 이는 와콤이 선택하게 됩니다 .

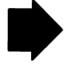

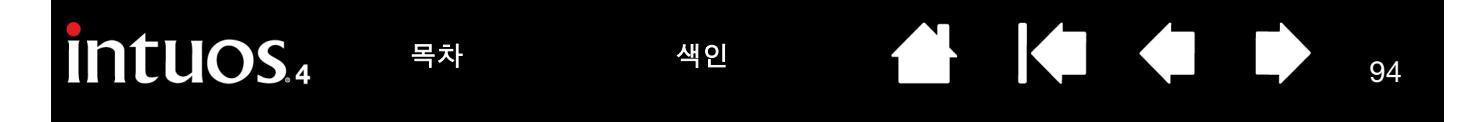

와콤은 다음의 경우에는 수리 및 교환의 의무를 지지 않습니다 .: (a) 와콤의 견해상 제품의 손상 또는 결함이 사고 , 무리 한 사용 , 오용 , 부주의 , 잘못된 사용 , 임의적인 변경과 수리에 희한 겻이거나 , (b) 제품을 와콤의 보관 요령과 일치하지 않는 방법으로 다루거나 보관했을 경우 , 또는 (c) 결함이 정상적인 마모 또는 파열에 의한 것인 경우 , 또는 (d) 고객이 상 기 설명된 사용 방법을 충실히 이행하지 않았을 경우 .

제품에 대한 소송에 대해 보증 기간이 지난 소송 또는 제품에 결함이 없는 것으로 확인된 경우 조사 및 수리에 대한 비용 은 사용자가 책임져야 합니다 .

제품 판매와 관련하여 사용되는 설명서 , 그림 , 사양 , 샘플 , 모델 , 안내문 또는 그와 유사한 것들의 내용과 실제 제품은 일치하지 않을 수 있으며 당사는 이에 대한 보증을 제공하지 않습니다 .

본 계약의 일부 규정이 무효할 경우 그 규정은 본 계약서의 내용에서 제외되나 나머지 규정에 대해서는 효력이 그대로 유지됩니다 .

만약 본 제품에 결함이 있을 시 구매자는 제품 판매자에 대해 제품 결함에 대한 보상을 받을 권한을 갖게 됩니다 . 본 보 증서에는 제품 판매자의 권한이 명시되어 있지 아니하며 본 보증서는 본 보증서에 언급된 자를 포함하여 제품 구매자의 권한을 명시하기 위한 것입니다 .

본 보증서는 제품 판매자의 주소가 유럽연합 또는 아일랜드, 노르웨이, 저지섬, 스위스, 러시아, 우크라이나, 루마니아, 불가리아, 크로아티아, 세르비아, 튀니지, 터키, 시리아, 레바논, 요르단, 이스라엘, 이집트, 아랍 에미레이트 연합국, 이란 또는 남아공에 위치할 경우에 적용됩니다.

본 계약에 관한 문의 사항 또는 기타 사유로 와콤에 연락하고자 하는 경우에는 서면으로 연락해 주시기 바랍니다 .

본 계약서에 대한 질문 사항 또는 다른 이유가 있을 경우 다음 주소지로 편지를 보내주시기 바랍니다 .

유한회사 와콤 유럽 Europark Fichtenhain A9 47807 Krefeld GERMANY

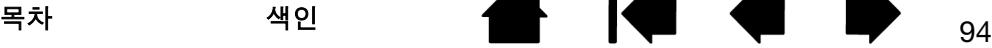

**AKI (11 K)** 

## 용어 설명

<span id="page-94-0"></span>**작업 영역 .** 인튜어스 4 툴이 감지되는 타블렛의 그리기를 하는 영역입니다 .

[목차](#page-2-0) [색인](#page-97-0)

**애플리케이션 특정 설정 .** 개별 애플리케이션에서의 사용자 정의된 인튜어스 4 툴과 타블렛의 설정입니다 . 와콤 타블렛 제어판에서 툴이 각각의 [애](#page-50-0)플리케이션에서 다르게 기능하도록 사용자 정의할 수 있습니다. <u>애</u> [플리케이션](#page-50-0) 특정 설정은 해당 애플리케이션을 사용할 경우 항상 적용됩니다 .

**화면비 .** 타블렛 또는 화면의 가로와 세로 크기의 비율을 의미합니다 .

**클릭 분계점 .** 클릭이 되게 하기 위해 펜촉에 가해야 되는 힘의 양을 의미합니다 .

**디지털 잉크 .** 일반적으로 컴퓨터에서 펜 기반의 입력 툴을 사용해 생성된 필기 콘텐츠를 의미하는 포괄적인 개념입니다 . 이러한 필기 콘테츠는 스케치 , 잉크 마크업 , 필기의 형태를 취합니다 . 필기한 내용은 선택에 따 라 타이핑 된 텍스트로 전환할 수도 있고 원본 형태 그대로의 사용을 위해 전환하지 않을 수도 있습니다 . 디 지털 잉크로 필기 작성한 텍스트 사용하는 시스템과 애플리케이션 설정에 따라 즉시 전환되거나 나중에 전환 될 수 있습니다 .

**화면 변환 .** 타블렛에서 동시에 모든 디스플레이 또는 1 대의 디스플레이를 사용해 작업할 수 있게 하는 인튜 어스 4 의 기능입니다 . 다중 모니터 시스템에서만 사용할 수 있습니다 . 보다 상세한 내용은 화면 [변환을](#page-47-0) 사용 한 작업 [방법을](#page-47-0) 참조하십시오 .

**더블클릭 보조 .** 더블클릭 거리를 설정해 와콤 타블렛 제어판에서 더블클릭 기능을 더 편하게 설정해 사용할 수 있는 기능을 의미합니다 .

**더블클릭 거리 .** 커서가 클릭 사이에 움직이며 더블클릭으로 인식되는 최대 거리 ( 화면 픽셀 단위 ) 을 말합니 다 . 이 거리를 늘리면 더블클릭이 쉬워지나 일부 그래픽 애플리케이션에서는 브러시 스트로크가 지연될 수도 있습니다 .

**더블클릭 속도 .** 더블클릭으로 인식되는 클릭 간에 소요되는 최대 시간을 의미합니다 .

**지우개 인식 애플리케이션 .** 인튜어스 4 지우개 기능을 자체 지원하는 소프트웨어 애플리케이션을 의미합니 다.

이러한 애플리케이션은 여러 면에서 지우개의 장점을 활용할 수 있습니다 .

**익스프레스키 .** 사용하는 전문가용 펜 타블렛에 장착된 사용자 정의가 가능한 제어용 키입니다 .

**우측 익스프레스키 .** 터치 링과 익스프레스키가 타블렛의 왼쪽에 오게 되는 타블렛의 ' 방향 ' 설정을 의미합 니다 .

**좌측 익스프레스키 .** 터치 링과 익스프레스키가 타블렛의 오른쪽에 오게 되는 타블렛의 ' 방향 ' 설정을 의미 합니다 .

**핑거 휠 .** 인튜어스 4 마우스 및 별매품인 에어브러시에 장착된 컨트롤 휠을 의미합니다 .

**필기장 .** 실제의 메모 수첩과 같은 기능을 하지만 디지털 메모 작성의 장점을 지닌 마이크로소프트 윈도우 애 플리케이션입니다 . 예로 신속하게 스케치를 하거나 메모를 필기해 텍스트로 전환해서 동료에게 전송해 디지 털 첨삭을 받을 수 있습니다 . 필기장에는 다양한 펜 , 마커 , 강조 툴 , 그리고 인튜어스 4 펜의 지우개로 간단하 게 활성화되는 지우개 기능이 포함됩니다 . 또한 , 필기장에서는 필기 작성한 콘텐츠를 검색할 수 있습니다 .

[목차](#page-2-0) [색인](#page-97-0) <sup>95</sup>

intuos. **AKI (BIGHT)** [목차](#page-2-0) [색인](#page-97-0) 96

**매핑 .** 타블렛상의 인튜어스 4 툴의 위치와 모니터 화면상의 커서의 위치 간의 관계를 의미합니다 .

**Shift, Alt, Ctrl 키 .** 변경키에는 윈도우의 경우 'SHIFT', 'ALT', 'CTRL', 매킨토시의 경우 'SHIFT', 'CONTROL', 'COMMAND', 'OPTION' 이 포함됩니다 . 인튜어스 4 툴을 사용자 정의해 변경키의 기능을 하게 할 수 있습니다 .

**마우스 가속 .** 인튜어스 4 툴이 ' 마우스 ' 모드인 경우에 스크린 커서의 가속도를 조정할 수 있는 설정입니다 .

**마우스 모드 .** 스크린 커서의 위치를 조정하는 방법을 의미합니다 . 타블렛 위에 인튜어스 4 툴을 올려놓고 일 반 마우스와 같이 " 픽업 앤드 슬라이드 " 방식으로 스크린 커서를 이동시킬 수 있습니다 . 이를 상대적 포지셔닝이라고 하며 인튜어스 4 마우스와 렌즈 커서의 기본 설정입니다 . 펜 모드도 참조하십시오 .

**마우스 속도 .** 인튜어스 4 툴이 ' 마우스 ' 모드인 경우에 스크린 커서의 속도를 조정할 수 있는 설정을 의미합 니다 .

**펜촉 .** 교환 가능한 펜촉을 의미합니다 .

**펜 모드 .** 스크린 커서의 위치를 조정하는 방법을 의미합니다 . 타블렛 위의 임의의 위치에 인튜어스 4 툴을 위 치시키면 화면의 대응되는 위치로 스크린 커서가 점프합니다 . 이를 절대적 포지셔닝이라고 하며 모든 인튜어 스 4 펜 툴의 기본 설정입니다 . 또한 ' 펜 ' 모드를 사용할 경우에는 먼저 스크린 커서를 찾은 다음 바탕화면에 서 이동시킬 필요 없이 신속하게 스크린 커서를 위치시킬 수 있습니다 . 마우스 모드도 참조하십시오 .

**픽셀 .** 모니터 화면의 최소 측정 단위를 의미합니다 .

**압력 감지 .** 가해지는 압력의 강도를 감지하는 인튜어스 4 펜촉과 지우개의 기능을 의미합니다 . 이 기능은 압 력 감지 기능을 지원하는 애플리케이션에서 실제의 펜 , 브러시 , 지우개의 터치를 자연스럽게 표현하기 위해 사용됩니다 .

**압력 감지 애플리케이션 .** 압력 감지 입력 기능을 지원하는 모든 애플리케이션을 의미합니다 .

**인식높이 .** 인튜어스 4 툴이 감지되는 타블렛 [동작영역](#page-94-0)으로부터의 높이를 의미합니다 . 또한 [포인팅도](#page-12-0) 참조하십시오 .

**퀵포인트 .** 퀵포인트 옵션은 타블렛을 2 개의 독립된 영역으로 분리합니다 . 그리기를 하는 넓은 영역과 퀵 네 비게이션에 사용하는 좁은 영역 .

**레디얼메뉴 .** 상하 구조의 메뉴 ( 방사형 구조 ) 8 개의 메뉴 슬라이스로 구성된 각각의 메뉴 계층으로 구성되 어 있으며 다양한 기능과 옵션을 선택할 수 있습니다 . 인튜어스 4 툴의 버튼 또는 타블렛에 이 메뉴를 표시하 게 하는 기능을 사용자 정의할 수 있습니다 .

**스크린 커서 .** 디스플레이 화면상의 포인터를 의미합니다 . 스크린 커서는 사용하는 애플리케이션에 따라 여 러 모양 ( 아이빔 , 화살표 , 박스 ) 으로 표시됩니다 .

**Tablet PC 입력 판넬 (TIP).** 마이크로소프트 Windows Vista Tablet PC 입력 판넬에서 인튜어스 4 펜을 사용해 필기 메모를 하거나 온스크린 키보드 작업을 할 수 있습니다 . 입력 패널은 필기하는 내용을 신속하게 텍스트 로 변환합니다 . 그리고 사용자가 작성한 정보를 다른 문서 , 스프레드시트 , 그림에 삽입할 수 있습니다 . [Windows Vista](#page-79-0) 에서의 디지털 잉크 기능을 참조하십시오 .

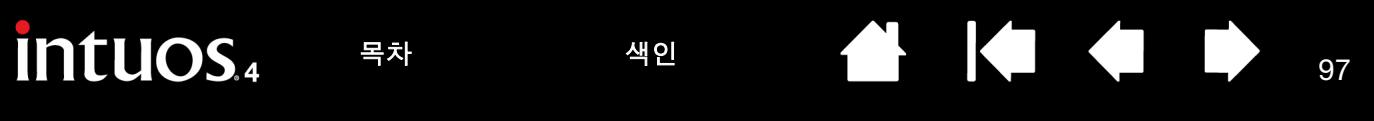

**기울기 감지 .** 툴과 타블렛 간의 기울기의 정도를 감지하는 인튜어스 4 펜촉과 지우개의 기능을 의미합니다 . 기울기 감지 기능을 지원하는 애플리케이션에서 자연스러운 펜 , 브러시 , 지우개 스트로크를 표현하기 위해 사용됩니다 .

**툴 ID.** 인튜어스 4 툴의 독특한 기능입니다 . 2 개의 동일한 펜을 사용하고 있는 경우에 타블렛은 2 개의 펜을 각가의 툴로 인식합니다 . 이 기능은 각각의 펜을 다르게 사용자 정의한 경우에 특히 유용합니다 .

**터치 링 .** 사용하는 전문가용 펜 타블렛에 장착된 사용자 정의가 가능한 제어용 링입니다 .

**USB.** 유니버셜 시리얼 버스 (Universal Serial Bus). 컴퓨터 주변장치 연결에 사용되는 하드웨어 인터페이스 규정입니다 . USB 포트는 컴퓨터를 끄지 않고도 USB 장치를 연결하거나 분리할 수 있게 하는 핫 플러깅 기능 을 지원합니다 .

**윈탭 (Wintab).** 윈도우 애플리케이션에서 타블렛 정보 수신에 사용되는 인터페이스 규정입니다 . 인튜어스 4 는 윈도우에서 사용되는 모든 윈탭 대응 애플리케이션을 지원합니다 .

# intuos.

[목차](#page-2-0) [색인](#page-97-0)

98

4 K C D

## 용어색인

<span id="page-97-0"></span>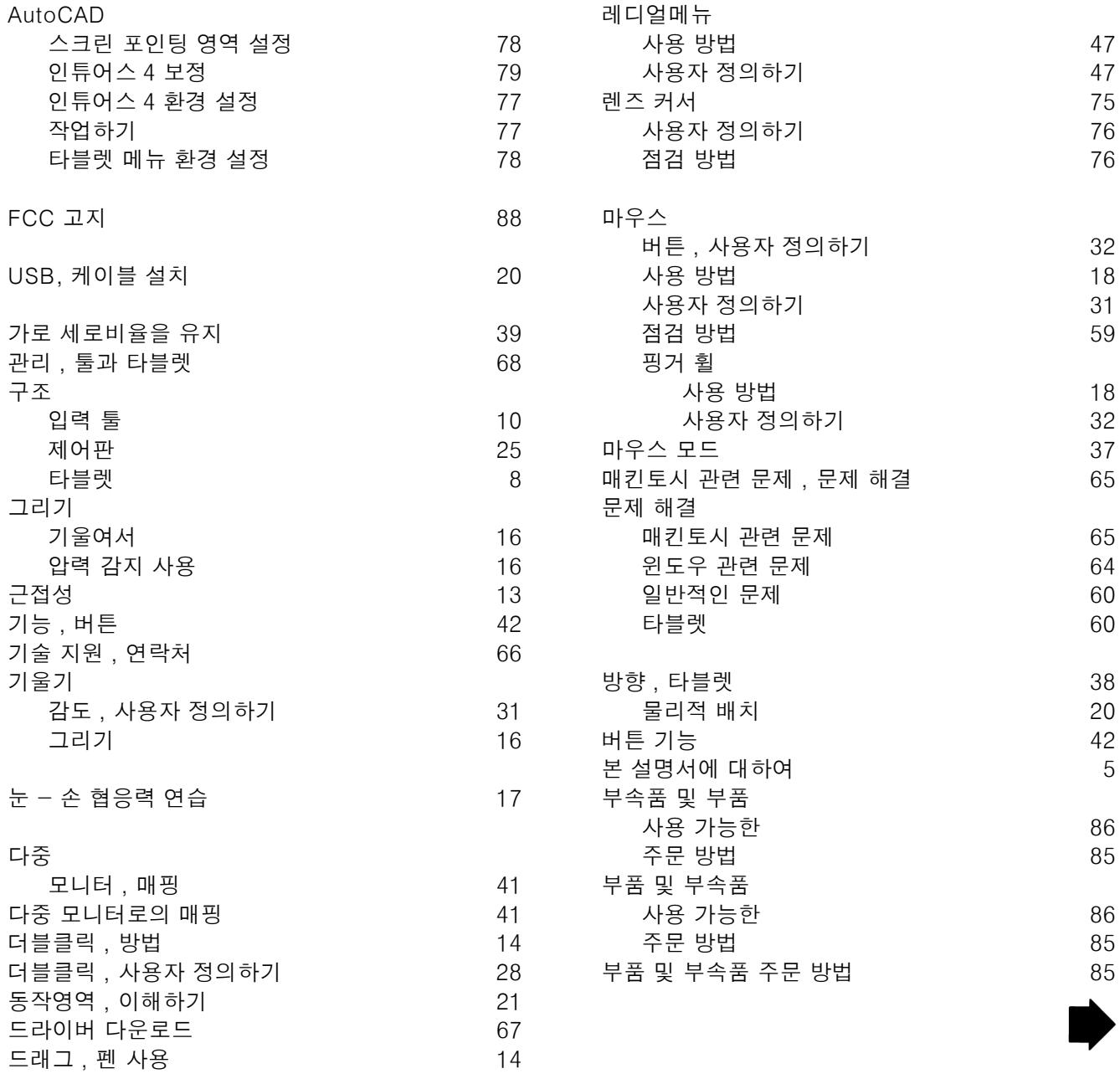

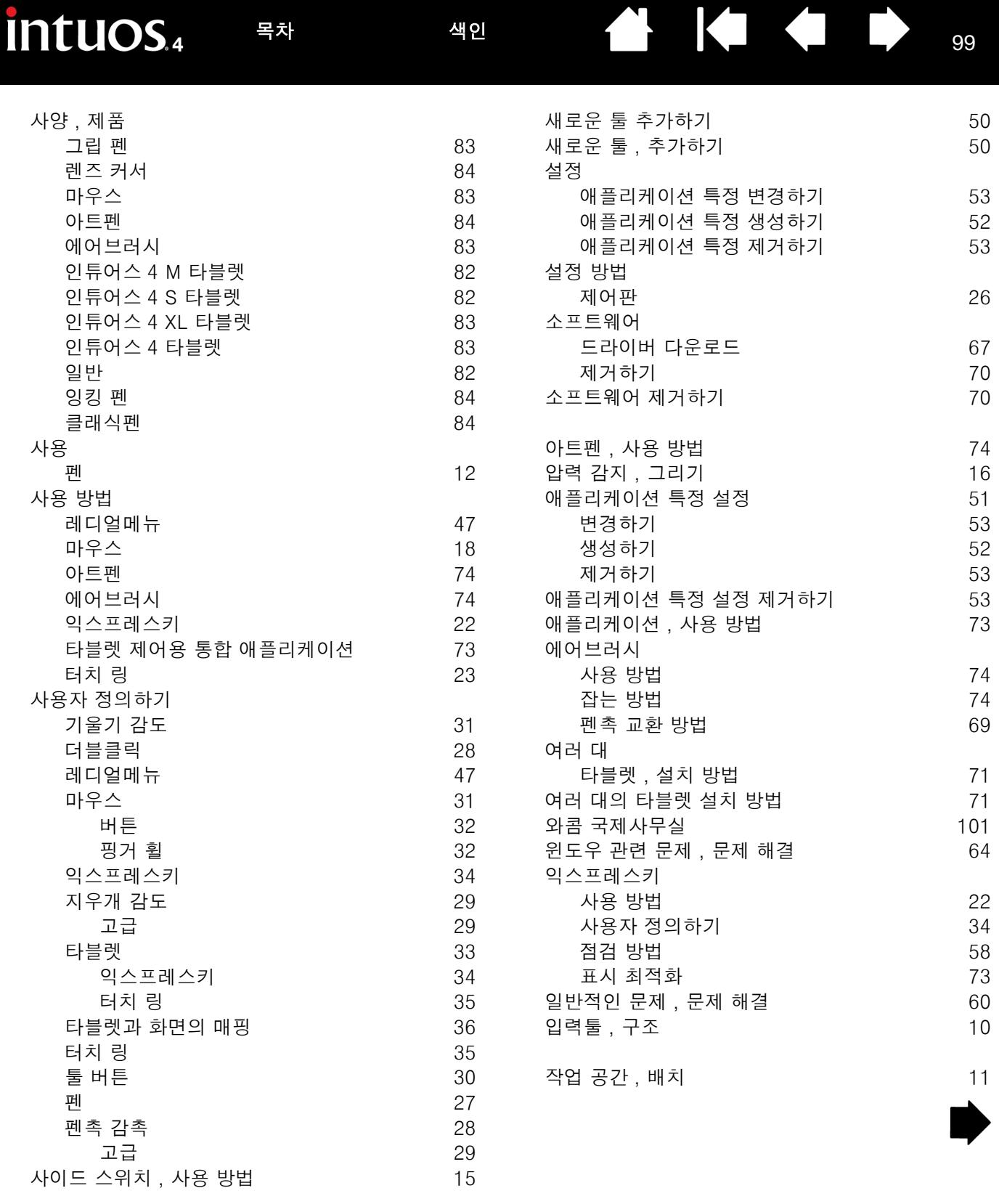

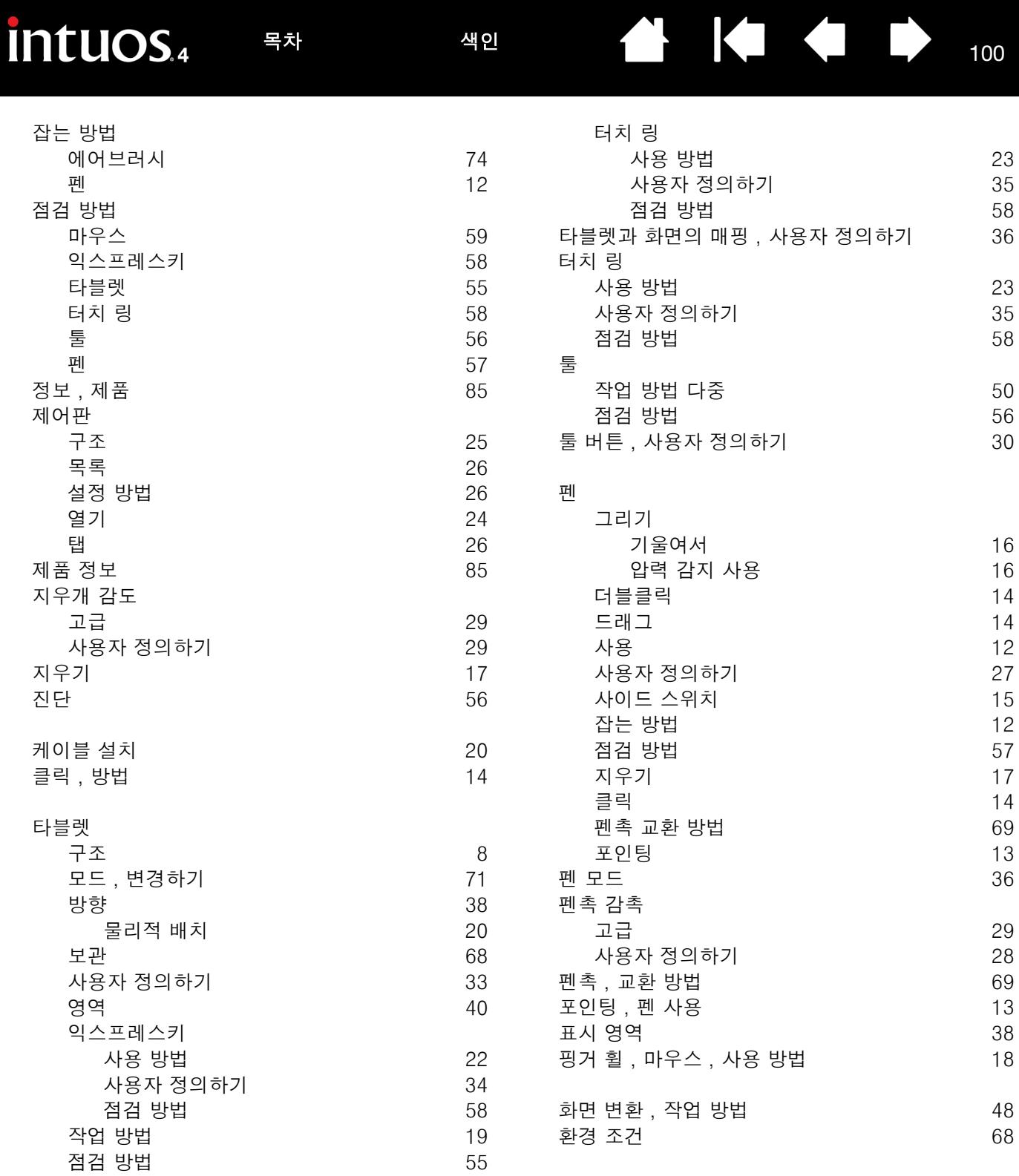

## <span id="page-100-0"></span>와콤 국제사무실

#### **Wacom Technology Corporation** 유한회사 와콤 유럽

1311 SE Cardinal Court Europark Fichtenhain A9 Vancouver, WA 98683 47807 Krefeld U.S.A. Germany Telephone Telephone

#### 주식회사 와콤 주식회사 와콤

2-510-1 Toyonodai **Asia Pacific Office Asia Pacific Office** Saitama, 349-1148 Nakano-Ku, Tokyo 164-0012 Japan Japan

사이트 주소 : http://tablet.wacom.co.jp 대표전화 : +81.3.5309.1513

#### 와콤 중국 현지 법인 주석회사 한국 와콕

1108 Block One, Kuntai International Bldg Iann Sang-am 2complex 25Fl, 1653 12 Chao Wai Street, Chao Yang District Sangam-dong, Mapo-Gu, Seoul, Beijing, China 100020 Korea Telephone Telephone 대표전화 : +86.10.5879.0880 대표전화 : +82.2.557.3894 팩스 : +86.10.5879.0102 팩스 : +82.2.557.3895

Unit 8, Stage 1 3 Bishan Place Cumberland Green CPF Bishan Building #06-08 2-8 South Street, Rydalmere Singapore 579838 NSW 2116 Australia Telephone Telephone 대표전화 : +61.2.9422.6700 2020 2020 대표전화 : +65.6258.8640 팩스 : +61.2.9420.2272 72

대표전화 : +1.360.896.9833 대표전화 : +49.(0)2151.3614.0 팩스 : +1.360.896.9724 THE SERVICE PROPERTY OF THE SERVICE PROPERTY OF THE SERVICE PROPERTY OF THE SERVICE PROPERTY OF THE SERVICE PROPERTY OF THE SERVICE PROPERTY OF THE SERVICE PROPERTY OF THE SERVICE PROPERTY OF THE SERVI

**AK** 

Otone-Machi, Kitasaitama-Gun **Harmony Tower 21F, 1-32-2 Hon Cho**, **Telephone** 팩스 : +81.3.5309.1514

#### 와콤 호주 현지 법인 **Wacom Singapore Pte. Ltd. (Singapore)**

## **ILIACOM**

[목차](#page-2-0) [색인](#page-97-0)

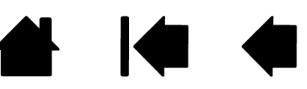

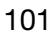